## Մեթոդական ձեռնարկ

## ՏԵՔՍՏԱՅԻՆ ԻՆՖՈՐՄԱՑԻԱՅԻ ՄՇԱԿՄԱՆ ՏԵԽՆՈԼՈԳԻԱՆ MS Word OPUAPNY  $+$ Գործնական աշխատանքների փաթեթ Ms Excel-Հաձախ օգտագործվող ստեղների համադրություն

## ԻՆՖՈՐՄԱՑԻՈՆ ՏԵԽՆՈԼՈԳԻԱՆԵՐԻ ԳԱՂԱՓԱՐԸ

ժամանակակից ինֆորմացիոն տեխնոլոգիաներ են համարվում ինֆորմացիայի ստացման ու օգտագործման մեթոդների և միջոցների համախումբը, որը հիմնված է <u>հաշվողական և ինֆորմացիոն տեխնիկայի վրա` ինֆորմացիոն մեթոդների լայն</u> oqunwqnnouwup:

## Ինֆորմացիոն տեխնոլոգիաների կիրառումը

Ամենուրեք օգտագործվում են ինֆորմացիոն տեխնոլոգիաները։ Այսօր ինարավոր մասնակցության իրականացնել hwմwywnash wnwua այանավորման ۶h  $n_{L}$ կառավարման, գիտաիետազոտական ու մշակումների, փորձարարական, նախագծային, դրամապահոցային գործողություներ, ինչպես նաև քրեաբանական, բժշկական, կրթական և այլ աշխատանքներ։

Ինֆորմացիոն տեխնոլոգիաների օգտագործման իիմնական նպատակը կայանում է նրանում, որ ավտոմատացվեն վարչարարական և արտադրական աշխատանքները։ Ինֆորմացիոն կառավարման գործունեության ավտոմատացման իիմնական միջոց է hանդիսանում hենց անhատական tRU-ն։ Ծառայողը իր աշխատանքը աշխատանքային տեղում կատարում է տարբեր ինֆորմացիոն գործընթացների կատարման միջոցով, այսինքն` ինֆորմացիայի ստացման, գրանցման, կուտակման, ձևափոխման, ստեղծման, արտապատկերման և փոխանցման միջոցներով։

ERU-ն ավելի էֆեկտիվ օգտագործում ունի կապի (իաղորդակցության) տարբեր միջոցների հետ համադրությամբ։ Յաղորդակցության ժամանակակից միջոցները oqunuqnnonnhu pnlll tu unulhu oqunuqnnoti inyul u qinpul quuqtinh untinowo hնարավորությոնները։ U<sub>In</sub> hնարավորությունները hատկապես **Lununn** են գրասենյակային աշխատանքների համար, քանի որ ապահովում են ծառայողների ինքնուրույն աշխատանքի ավտոմատացումից անցում կատարել տվյալների բաշխված մշակման։

Ինֆորմացիոն պրոցեսների իրականացման համար անհրաժեշտ են ապարատային և ծրագրային միջոցներ։ Տեքստային ինֆորմացիայի մշակման համար զանգվածային oqunuqnnonlu nluh Microsoft Word untipuunulhu huuqnhsn:

## StellSU3hl, hl,\$NNUU8hU3h UCU4UUL SthJJN N9hUL

## Ընդիանուր տեղեկություններ MS WORD տեքստային խմբագրիչի մասին

Գոյություն ունեն տարբեր տեքստային խմբագրիչներ, որոնցից ամենահզոր և մեծ տարածում գտած խմբագրիչ է համարվում Microsoft Word ծրագիրը, որը մտնում է Microsoft Office ծրագրային խմբի մեջ և տեղադրվում է օգտագործողի ցանկությամբ։

## Word-ի թողարկումը և աշխատանք փաստաթղթերի հետ

Word ծրագիրը թողարկելու համար անհրաժեշտ է կատարել հետևյալ քայլերը

- 1. Սեղմել Start սեղմակը Windows-ի վաիանակի վրա։ Բացվում է գլխավոր մենյուն։
- 2. Ընտրել Programms-Microsoft Office ծրագրային խումբը (որոշ օգտագործողների ցանկությամբ ծրագրային խմբի անունը կարող է փոխված լինել կամ գտնվի հենց **Programms-nul**). nnuntinha nunntin W Microsoft Office Word L. Word on undinn up nununlulh  $(b|u.1)$ :

Word ծրագրի թողարկման ժամանակ մի քանի վայրկյան էկրանի վրա երևում է ծրագրի ֆիրմային նշանը, որից հետո բացվում է ծրագրի էկրանը՝ դատարկ փաստաթղթի բյանկով, որը մենք կարող ենք լրացնել մեզ անհրաժեշտ ինֆորմացիայով։ Microsoft Word-ը պարունակում է շատ անիրաժեշտ գործիքներ աշխատանքի համար։ Գործիքները կարող են լինել բաց ու մուգ գույների։ Բաց գույնը հուշում է այն մասին, որ տվյալ աշխատանքի կատարման ժամանակ իրավունք չունենք սեղմել այդ գործիքի վրա, այսինքն` ռոանք ապսսիվ են և կարող են ակտիվանալ որըշ ռեժիմների ընտրության ntupnuu: Word tuununnsh tunwun nuuh Uu.1. untupn:

Word խմբագրիչի վերնագրի տողի վրա երևում է ակտիվ փաստաթղթի անունը։

Word խմբագրիչի հրամանային մենյուի տողը պարունակում է մենյուներ, որոնք պարունակում են տարբեր իրամաններ։ Այդ իրամանները խմբավորված են մենյուների մեջ hետևյալ կերա.

| −  Standard գործիքների վահանակը<br>计 Eile<br>Table Window Help<br>Tools<br>Edit<br>View<br>Insert Format |  |
|----------------------------------------------------------------------------------------------------|--|
|                                                                                                    |  |
|                                                                                                    |  |
| $\frac{1}{2}$ Normal + Justifie $\sqrt{\frac{1}{2}}$ Arial Armenian                                      |  |
|                                                                                                    |  |

Formatting onnohputinh duhwuulun Tables and bordersonnonputinh

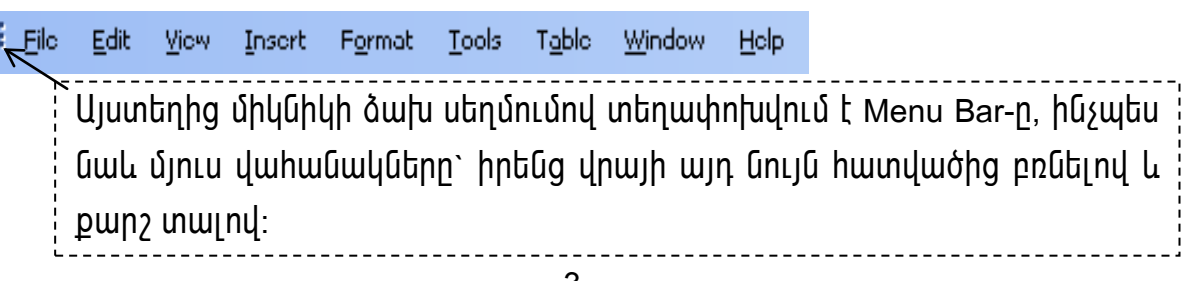

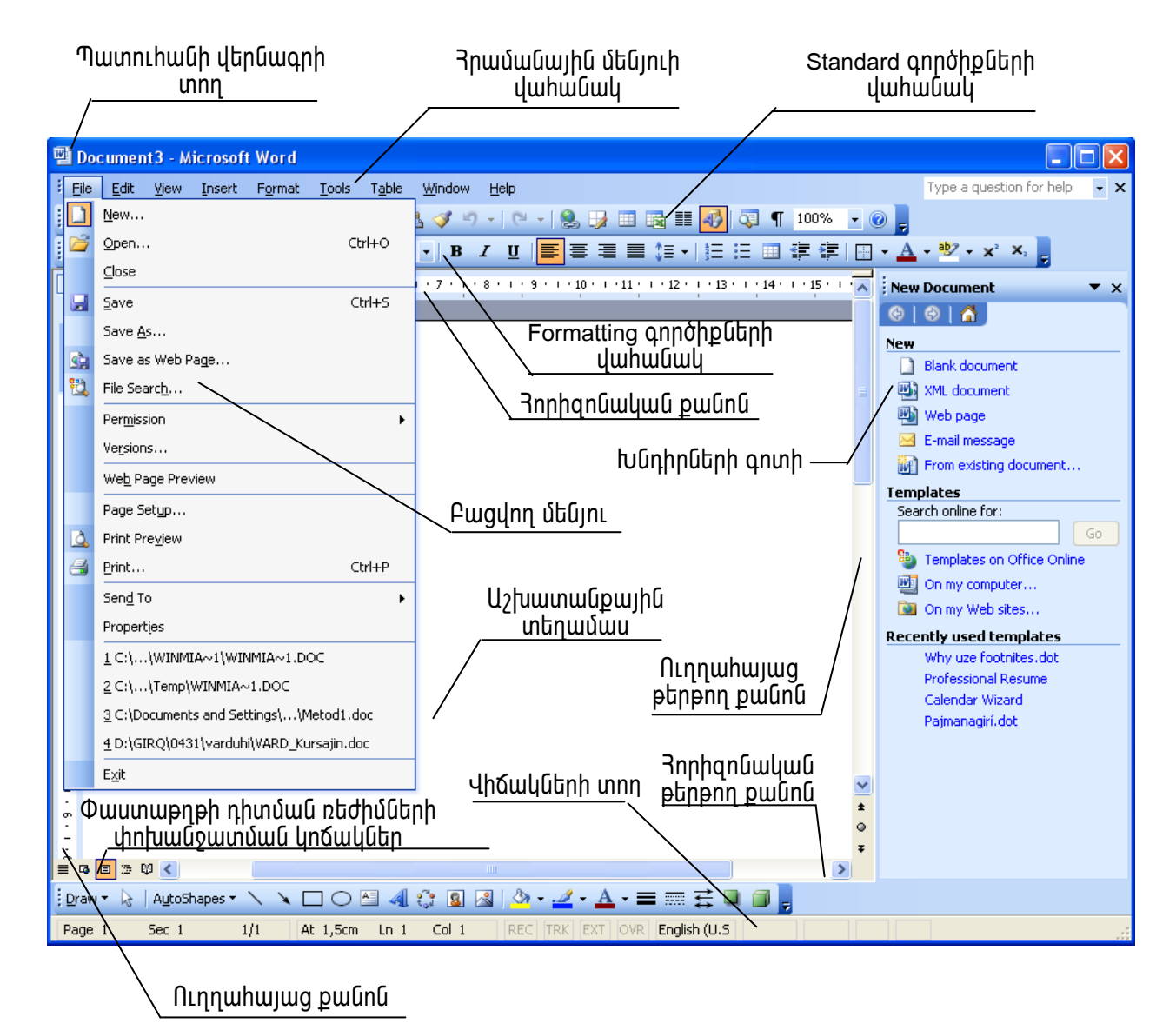

<u> Նկ.1. Word ծրագրի տեսքը և աշխատանքային տեղամասը</u>

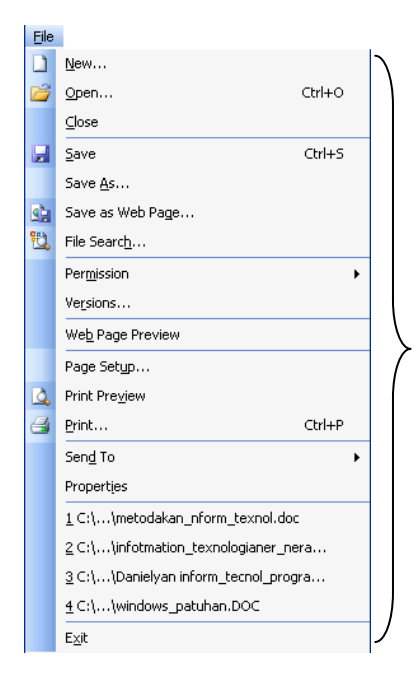

File (Φaúλ) մենյուն պարունակում է ֆայլերի հետ oqunuqnnoynn hրամաններ` նոր ֆայլի ստեղծում, ընթերցում, պահպանում վերջին փոփոխություններ կատարելուց հետո կամ նոր անուն տալով, կարգավորել թղթի պարամետրերը, տպելուց առաջ դիտել, տպել, ուղարկել ֆայլը որևէ հասցեով, էլ եկտրոնային փոստով կամ ֆաքսով, ինչպես նաև ստանալ ընտրված ֆայլի մասին տեղեկություններ։

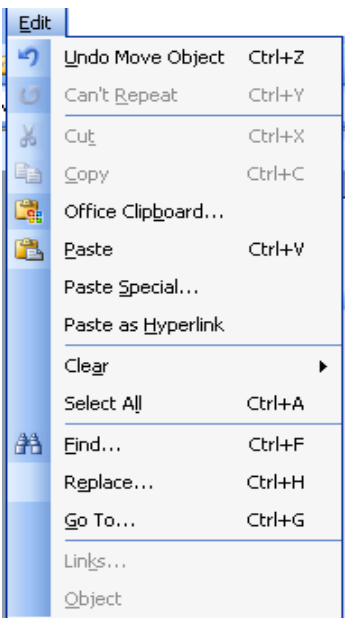

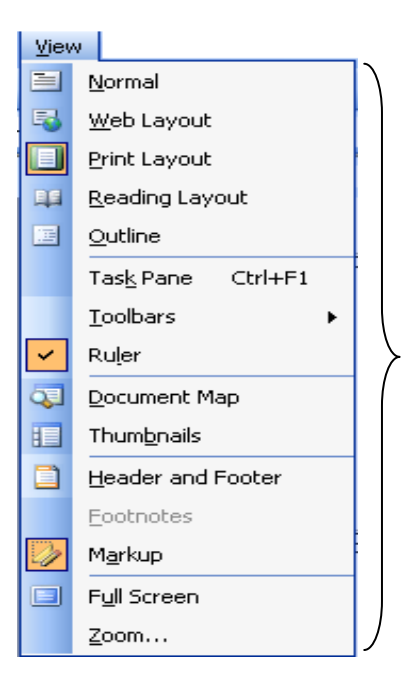

#### **Insert** Break... Page Numbers... Date and Time... AutoText × Field... Symbol... Comment Reference  $\blacktriangleright$ Web Component... Picture  $\overline{ }$ ्ष Diagram... 酉 Text Box File... Object... Bookmark... Hyperlink... Ctrl+K

Edit (Правка) մենյուն պարունակում է այնպիսի **u**hongny hnwuwuu aban. nnnua **Luntin** ł. փոփոխություններ կատարել տեքստում, ինչպես օրինակ՝ վերացնում կամ վերականգնում է կատարած գործողությունները, նշված տեքստր կամ պատկերը ուղարկում բուֆեր կամ բուֆերից բերում ակտիվ տեղամաս, նշում ամբողջ տեքստր, ջնջում կամ փնտրում անհրաժեշտ տեքստր ու փոխարինում նոր  $q$ րությամբ և այլն։

 $(Bu)$ մենյուն պարունակում է այնպիսի **View h**րամաններ, nnnuq միջոցով կարելի  $\mathsf t$ փոփոխություններ կատարել Word *onwanh* ղեկավարման վահանակի արտաքին տեսքի հետ, ինչպես օրինակ՝ գործիքների վահանակները կամ քանոնը էկրան բերելը, հեռացնելը և այլն։

Insert (Вставка) մենյուն պարունակում է այնպիսի իրամաններ, որոնց միջոցով կարելի է տեքստի մեջ տեղադրել էջի բաժանիչ, ամսաթիվ, ժամանակ, էջի hամար, որևէ սիմվոլ, որը չի երևում ստեղնաշարի wuunnuntipuun, *owunpwonnlpinlu,* unw, Gywn, բանաձև, ձևավոր տեքստ և մի շարք տարբեր օբյեկտներ, որոնք կարող են ստեղծվել ու բերվել Windows-ի միջավայրում աշխատող ցանկացած ծրագրից կամ օգնող ծրագրերից։

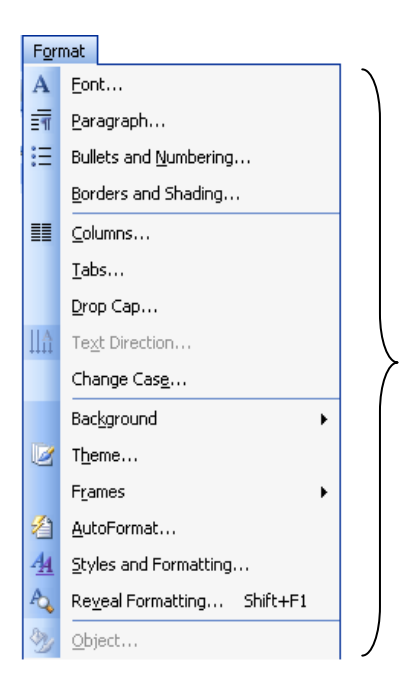

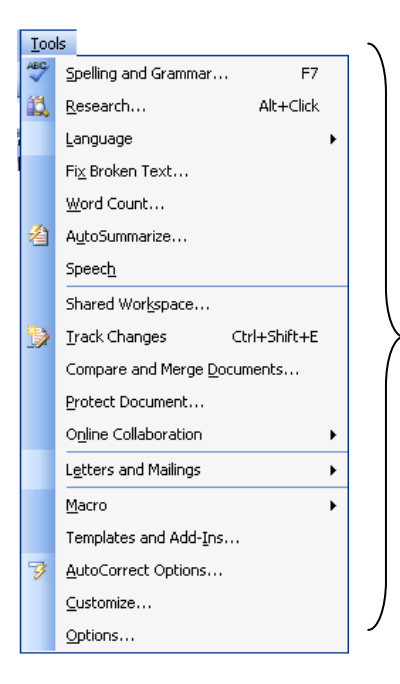

#### Table

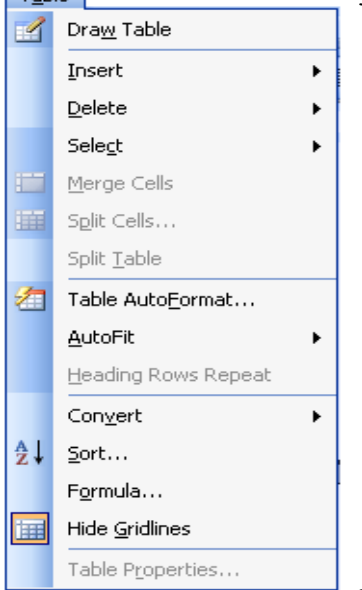

Format (Формат) մենյուն պարունակում է այնպիսի hրամաններ, որոնց միջոցով կարելի է նոր ստեղծվող ևամ *G* und *un*tipuunh htun munptn ձևափոխություններ կատարել, onhuuly ինչպես,  $\mu$ nhuti տառատեսակո. տառերի միջև htnwynnnlpjnlun, չափերը, տողերի միջև հեռավորությունը, ցուցակների <u>hամարակալումը</u> տարբեր սիմվոլներով ու համարներով, սյուների բաժանումը թերթի տիպի և այլն։

Tools (Cepsuc) մենյուն պարունակում է այնպիսի <u>իրամաններ, որոնց միջոցով կարելի է փոփոխել</u> w?huunwupwihu ռեժիմներ, տարբեր ինչպես onhնակ՝ ուղղագրության ստուգման, ավտոուղղման, արտաքին տեսքի և այլն։

Table (Taблица) մենյուն պարունակում է այնպիսի <u>իրամաններ, որոնց միջոցով կարելի է աշխատել</u> աղյուսակների հետ, ինչպես օրինակ՝ աղյուսակների ստեղծում, ձևավորում, ավտոմատ ձևավորում, տողերի, սյուների ավելացում, հեռացում, միացում, **h**աշվարկներ դասավորում,  $\lfloor$ u  $u$ <sub>II</sub> $u$ : Նշված <u>իրամաններին մասսամբ փոխարինում</u> են նաև «Աղյուսակի գործիքները»:

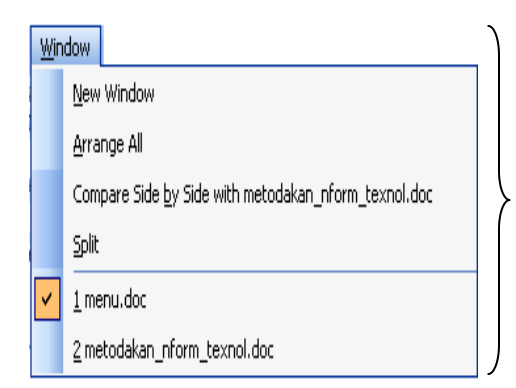

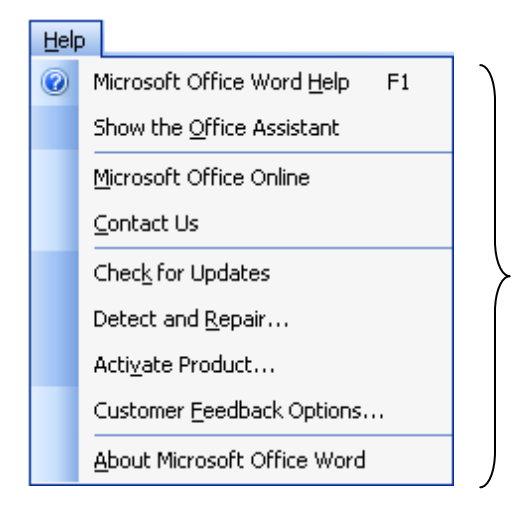

Window (Окно) մենյուն պարունակում է այնպիսի hրամաններ, որոնց միջոցով կարելի է բացել նոր պատուիան, դասավորել տարբեր փաստաթղթերը կամ միևնույն փաստաթղթի տարբեր հատվածներն wiնպես, որ միաժամանակ տեսանելի դառնան <u>փաստաթղթի տարբեր տեղամասերը, որոնք</u> wūhnwdt an tū und un qnnonnnup nuun quununt hu, <u>ինչպես նաև հերթի են դրվում նոր բազված կամ</u> uկավառակից կանչված տարբեր փաստաթղթեր,  $nnn$ նք կարելի է փոխել:

Help (Справка?) մենյուն կանչում է oquntel «վարպետ»-ին, որտեղից կարելի է օգնութուն unwūw nūnnwò hnwūwūh uwuhū:

Word-ի աշխատանքային տեղամասը. Word-ի աշխատանքային տեղամասը այն է, hնչ երևում է էկրանին (**նկ.1**), այսինքն` տեքստի տեղամասը, փաստաթղթի վերնագրի innnn, գործիքների վահանակը և վիճակների տողը։ Սրանց հետ միասին Word-ը  $u$ արունակում է նաև հրամանների մենյուներ, պատուհաններ և երկխոսությունների  $u$ յատուհաններ։ Մենյուների բոլոր հրամանների համար նախատեսված են էլեմենտներ կամ գործիքներ, որոնցից միայն հաճախ օգտագործվողներն ենք թողնում էկրանին, nրպեսզի աշխատանքային տեղամասը չփոքրանա։ Կախված որոշակի հրամանների nնտրությունից, որոշ վահանակներ կարող են հայտնվել էկրանին։ Այդ էլեմենտները կարելի է դնել էկրանին կամ հանել հետևյալ կերպ.

• View-Toolbars (Вид · Панели инструментов) և шиппшо фари шарши ширши ри фори ра hամապատասխանող գործիքների խումբը ընտրել` Standart, Formatting և այլն։ Այդ i վահանակները կարելի է նաև դնել/հանել էկրանին, եթե կուրսորը պահենք գործիքների i ywhwնակի որևէ կետում և սեղմենք մկնիկի աջ սեղմակը (բացված oժանդակ մենյուից  $p$ նտրել):

• Մենյուի որևէ hրամանին hամապատասխանող գործիքը, որը չկա ստանդարտ dwhwuwuh dnw, tunwuhu nuti dwu hwuti htunujwi dtnw. Tools-Customize-Commands (Сервис-Настройка-Кî *ì àí äû*)-hg ūzu wūhnwdtzu utulunuū, Categories (Категории) տեղամասի էլեմենտների վրա hերթով սեղմելով ծախ սեղմակը, Commands (Команды) գործիքի նկարագրությունը։ տեղամասում **Lipwayh** Անհրաժեշտ հրամանին <u>իամապատասխանող գործիքը կարելի բռնել մկնիկի ձախ սեղմակով և քաշել մինչև</u> գործիքների վահանակ ու թողնել, կամ հանել նույն ծևով՝ բերելով գործիքների վահանակից, թողնել Customize պատուհանի վրա:

## Գործիքների վահանակի բացատրությունը

Standart (Cmaндартная)- 4nnothput ph Juhuu uun wunnu uunnu t huu uunuu yh oqunuqnnoynn hրամաններին hամապատասխանող գործիքներ կամ hnւշող պատկերներ, որոնց վրա որոշ ժամանակ պահելուց հետո կբացվի հուշող ցուցանակ։

Եթե մենք մկնիկով սեղմենք դրանցից մեկի վրա, ապա կկատարվի հաճախ <u>իանդիպող գործողություններից մեկը։ Օրինակ՝ ստանդարտ վաիանակի ծայրամասային</u> owhu utinuuln կապված է File-New (Создать документ) hnwuuun htun, hulu utinuuln, nnn qunudnu t unu ynnphu, ywyywo t File-Open (Открыть документ) hnwuwuh htun: tpt տեղադրել մկնիկի ցուցիչը ցանկացած սեղմակի վրա, ապա Word-ը մկնիկի ցուցիչի կողքին կբերի իուշում, որտեղ կլինի տվյալ սեղմակի մասին կրճատ նկարագրություն։

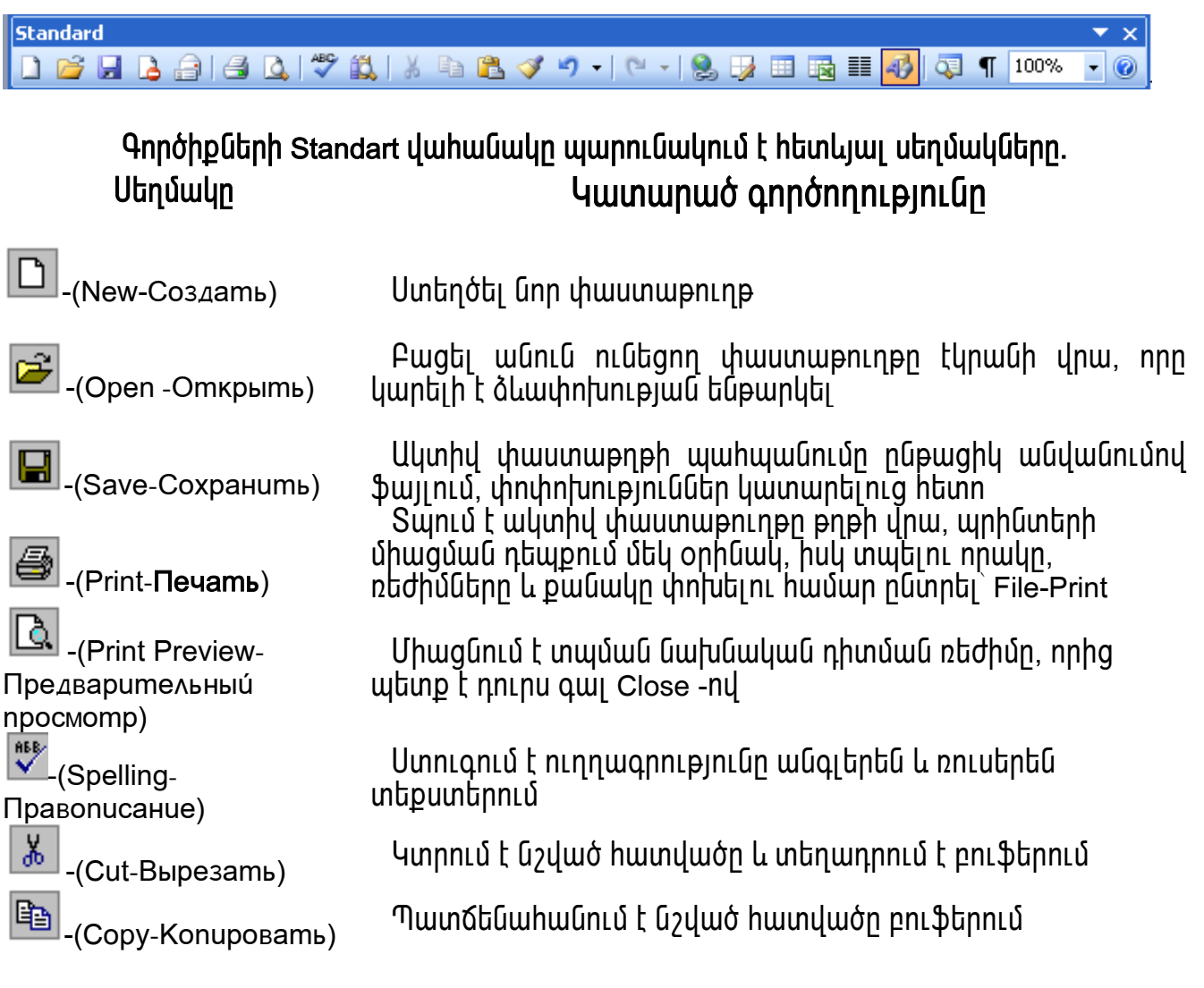

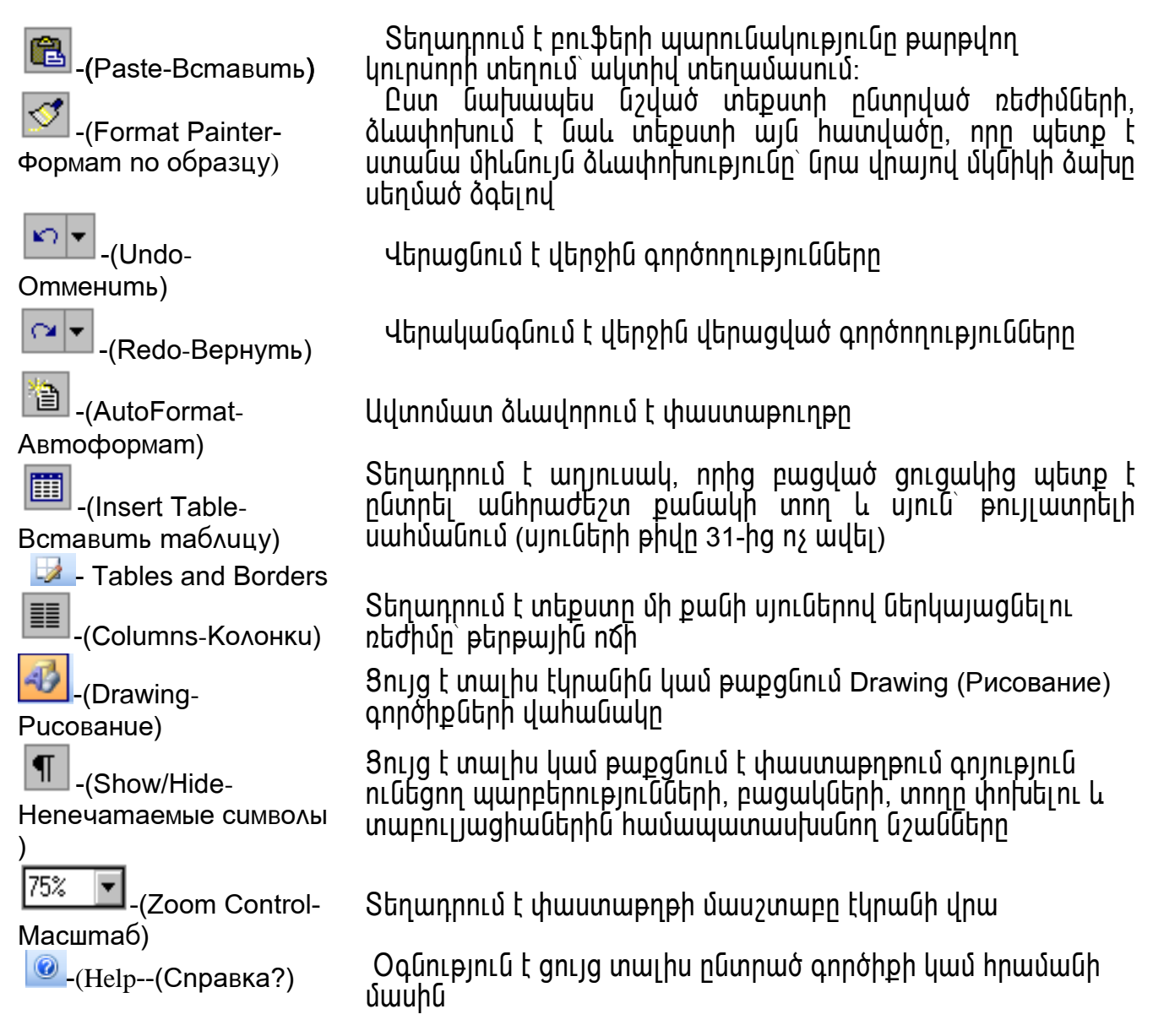

Formatting (Форматирование)- intipuunh oluuunntuuuu qnnonputin, nnnuq uhongnu կարելի է նախապես ընտրել նոր ստեղծվող տեքստի տառատեսակը, չափերը, <u>hաստությունը, տողերի հավասարությունը` աջից, ձախից, մեջտեղից, երկու կողմից և </u> այլն։ Ցանկալի է նախապես ընտրել հիմնական տեքստի համար տառատեսակ, իսկ տեքստի ավարտից հետո նշել ու անհրաժեշտ ձևավորում տալ տեքստի առանձին տերամասերին։

Formatting (Форматирование) վաիանակի տեսքը և գործիքների նշանակությունը. **Formatting** 

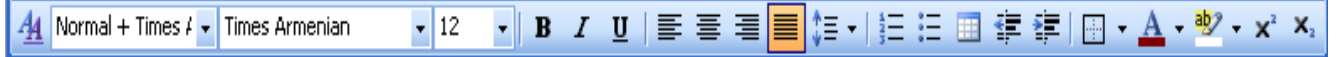

#### ֆորմատավորման (Formatting) գործիքների վաիանակը պարունակում է հետևյալ qnnohputnn

#### **Utnuwun**

Normal + Times  $4 -$ Style

Snija է տալիս գոյություն ունեցող ոճերի ցուցակը

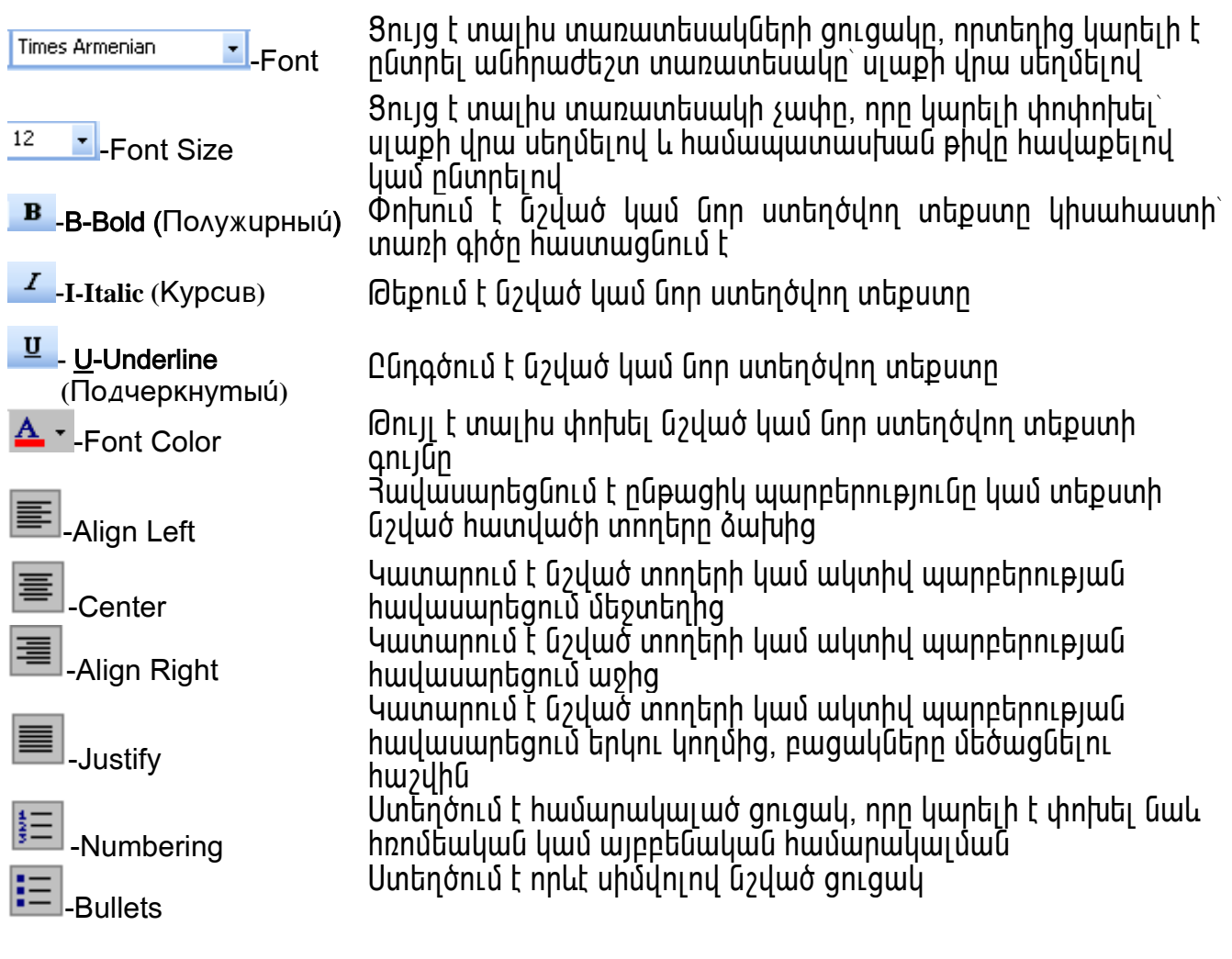

<u> **Աղյուսակի գործիքները** օգտագործվում են աղյուսակների պատրաստման ու</u> <u> Ճևավորման իամար։</u>

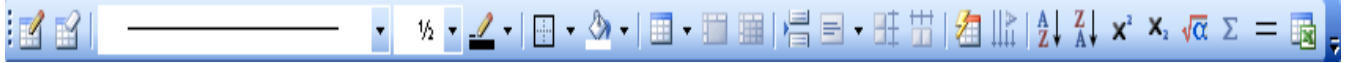

Նկարելու գործիքները` Drawing og mugnnounւմ են նկարներ նկարելու և տեքստի մեջ տեոառոելու համար։

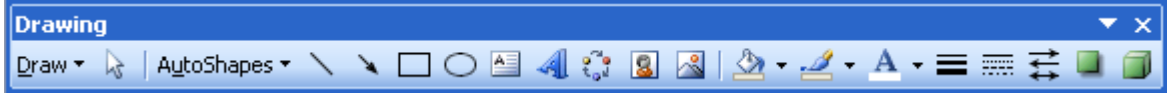

**Վիճակների տողը** ցույց է տալիս, թե կուրսորը ո՞ր էջի, ո՞ր բաժնի վրա է գտնվում, քանի՞ էջանոց փաստաթուղթ է և տվյալ պահին ո՞ր էջի վրա է գտնվում, թղթի վերին <u>uwhմանha pwնh՞ սմ hեռավորության վրա է, n՞ր տողի, n՞ր սյան վրա է գտնվում։</u>

At 13,5cm Ln 23 Col 1 REC TRK EXT OVR English (U.S.  $\mathbf{D}$   $\mathbf{x}$  and  $\mathbf{I}$  and  $\mathbf{I}$ Page 15 Sec 1 15/60

Ֆայլերի հետ օգտագործվող հրամանները Նոր փաստաթղթերի ստեղծումը.

1. File – New – Blank document (Файл - Создать – Документ) - ОК ЦШ $\Box$ Փաստաթղթի ընթերցումը սկավառակի վրայից, գրանցումը և պահպանումը Փաստաթղթի ընթերցումը կատարվում է այսպես.

1. **File– Open (Файл-Открыть**) - qunut puy puy muguuung, puunpt nu puy h hunnuuu ان անհրաժեշտ ուղին - OK կամ شَمَّة -n nնտրել ով, կբացվի նույն պատուհանը, գտնել ֆայլը oniguulha – OK (Luin Innipiwa puigunia k My Documents phpuiuuluuluuluh quiquului):

## 2. **Owunwpnph wwhwwuntun:**

**File–** Save (Файл – Сохранить) կամ  $\Box$ , Save As... щшипп. hшип, nnh File name inեղամասում hավաքել ֆայլի պարունակությունը hուշող անուն։ Այդ անունը կիայտնվի <u>վերնագրի տողում։ Ֆայլում փոփոխություններ կատարելուց hետո ժամանակ առ</u> dամանակ սեղմելով այդ կոճակին, փաստաթուղթը կգրանցվի վերնագրի տողում եղած անունով` այսինքն, փոփոխությունները կավելանան այդ նույն անունով ֆայլում։

File– Save As... (Файл **·** Сохранить как...) pwgbi ywnwingn, \$wijhū mwj wūntū: Uju hրամանով կարելի է միևնույն ֆայլին տալ տարբեր անուններ։

3. Փաստաթղթերի փնտրումը։

File- File Search... (Файл · Поиск файла) – щшипг.hши шо կппинги ршоншо <u>տեղամասում մուտքագրել ֆայլի անունը, ուղին, փնտրելու մեթոդը և OK:</u>

## Owunweneh toh uwhմwնների, գլխագրերի, բաժինների ընտրումը։

Unn փաստաթուղթ ստեղծելիս միանգամից կարելի է տեքստը հավաքել ըստ  $p$ լռության ընտրած չափերով, էջերի սահմաններով, համարակայումով և այլ  $u$ արամետրերով, որոնք կարելի է փոփոխել ցանկացած պահի։ Բայց եթե հայտնի է in to in the in the postupic in the total the basic in the union in the under the under the under the union th խմբագրումը սկսելը։

Owunweneh wnunwehն տեսքը փոփոխող պարամետրերն են՝ թղթի չափը, էջի qnpwjhն կամ ալբոմի տեսքը, էջի սահմանները, գլխագրերը (էջախորագրերը), էջերի hամարները, տողերի hավասարեցումը, սյուների թիվը (թերթային տիպը)։ Այս ամենը luunwntin hwuwn nunnti. File-Page Setup (Фаил- Параметры Страницы)- Эши www.wib.hph huuunuunnuu

toh սաիմանները կարելի փոխել ինչպես տեքստի առանձին մասերի համար,  $\boldsymbol{u}$ մանս էլ ամբողջ փաստաթղթերի համար կամ ընտրել հայելային սահմաններ, որոնք  $\mu$ յտպվեն թղթի երկու կողմերին էլ։

էջախորագրերը կարող են պարունակել տեքստ կամ գրաֆիկա։ Սովորաբար նրանք intinum in bū yunling (Header) yunhu tourum in que qihunqining: ning toh  $q$ |խագիրը փոխելիս փոխվում են նրա հետ կապված բոլոր գլխագրերը։

 $b$ եթե անիրաժեշտ է, որ փաստաթղթի մի մասը արտաքին տեսքով տարբերվի <u>մյուսներից, կարելի է փաստաթուղթը բաժանել բաժինների։ Վերը նշված բոլոր</u>  $\n$ փոփոխությունները կազդեն միևնույն բաժնի սահմաններում։ Օրինակ, եթե անհրաժեշտ

է, որ տարբեր լինեն գլխագրերը մի քանի առաջին էջերում մնացած էջերի գլխագրերից, պետք է ստեղծել առանձին բաժիններ առաջին էջերի համար և առանձին բաժիններ *չ*ափերը սաիմանափակված մնացածների hwuwn: **PwdGh** չեն` առանձին պարբերությունից մինչև ամբողջ փաստաթուղթը։ Պետք է նշել բաժնի սկիզբը և վերջը բաժնի ավարտի մարկերի (նշիչի) տեղադրումով։

## Փաստաթղթի խմբագրման հիմնական գործողությունները

## **SLAUSH LLPUONIUP**

Word ծրագրի թողարկման ժամանակ էկրանի վրա հայտնվում է դատարկ աշխատանքային միջավայր 2 էլեմենտներով`

Ուղղահայաց թարթող գիծ` տեքստի կուրսորը, որը փաստաթղթի մեջ ընդգծում է այն տողը, որտեղ կիայտնվի հավաքած տեքստր և որտեղ կարելի է կատարել ուղղումներ։

\* Յորիզոնական գիծ, որը ցույց է տալիս փաստաթղթի վերջը։

Քանի որ մեր նոր փաստաթուղթը դեռևս դատարկ է, ապա այդ երկու մարկերները գտնվում են նույն տեղում։ Որպեսցի ներածել տեքստը, անիրաժեշտ է այն հավաքել ստեղնաշարի վրա։ Տեքստը հավաքելու ժամանակ էկրանի վրա հայտնվում են սիմվոլները, և կուրսորը տեղաշարժվում է աջ։ Երբ կուրսորը հասնում է աջ ծայրին, Wordր ավտոմատորեն կուրսորը տեղափոխում է հաջորդ տողի սկիզբ։ Դա կոչվում է ըստ բառերի տեղափոխում։ Enter-ը պետք է սեղմել միայն այն ժամանակ, երբ անհրաժեշտ է անցնել նոր պարբերությանը։ Եթե մենք հավաքել ենք շատ տողեր, քան կարող է տեղավորվել էկրանի վրա, ապա Word-ը ավտոմատորեն տեղափոխում է տեքստը մեկ տող վերև, որպեսզի մենք տեսնենք կուրսորը։

## SLPUSH WUPUANNU

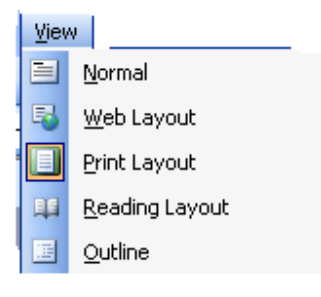

Մեծ փաստաթղթի տեքստի խմբագրման համար ավելի hшnûшn t l htzun oqunшqnnôt Normal (Обычный) l Outline (Cmpykmypa) ռեժիմները։ Այդ ռեժիմներում երևում է միայն փաստաթղթի տեքստը, իսկ մյուս տարածական օբյեկտները, ինչպես օրինակ՝ տեքստի վանդակները և գրաֆիկայի մեծ մասը luhutu pwpuywo:

Այն փաստաթղթերը, որոնք կարող են պարունակել ներդրված օբյեկտներ` աղյուսակ, նկար և այլն, անիրաժեշտ է ստեղծել Print Layout ռեժիմում, որի դեպքում երևում են բոլոր uwhuwuutunn:

## ՏԱՌԱՏԵՍԱԿՆԵՐԻ (ՇՐԻՖՏՆԵՐԻ) ՅԱՏԿՈՒԹՅՈՒՆՆԵՐԻ ԿԱՐԳԱՎՈՐՈՒՄԸ

Տեքստային բնութագրերից մեկը, որով սովորաբար օգտագործողը հաճախակի ծևավորում է փաստաթղթի որոշ մասեր, դա տառատեսակի տիպը և չափն է։

Նույն տառատեսակը կարող է ունենալ տարբեր չափեր։ Տառատեսակի չափերը չափվում են պունկտերով (1պունկտը=1/72 դյույմի)։ Որպեսզի տառատեսակը հասանելի լինի համակարգչի վրա, այն պետք է տեղադրել մի քանի տարածված տառատեսակներով (onhնակ. Times New Roman, Courier կամ Arial), nnnնք hաստատվում են ավտոմատ կերպով` օպերացիոն համակարգի տեղադրման ընթացքում։ Մյուսները պահանջում են լրացուցիչ տեղադրում։

Տեքստին մեծ արտահայտչություն տալու համար կարելի է օգտվել հատուկ էֆեկտներից, որոնց թվին են պատկանում տառատեսակի ձևր, սիմվոլի գույնը, ֆոնը և ստվերը։ Օրինակ, որպեսզի նշենք վերնագրերը, կարելի է օգտվել կիսահաստ գրելածևից, իսկ ծանոթագրության ընդգծման համար` շեղատառով։ Եթե ենթադրվում է ուղարկել փաստաթուղթը էլեկտրոնային փոստով կամ տպել գունավոր պրինտերով, կարելի է օգտագործել տարբեր գույներ` տեքստի և ֆոնի համար։

խորիուրդ։ Ֆորմատավորված էլեմենտների խելամիտ օգտագործումը հասարակ փաստաթղթերին կարող է տալ գրավիչ տեսք, բայց ֆորմատավորված էլեմենտների փաստաթղթի չարաշահումը qgnLu տպավորությունը։  $OphGurl$  $\mathsf{t}$ տարբեր տառատեսակների ավելցուկը միևնույն փաստաթղթում օգագործողի անփորձության նշանն է։ Պրոֆեսիոնալները երբեք 2-3 տառատեսակից ավել չեն օգտագործում մեկ փաստաթղթում։ Տեքստը, որը հավաքված է միայն վերնագրային տառերից, հոգնեցուցիչ է աչքերի համար։

Շրիֆտի տիպը իրենից ներկայացնում է սիմվոլների տառատեսակ, ինչպիսիք են՝ Arial, Times New Roman կամ Courier: Շրիֆտների մեծամասնության նշանային համակարգը բաղկացած է մեծատառ և փոքրատառ տառերից, թվերից, կետադրական նշաններից, ինչպես նաև լրացուցիչ սիմվոլների ընդլայնված հավաքածուից։

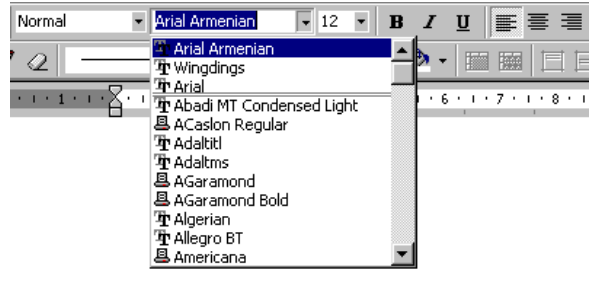

Նկ. 2.

Շրիֆտի տիպի արագ ընտրության համար օգտագործվում է Font (Шрифт), nnn գտնվում է Formatting գործիքների վահանակի վրա։ Բացելով այն, օգտագործողը տեսնում է իրական տեսքերը։ Ցուցակի վերևում երևում են արդեն օգտագործված տառատեսակները, իսկ կրկնակի գծի տակ` համակարգում տեղադրված բոլոր տառատեսակները։

Տեքստր ներածելու համար անհրաժեշտ է հաստատել հիմնական տեքստի տառատեսակի տիպը, չափը, լեցուն, հավաքել, պահպանել որևէ հուշող անունով ֆայլում։ Անհրաժեշտ է պահպանել կետադրման կանոնները, այսինքն` ստորակետից, կետից, վերջակետից առաջ պրոբել չդնել, իսկ hետո` դնել։ Բացող փակագծից, sակերտից առաջ դնել, իսկ hետո` ոչ։ Փակող փակագծից, sակերտից առաջ չդնել պրոբել, իսկ հետո` դնել։ Տողը փոխելու համար Enter սեղմել միայն պարբերության ավարտից <u>իետո կամ անիրաժեշտության դեպքում (վերնագրերից, ենթավերնագրերից իետո և </u>  $\left| \mathbf{u} \right| \left| \mathbf{u} \right|$ 

## ՏԵՔՍՏԻ ՆՇՈՒՄԸ ԵՎ ՆՇՎԱԾՈՒԹՅՈՒՆԻՑ ՅԱՆԵԼԸ

Ընտրելով տեքստը, օգտագործողը տեղեկացնում է ծրագրին, որ իր հաջորդ onnonnnւթյունը կամ հրամանը ուղղված են լինելու տեքստի այդ բյոկին։ Word-ը hամապատասխանորեն նախապատրաստվում է՝ ներկայացնելով օգտագործողին իրամանների համապատասխան խումբ։ Տեքստը նշվածությունից հանելու դեպքում նրա իետ կատարվող գործողությունները դադարում են։ Տեքստի տարրերը կարելի է նշել կամ մկնիկի օգնությամբ կամ ստեղների համադրությամբ։ Աղյուսակում բերված են տեքստի րնտրության գործողությունները մկնիկի օգնությամբ։

Onhնակ` որպեսզի բառը գրված լինի կիսահաստ ձևով, անիրաժեշտ է սկզբից այն նշել, իսկ դրանից հետո սեղմել **B** սեղմակը։ Տեքստը կարելի նշել ինչպես մկնիկով, այնպես էլ ստեղնաշարի oգնությամբ։

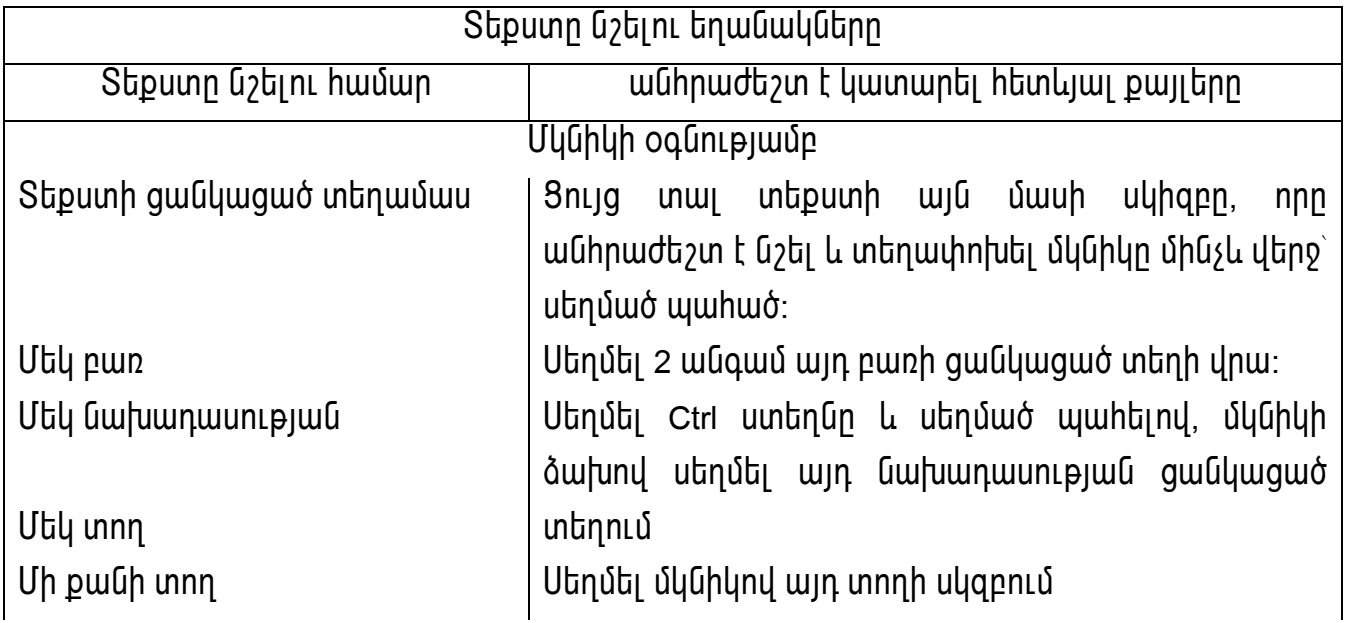

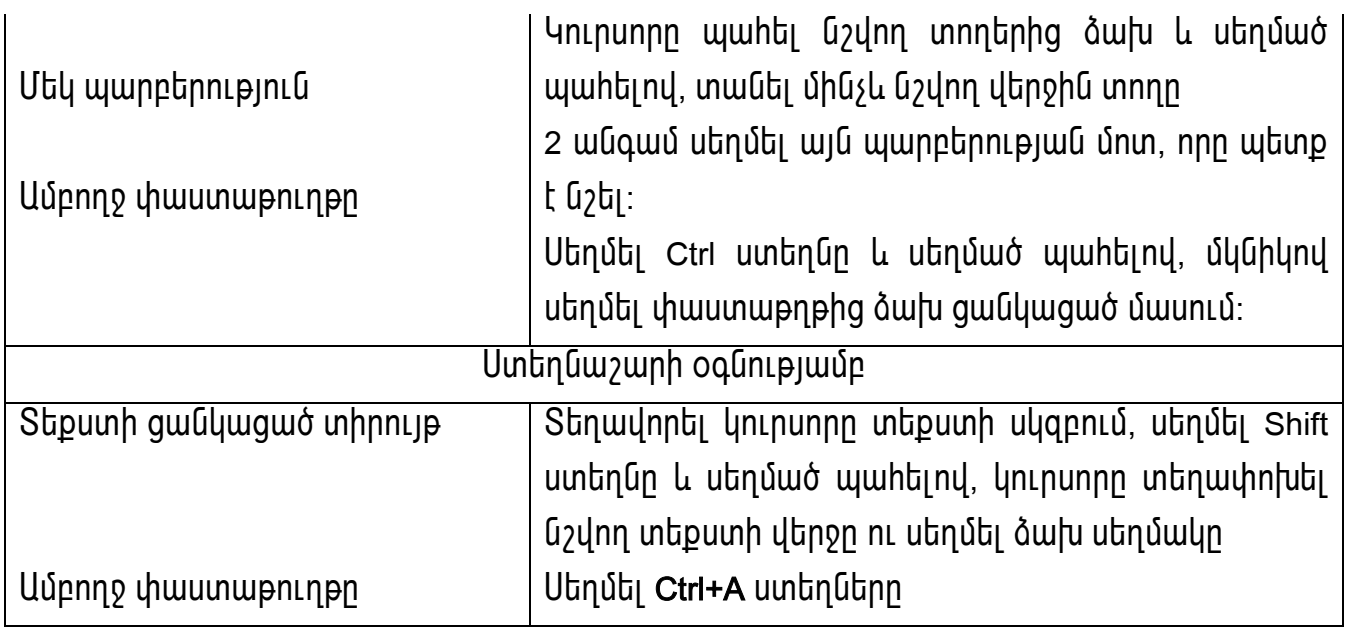

Նշումը չեղյալ հայտարարելու համար պետք է սեղմել էկրանի ցանկացած տեղում նշված մասից դուրս կամ կուրսորը տեղափոխել նրա սահմանից դուրս, օգտվելով umbnuwunhg:

## Stipuunh htmugniun

Մենք կարող ենք հեռացնել ինչպես մեկ նիշ, այնպես էլ տեքստի որոշ մաս։

Կուրսորից աջ գտնվող նիշը հեռացնելու համար պետք է սեղմել Delete ստեղնը։  $\star$ 

 $\star$ Կուրսորից ծախ գտնվող նիշը հեռացնելու համար պետք է սեղմել Backspace  $u$ տեղնը։

nրպեսզի hեռացվի տեքստի մի մասը, պետք է այն նշել, իսկ դրանից hետո սեղմել Delete կամ Backspace umunun:

Եթե սխալվել ենք հեռացման ժամանակ, ապա մենք կարող ենք տեքստը վերականգնել, oqunվելnվ Правка (Edit), Отменить (Undo) hրամանից։ Կախված նրանից, pt ինչպես է htnwgutu տեքստը, այս hրամանը կընդունի կամ Отменить удаление կամ Отменить ввод untupn: 2 ntupnu t| t\$tunn yuu unuun htnuguuo uh?n կվերականգնվի <sub>իր</sub>են տեղում։ Կարելի է նաև սեղմել Отменить սեղմակը կամ սեղմել Ctrl+Z uտեղները։ Կարելի է սեղմել Отменить սեղմակը մի քանի անգամ, որպեսզի չեղյալ hայտարարվեն վերջին մի քանի գործողությունները։

Տեքստային փաստաթուղթ կազմելիս ցանկալի է ծանոթանալ manumh բովանդակությանը, ձևին և կատարել տեքստի հիմնական տառատեսակի, թղթի պարամետրերի ընտրություն։ Տեքստի ավարտից հետո միայն կատարել ձևավորման աշխատանքներ։ Որոշակի գրություններ արտահայտիչ ու գրավիչ դարձնելու համար

կատարել նշված տեքստի ձևավորում, օգտվելով տեքստի ձևավորման գործիքներից ու **h**րամաններից։

**9njnLpjnLG** ունեցող *untipuunh* շրիֆտների **winnhpniunutunh** փոփոխման գործողությունները տեղի է ունենում հետևյալ կերպ։ Տառատեսակների բոլոր hատկությունները տեղադրված չեն գործիքների վահանակի վրա, այլ միայն հաճախակի oqunuqnnoynnum UGwgwoGbnn ywntih t nunnti Format utunuh Font hnwuwuny բացված պատուհանից։ Font պատուհանով կարելի է ոչ միայն ընտրել շրիֆտի տիպը, այլ նաև կարգավորել նրա էֆեկտները և պարամետրերը, օրինակ` չափը, գույնը, ոճը։

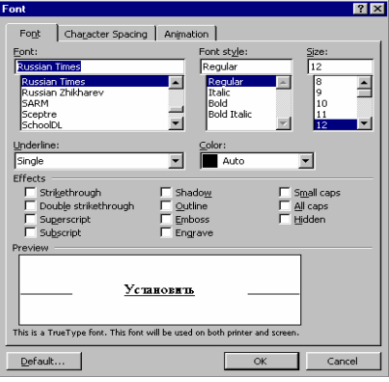

<u> Նկ.3. Font պատուիանը տառատեսակների և նրա իատկությունների</u> րնտրության իամար

Unintumul 1

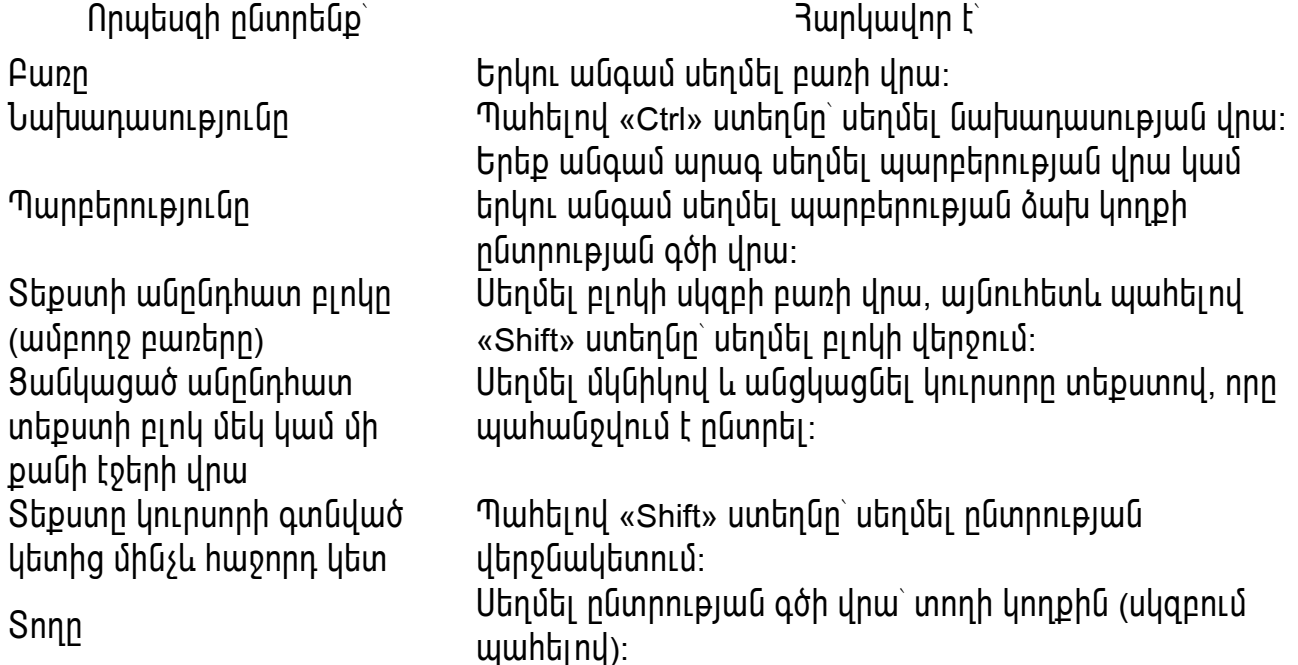

Եթե կա նշված տեքստ, ապա որևէ տեքստ ներածելու դեպքում նշվածը կփոխարինվի ներածվածի։ Յետեյալ աղյուսակում բերված են ստեղնաշարային համադրություններ տեքստի արագ ընտրության համար։

Unintumul 2

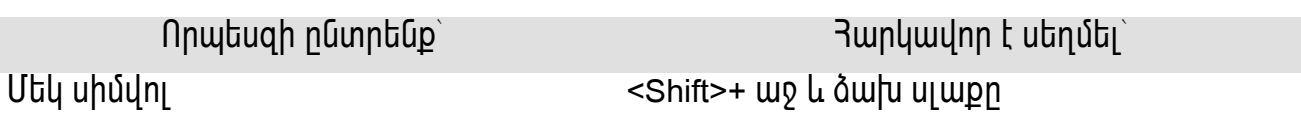

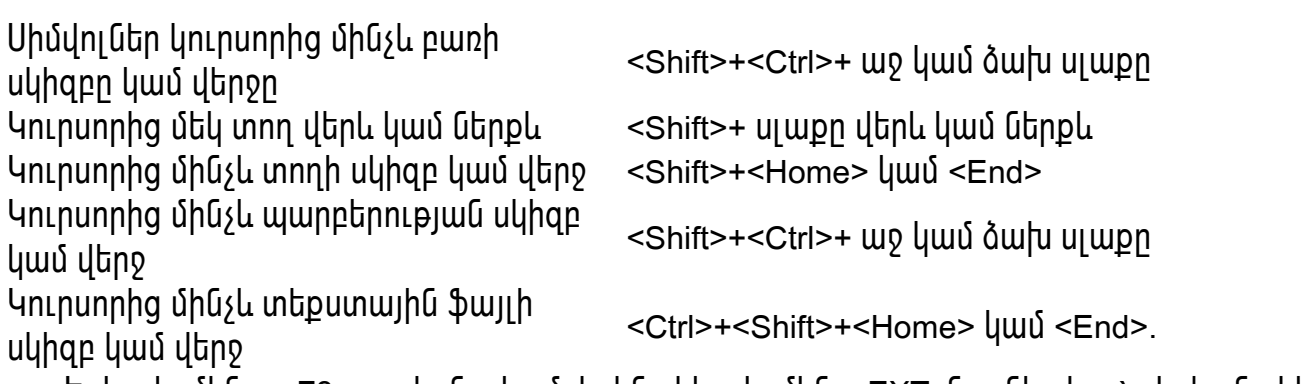

Եթե սեղմենք <F8> ստեղնը կամ կրկնակի սեղմենք EXT նշանի վրա` վահանակի վիճակների տողում, ապա դրանից հետո կարելի է նշել տեքստը ներածման դիրքից uկսած, ուղղակի ղեկավարման սլաքներով` <Home>, <End>, <Page up>, <Page Down>:

#### SԵՔՍՏԻ ԿՏՐՈՒՄ, ՊԱՏճԵՆՈՒՄ ԵՎ ՆԵՐԴՆՈՒՄ

Nրպեսզի կտրենք կամ պատճենենք և ներդնենք տեքստր, պետք է.

- 1. Cūmnt iuntpumn, nnn whunp t intinumhuti;
- 2. Edit (правка) Úuunnuunuunuu Cut (Вырезать) цши Сору (Копнровать) hnшишип lμωύ uwtη Gwymphg utnύt <Shift+Delete> կամ <Ctrl+INSERT>: Uzuwo wtpuwn կպաիվի Windows-ի տվյալների փոխանակման բուֆերում։
- 3.  $\ln n$ րսորը տեղադրել տեքստի ներդրման (տեղադրման) տեղում։
- 4. Edit-h մենյուում ընտրել Paste (Вставить) կամ սեղմել <Shift+Insert>:

Փաստաթղթի ներսում մկնիկի օգնությամբ տեքստր տեղափոխելու համար պետք է nնտրել տեքստի պահանջվող բլոկը և մկնիկով այն քարշ տալով տեղափոխել այլ դիրք։  $b$ եթե միաժամանակ սեղմենք <Ctrl>, տեքստր կպատճենվի։

#### MS office փnխանակման բուֆերը

MS office-n hn փոխանակման բուֆերում կարող է պահել մինչև 12 տարը։ Tuun ճենված տարրերը կգտնվեն փոխանակման բուֆերում, մինչև office-ի մյուս ակտիվ hավելվածների փակելը։ Բուֆերի պարունակությունը կարելի է տեսնել Clipboard (Буфер обмена) **annóhpnu:** 

## SԵՔՍՏԻ ՓՆՏՐՈՒՄԸ ԵՎ ՓՈԽԱՐԻՆՈՒՄԸ

 $\Phi$ նտրման և փոխարինման hամար գոյություն ունեն Edit (Правка) մենյուի Find (Haúmu) U Replace (Çàìåíèòü) hnɯûɯūut͡pn: Find (Haúmu) и Replace (Заменить) щшиnLhшun nLun Gu.4. unbupn:

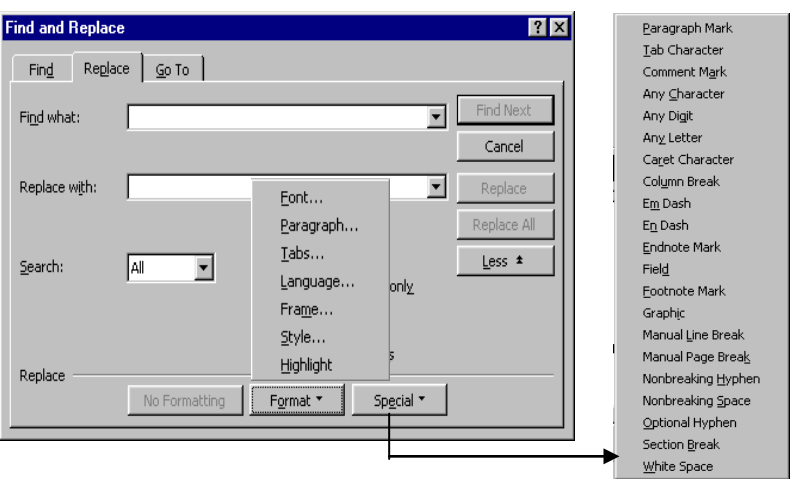

**Uy.4. Find and Replace (Найти и заменить) tnuturely и по прититите и неп** oq.4.1 ma ana replace (naama a saliename) anglanawqwa ajwalininaapi<br>pwglwo intupp<br>Uju ներդիրները hwմwրjw միանման են, բացի նրանից, որ Find (Haúmu) ներդիրի

վրա չկա Replace with (Заменить на) դաշտր և փոխարինման սեղմակները։ Երկու իրամանների դեպքում էլ կանչված գործողությունները համարժեք են (նույնն են)։ Word-ը դիտարկում է փաստաթուղթը և տալիս է փնտրված և գտած առաջին բառը կամ ֆրացան։ Եթե փնտրումը տեղի է ունենում Replace ներդիրում, ապա օգտագործողը կարող է ընտրել` փոխարինել առաջին գտնված տարրը, փոխարինել բոլոր այդպիսի տարրերը կամ գտնել ու ցույց տալ հաջորդ գտածը։ Եթե օրինակ, Replace with դաշտը այդ դեպքում մնացել է դատարկ, ապա այդպիսով կարելի է պատահաբար ջնջել փաստաթղթում տեքստի տրված տողում բոլոր գտնվածները։ Այդ տեսանկյունից Replace ներդիրը և <u>իրամանը կարող են տեքստի խախտման վտանգ ներկայացնել, միաժամանակ Find</u> ներդիրը անվտանգ է։

Find and Replace (Haúmu u заменить) երկխոսական պատուհանը կարող է գտնվել երկու վիճակներում` փոքրացված և փռված ամբողջ էկրանով։ Որպեսզի փռել պատուիանը, պետք է սեղմել More (Больше) սեղմակը։ Փռված պատուիանում փնտրման պարամետրերի կոնկրետացման համար հասանելի կդառնան ղեկավարման լրացուցիչ տարրերը:

Յետևյալ աղյուսակում բերված են փնտրման և փոխարինման հիմնական քայլերը, որոնք luuntin t luununti Find (Haumu) & Replace (Заменить) щшиппиши и пий.

Unintumuud 3

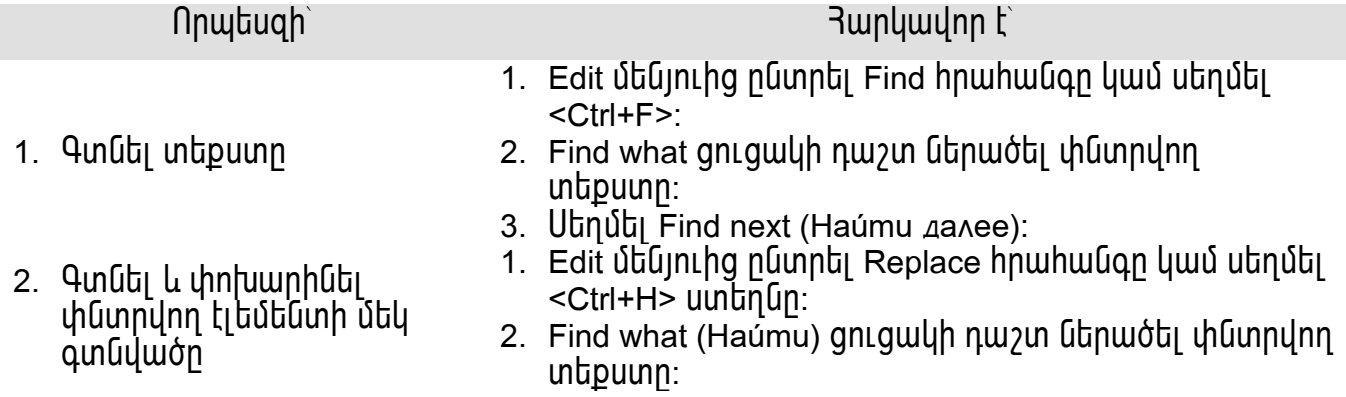

- 3. Utinuti Find next utinutulun:
- 4. Replace with (Заменчть на) gn quyuh nu zun Ghuuoti thnuunhūnn intipuunn:
- 5. Utnúbi Replace, nnuutugh unhuunhuh htug unn  $\alpha$ ın $\dot{\alpha}$ lı $\dot{\alpha}$ m $\dot{\alpha}$ n:
- 1. Yuunwhu Gultunnn wnngthnunwih 1-4 pwiitenn:
- 2. Utinutil Replace All (Заменить все) und ulm.
- $1.$  Կատարել 1 և 2 պրոցեդուրայի քայլերը։
- 2. Utinus Format (Формат) un ouln u utunnu numbi int punh wunding hunding nunging the products of the products of the products of the products of the products o
- 3. Utinuti Replace with gniguith nuitimition
- 4. Utnuti Format lingwin, utununu numbi intpunh wwhwuoylnn hwwuntpintuutinn
- 5. Cūnnti wwhwūyynn wwnwutunntinn:
- 6. Utnúti Find Next (Haúmu ganee) unduun, uhunnnun uluutinu hwuun:

Uեոմել hետևյալ կոճակներից մեկը.

- Replace (փnխարինել)- Sեքստի փնտրած և գտած մեկ տարրի ատրիբուտների փոխարինման համար։
- Replace All (փnխարինել ամբողջը)- փնտրվող unt punn an aufun an bình unn an thành thnthntuð huuð un:
- 1. Edit Úbûjnunu numbi Replace hnuu vun yun ubnubi <Ctrl+H>:
- 2. Utnuti gntgwyntu Find, Special ynowyn wywhywqGtini hwuwn;
- 3. Utinuti Special (Специальный) ynduuln;
- 4. Cնտրել գուցակում էլեմենտներից մեկը։
- 5. Կատարել նախորդ պրոցեդուրայի 3-6 քայլերը։
- 1. Կnι punn munnung Find what կ μιδ Replace whit <u>դաշտերում, որոնցից պահանջվում է hեռացնել</u> www.mununun.
- 2. Utinuti Atribute lingwilin li utilininiu numbi No Formatting (Снять форматирование):

## ԱՇԽԱՏԱՆՔ ՊԱՐԲԵՐՈՒԹՅՈՒՆՆԵՐԻ ՅԵՏ

Microsoft Word-nLu wwnptnnlpinlun nw hushnu wahwih uhwunn t, nnu nluh ֆորմատավորման սեփական բնութագրեր, ինչպիսիք են՝ hավասարեցումը, ինտերվայր և

nճը։ Պարբերությունը միշտ ավարտվում է պարբերության ավարտի Π սիմվոլով։  $\epsilon$ Enter> կոճակը սեղմելիս պարբերությունն ավարտվում է և սկսվում է նորը։

Uh pwնի գործոնների միջոցով է որոշվում էջում պարբերության դիրքը.

5. Qunնել և փոխարինել hատուկ էլեմենտներ

4. Qunati u unhu unhati

untpuunnuu oqunuuqnnouuu nnn *z*uuh hwunun uan Lugun

3. Qunati u uhntu unhati pninn <u>ủ</u> unuan mình năm

6. Rhawquti Gulunnn **whūnnungua** wunnhpnunun

Դաշտեր (սահմաններ)- տեքստի և էջի եզրերի միջև եղած տարածությունը։ Այլ խոսքերով, դաշտերի միջոցով են որոշվում էջի հիմնական տեքստային մասի jwjūntpjntūū nt pwnonntpjntūn:

Բացթողվածքներ- Պարբերության հեռավորությունը toh **LUD** նամ ðwhu <u>սաիմաններից։ Ամենից իաճախ առաջին տրոի իամար ստերծվում է նրը ապոբերություն, </u> կարելի է նաև պարբերությունը տանել դեպի ծախ դաշտ։

Յորիցոնական հավասարեցում- Պարբերությունը կարող է ունենալ ձախ, աջ hավասարեցում կամ hավասարեցում լայնությամբ (միաժամանակ աջ և ծախ)։

Ոէրդաիայաց իավասարեցումը որոշվում է տեքստի դիրքով էջի վերևից և ներքևից։  $\blacksquare$ 

## Տողերի և պարբերությունների սաիմանների (բացթողվածքների կարգավորումը)

Բացթողվածքները թույլ են տալիս կարգավորել տարածությունը էջի դաշտերի և տեքստի միջև։ Պարբերությունների, բացթողվածքների կարգավորման համար հարմար է oqunuqnnoti hnnhqnuuyuuu pwunun:

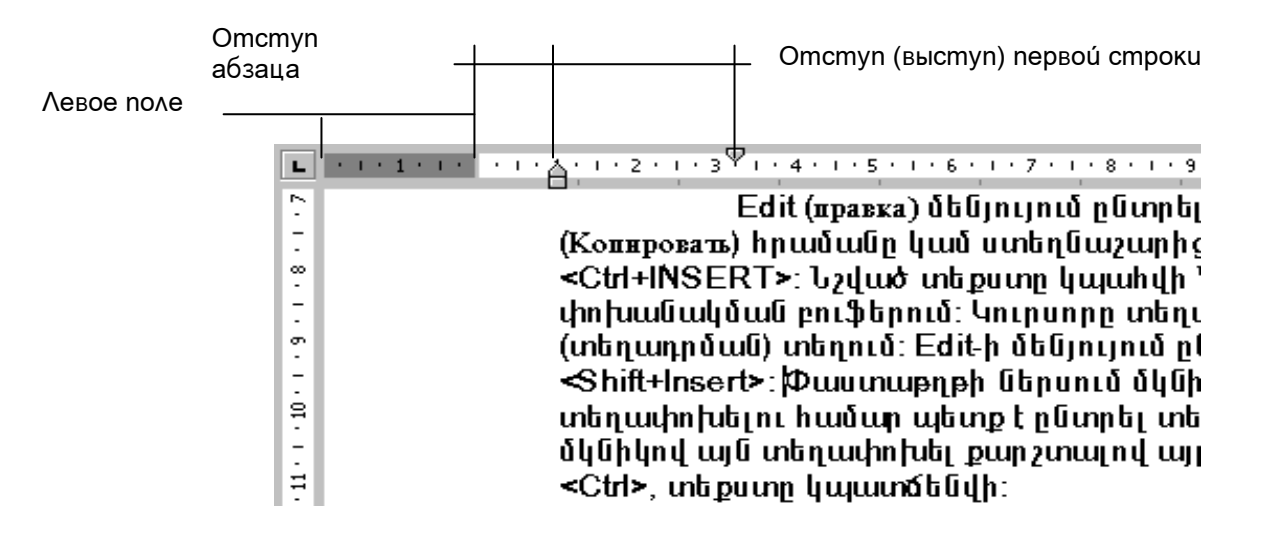

Նկ.5. Սահմանների սխեման տեքստում և մարկերները՝ քանոնի վրա

## nnutugh պարբերության սահմանները կարգավորվի ըստ օգտագործողի, իարկավոր է.

- 1. Սեղմել պարբերության վրա։
- 2. Format (формат) utunnuu nuuntu Paragraph (Авзац) hnшuuun:
- 3. Paragraph (Авзац) щшипп.huuunn.ui puugu Indents u Spacing (Отступы е интервалы):
- 4. Indentation (Omcmyn) մասnւմ Left (Cлева) և Right (Справа) դաշտեր բերել արժեքները, իամապատասխանաբար աջ և ծախ պարբերությունների իամար։
- 5. bpt wuhnwdten t wnwudduugut wnwohu unnn, Special (Первая строка) onւզակում ընտրել կետերից մեկը.
- First line (OTCTYII)  $\bullet$
- Hanging (Выступ),

hul By (Ha) nw 2 ներածել hամապատասխան նշանակությունը։

Դաշտի ներսում պարբերության կամ պարբերությունների խմբի սահմանները utowall nl you yhnphugutinl huu un yuntin t oquo unnoti Increase Indent (Увеличить 拝  $\sigma$ <sub>r</sub>  $\mathbb{F}$  **L** Decrease Indent (Уменьшить отступ) ոոոնք գտնվում են ֆորմատավորման գործիքների վահանակի վրա։

## ՊԱՐԲԵՐՈՒԹՅՈՒՆՆԵՐԻ ՅԱՎԱՍԱՐԵՑՈՒՄ

էջի վրա պարբերությունները կարելի է հավասարեցնել հորիզոնական և ուղղահայաց։

պարամետրերը **RnnhanGwywG** hwywwwntauwa hwywpywo են Alianment (Выравнивание) gnlgwlnlu Paragraph (Абзац) щшиnlhwuuunh Indents and Spacing (Omcmynu и интервалы) ներդրի չներում:

Word-ը ապահովում է hnրիզոնական hավասարեցման hետելալ տեսակները.

Unintumul 4.

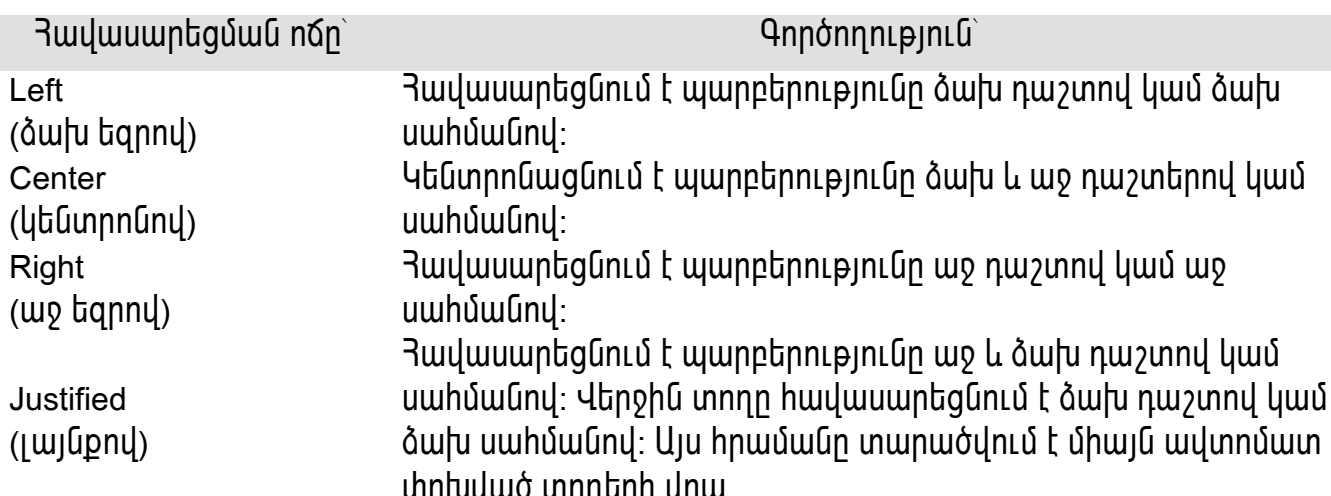

Տեսանելի ձևով պարբերությունների հավասարեցումը հորիզոնականով կարելի է huկել և ղեկավարել ֆորմատավորման գործիքների վահանակի օգնությամբ, որոնք ունեն hետևյալ տեսքը`  $\equiv \equiv \equiv$   $\equiv$  nրը ցույց է տալիս հավասարեցման ընթացիկ ընտրված ձևը։

Ոէդղահայաց հավասարեցման պարամետրերը դասվում են ատրիբուտների շարքին։ Դրանք պատկանում են ոչ թե առանձին պարբերություններին, այլ ամբողջ տեքստին։ Դա նաև հաստատվում է այդ ատրիբուտների տեղադրման տեղով` Page Setup (Параметры страницы) երկխոսական պատու իանի Layout (Ìàêåò) ներդիրով: Word-n ապահովում է ուղղաիայաց իավասարեցման իետևյալ ոճերը.

Unintumulu 5

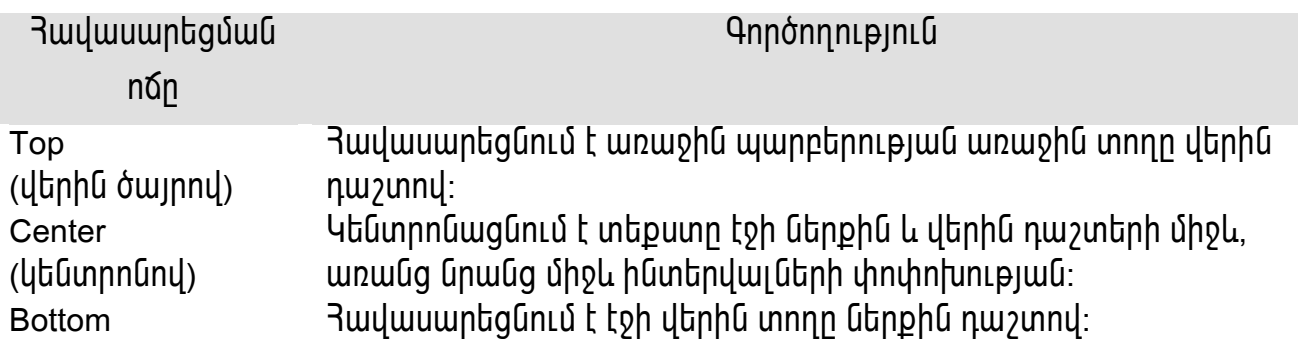

(ներքին ծայրով) Justified (pwnonnupjwup)

toh տեքստը հավասարաչափ բաշխվում է վերին և ներքին դաշտերի  $\delta$ միջև՝ պարբերությունների միջև ինտերվայների, նկարների և այլ onitunutnh փոփոխման hաշվին։ Եթե վերջին էջում ընդիամենը մեկ  $u$ արբերություն կա, ապա այն հավասարեցվում է վերին ծայրով։

## Sեքստի ուղղահայաց հավասարեցման համար հարկավոր է.

- 1. File (Фаи́л) ÚuQjnunu numpu Page Setup (Параметры страницы) hnшuuun и pшqu Layout (Makem) ներդրիչը։
- 2. Vertical Alignment (Вертикальное выравнивание) qntqwuntu nunnti yunn úzyuwó nճերից մեկը։

## nt nu hujug huyuuunt guu dubn gnug nuu b ul. 6.-ny

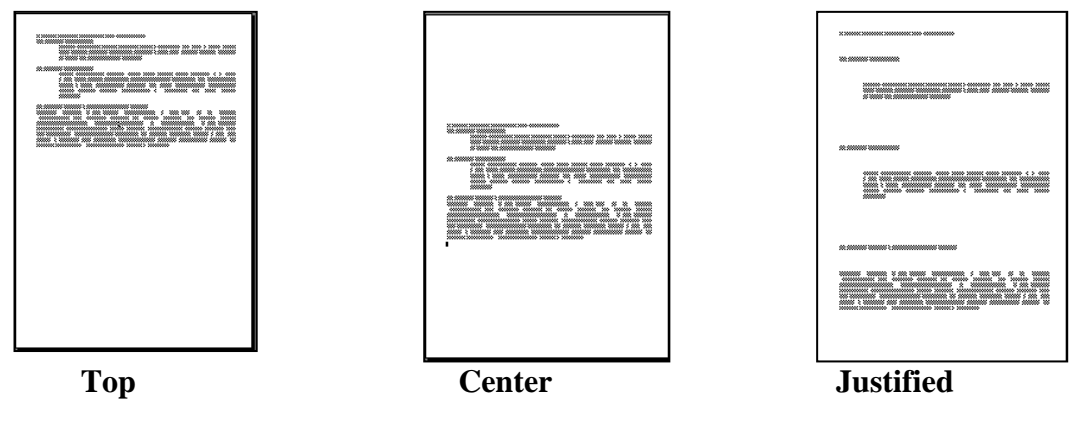

նկ. 6. Ո<sup>ր</sup>դղաիայաց իավասարեցման ծևերը

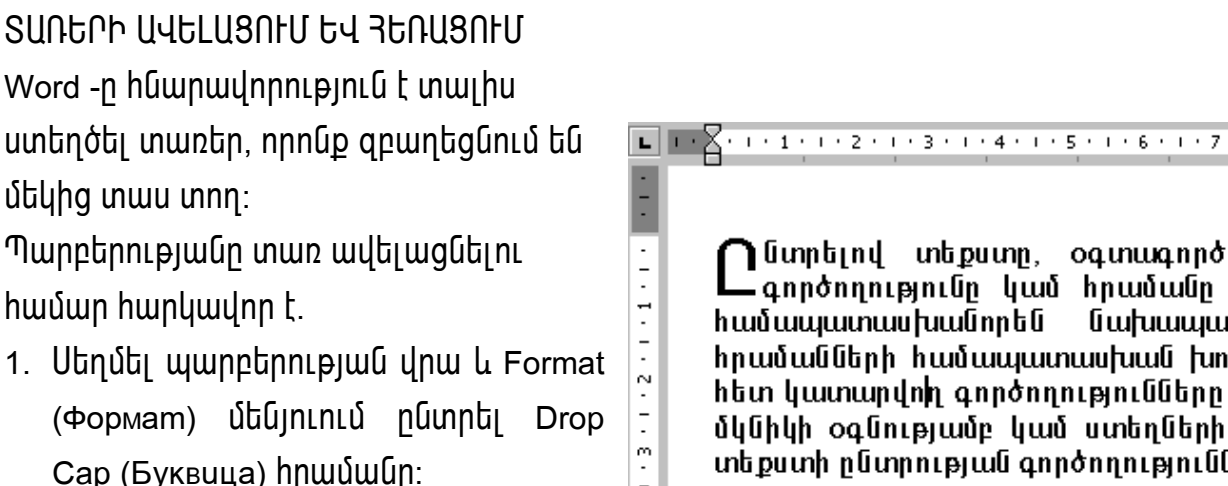

(Popmam) Útununu nunntu Drop Cap (Буквица) hnшuuuun:

oqunuqnnon գործողությունը կամ հրամանը **Tura** Tura հրամանների համապատասխան խո հետ կատարվոի գործողությունները մկնիկի օգնությամբ կամ ստեղների տեքստի ընտրության գործողությունն

- 2. Drop Cap (Буквица) nhunquyhu wwwnthwuntu Position (Положенне) hwwuwontu  $p$ նտրել տառատեսակներից մեկը։
- Dropped (B mekcme)-iniunn ypuzhulh wunnthrupjuu մարմնում։
- In Margin (Ha nove)-in un h uphpun toh nuzun:
- 1. Options (Параметры) մասում կարելի է ընտրել տառի շրիֆտը, կարգավորել նրա  $\mu$ ափը (գբաղեցվող տողերի քանակը), hեռավորությունը տառի և տեքստի մնացած

щшприпприи un Sunh htp und hunun wtup t Pasition (Положение) и шип րնտրել None (Hem) էլեմենտր։

UURUUUU40tr, L8NHU tu LCNHU 4NH3LNU

Սաիմանները և լցումը- դրանք երկու ֆունկցիաներ են, որոնք թույլ են տալիս <u>իամակենտրոնացնել բաժինները և տեղամասերը փաստաթղթում։ Սաիմանագծերը</u> ծևավորված գծեր են, որոնք օգտագործվում են տեքստի որոշակի առանձնացված <u>իատվածների եզրագծման իամար։ Սաիմանագծերը թույլ են տալիս ընդգծել</u> փաստաթղթի կարևոր տեղամասերը։ Լցումը պահանջվող տեղամասի ֆոնի լցումն է ամբողջ գույնով կամ նախշով։ Պարբերությունների կամ տեքստերի բյոկների uwhuwuutuph wnwq untinouwut hwuwn wuhnwdt in t oqunwqnnoti Borders (Границы)  $\Box$  կոճակը՝ ֆորմատավորման պանելի վրա։ Տեքստը գույնով արագ առանձնացնելու hшuun uupuuntuuud t Highlight (Выделение цветом) <a>

Սաիմանագծերի և լցման աշխատանքի համար նախատեսված ավելի ընդիանուր αnnσ hpu t Borders and Shading (Границы и заливка) щшип π hшип hши hши hши hunluulnn t Format utunnun nunnti Borders and Shading hnuuuun: Uluuntin ogunun mumun արանում է ավելի լայն ինարավորություն սահմանագծերի պարամետրերը րնտրելու, ինչպես նաև գույների և նախշերի ընտրության մեծ հնարավորություն լցման hwuwn:

**Uwhuwuwaotn**  $\mathsf{t}$ wultijwautij. wnwuddhu  $\lfloor$ **I** antú  $l$ hūswtu պարբերություննեին, այնպես էլ տեքստի առանձին տեղամասերին։ Դրա համար պարբերության վրա որևէ տեղ սեղմել ձախ սեղմակը։ Սաիմանների պարամետրերը hwuupuuo tu Borders (Граница) utnnhnh unw:

Shading (Заливка) ներդիրը պարունակում է գործիքներ տեքսի ֆոնի լցման պարամետրերի որոշման hամար։ Fill (Заливка) բաժնում կա գույների ոչ մեծ պնակ։ Եթե win onligtinn pwywylud sta, www utinutiny More Colors (Apyrue usema) utinuwyn pwgyntu է Colors (Цвета) պատուիանը։ Նրա մեջ կարելի է ընտրել ստանդարտ գույներ

րնդլայնված գունային gwulhg, ինչպես նաև ստեղծել սեփական rqual qnuyu nun oqunwannonnh qwulnupjwu: U<sub>2</sub> huuun tij nu  $U||U$ գործիքներով, կարելի է համատեղել  $\mathsf{u}$ լ զման սաիմանագծերի պարամետրերը և ստանալ իրաշալի արդյունքներ *chwuunweneh* ծևավորման ժամանակ։

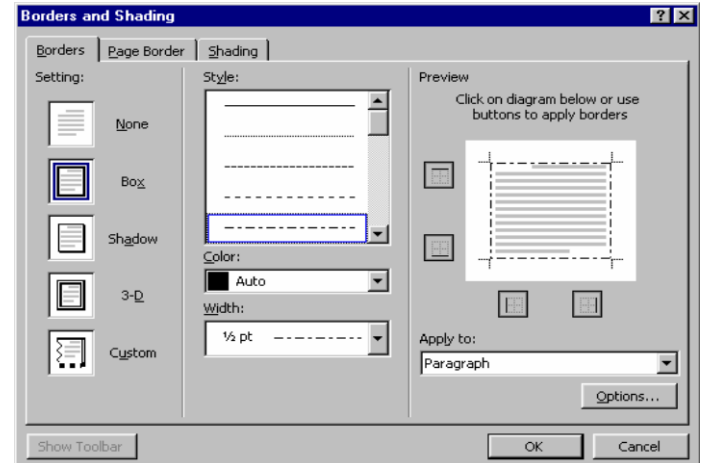

Uu.7. Borders and Shading www.nuluulh Borders libnnhnn

## Կուրսորի տեղաշարժումը էկրանի վրա

Փաստաթղթերի հետ աշխատելու ժամանակ մեզ հաճախ անհրաժեշտ է լինում կուրսորը տեղաշարժել էկրանի վրա, որպեսզի կարողանանք դիտել տեքստի ուրիշ տեղամասերը կամ ձևափոխություն կատարել նրանց մեջ։

UnjnLuwy 6

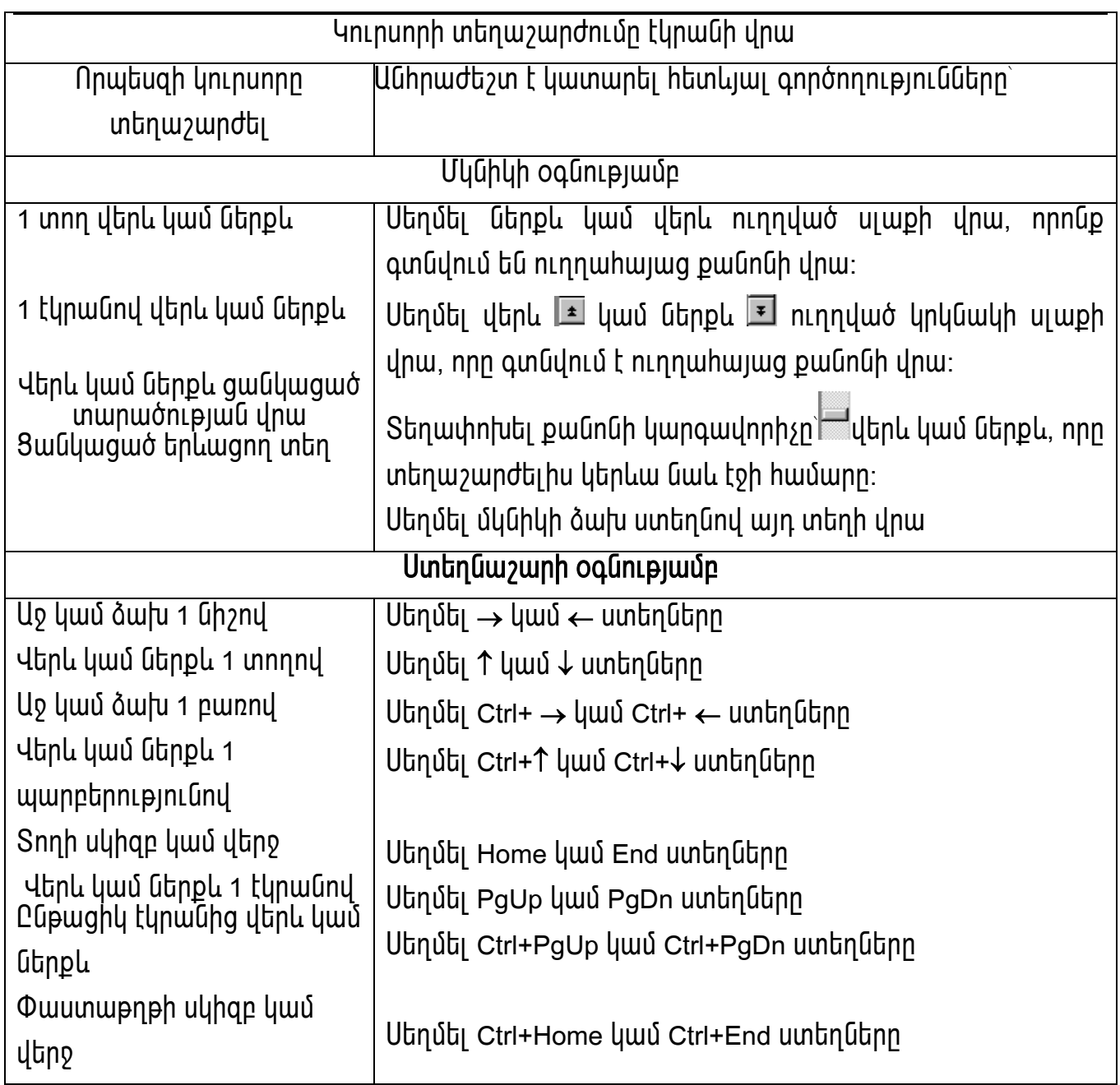

Պարբերության հատկանիշները տեղադրելուց հետո էջի նշման ռեժիմում կարելի է տեսնել հորիզոնական քանոնը` վերևում և ուղղահայաց քանոնը` փաստաթղթի պատուհանի ձախ կողմում։

**Rnnhqnuuluuu** քանոնը կարելի է օգտագործել աղյուսակագրման nhnph իաստատման իամար։ Աղյուսակագրման դիրքերը ուղղաիայաց սաիմանափակիչներն են, որոնք հավասարեցնում են տեքստր։ Լռությամբ տրվող աղյուսակագրման դիրքերը բաշխվում են յուրաքանչյուր 1.27սմ (կիսադյույմ)-ում։ Քանոնի սկզբի կոճակը, որը կոչվում է աղյուսակագրման ինդիկատոր, թույլ է տալիս տեքստի հավասարեցում nnnLú` ինդիկատորի վրայի նշանը ցույց է տալիս luununti. nնn րնթացիկ **h**wywwpbgման unhum (օրինակ, ձախ ծայրով կամ կենտրոնով)։ **N**nybugh աղյուսակագրման դիրքը հաստատվի, անհրաժեշտ է հավասարեցման տեսակը ընտրել ինդիկատորի օգնությամբ, այնուիետև սեղմել անիրաժեշտ նշանը` իորիցոնական pwunun:

Աղյուսակագրման դիրքը հաստատելով` տեղադրել կուրսորը տեքստից ձախ, որը պետք է hավասարեցնել և սեղմել | Tab ստեղնին։ Տեքստր կշարժվի hաջորդ աղյուսակագրման դիրքին տրված հավասարեցման հաշվարկով։ Օրինակ, եթե տրվել է <u>իավասարեցում կենտրոնով, տեքստր կտեղաշարժվի աջ և կիաստատվի այդպես,</u> որպեսցի աղյուսակագրման դիրքը համընկնի տեքստի կենտրոնին։ Այս աղյուսակը պարունակում է աղյուսակագրման տեսակների թվարկումը և նրանց նկարագրությունը։

Unintumy 7

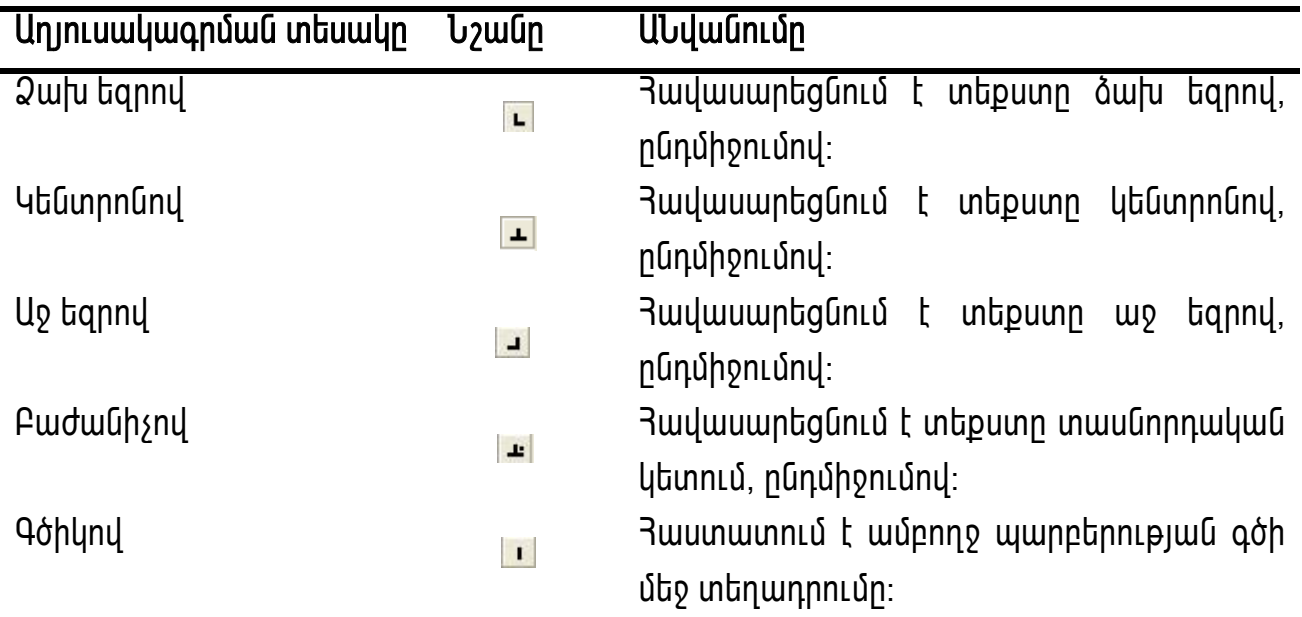

Աղյուսակագրման տեսակի ընտրումից հետո սեղմել քանոնին, որտող պետք է hաստատվի աղյուսակագրման դիրքը։ Այնուhետև Word-ը hեռացնում է աղյուսակագրման ցանկացած դադարի հաստատումը նրանից ձախ, որը հաստատվում է։ Եթե աղյուսակագրման դիրքը պետք չէ, այն հեռացվում է քանոնից` քաշելով դեպի փաստաթղթի պատուհանը։

Որպեսզի տեքստը տեղափոխվի աջ աղյուսակագրման հաջորդ դիրքում, բավական է սեղմել Tab ստեղնը։ Օրինակ, եթե հաստատվել է աղյուսակագրումը կենտրոնով,

սեղմել <mark>Tab</mark> ստեղնին, որպեսզի տեքստը տեղափախվի այնպես, որ նրա կենտրոնը hամապատասխանի աղյուսակագրման hաստատմանը։

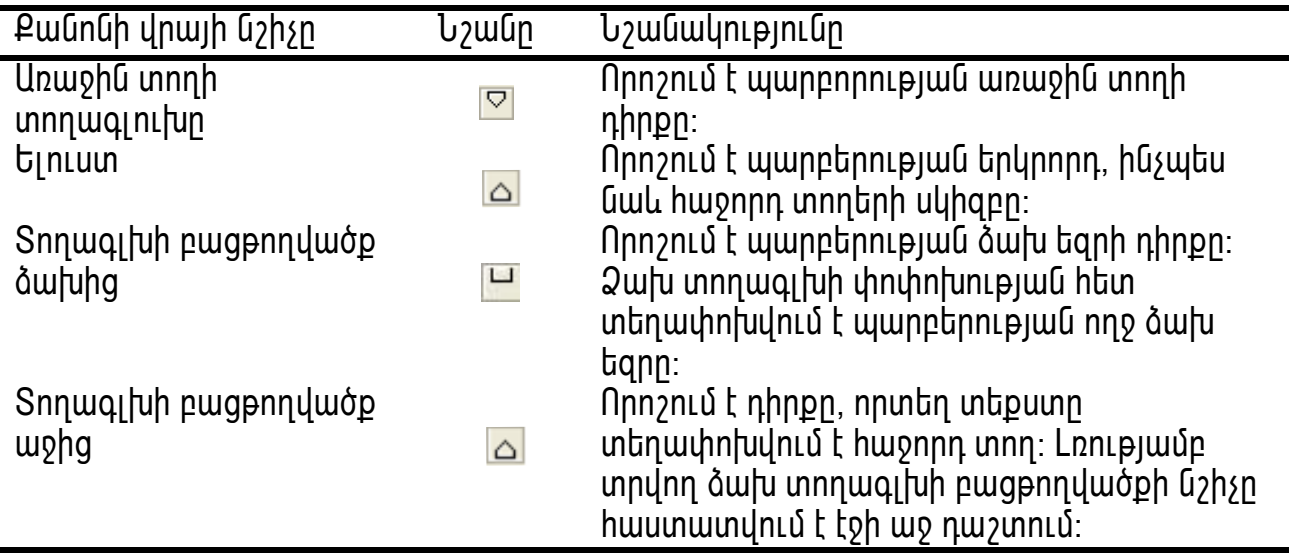

Աղյուսակագրման դիրքերի մոտ հորիզոնական քանոնը միացնում է հատուկ նշիչները որոնք կառավարում են տեքստի տողագլխի բացթողումները էջի դաշտում։ Այս աղյուսակը ցույց է տալիս նշիչների ներսի տողագլխի բացթողումների թվարկումը և նրանց նկարագրությունը։

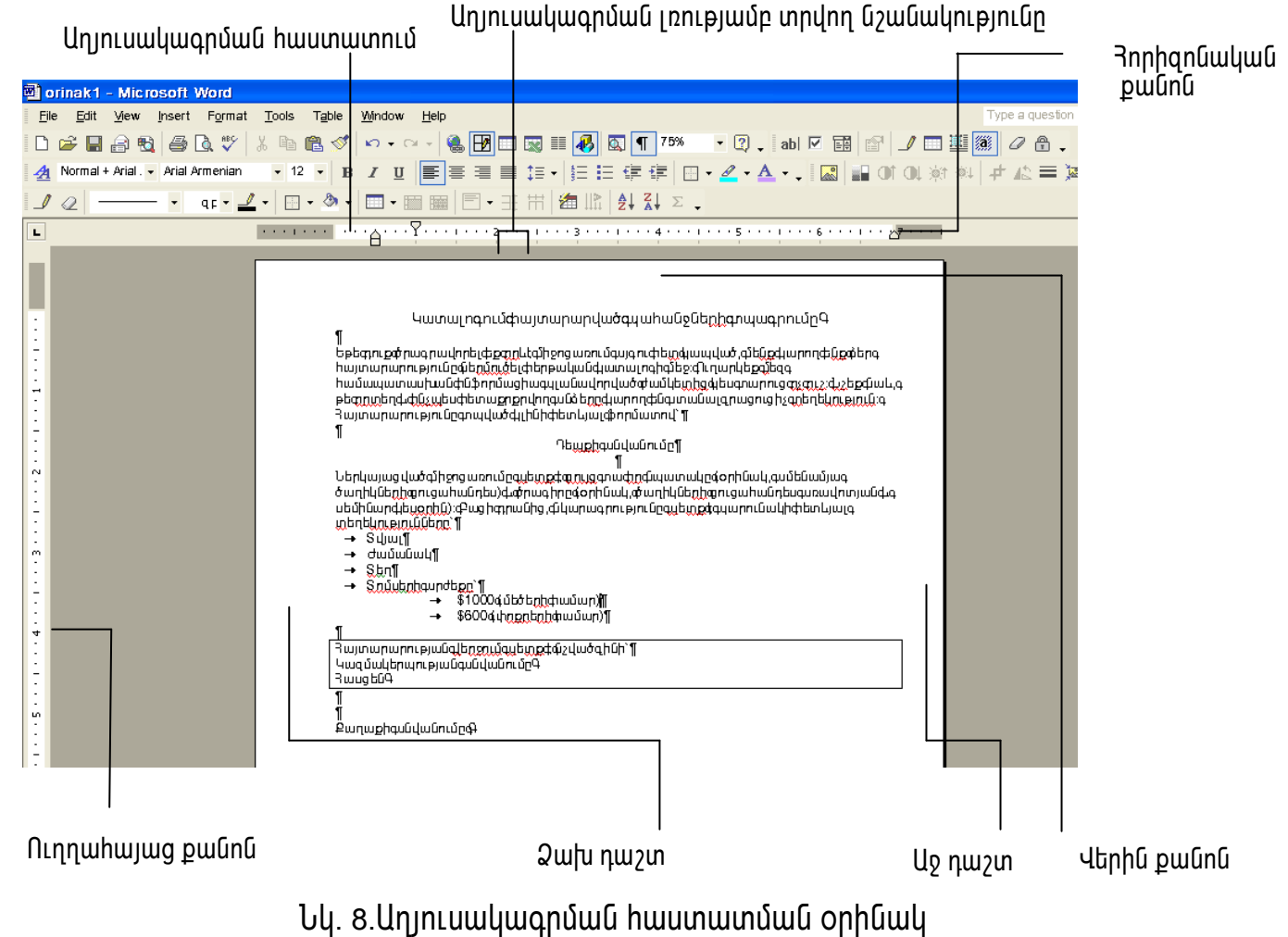

## **ՑՈԷՑՍԿԻ ՍՏԵՂԾՈՒՄ ԵՎ ՄՈՂԻՖԻԿՍՑՈԻՄ**

Ցուցակները կիրառվում են այն դեպքերում, երբ պետք է կազմակերպել կամ կարգավորել ինֆորմացիան, որը իրենից ներկայացնում է էլեմենտների հաշվառում (onhնակ, իրադարձությունների ցուցակ կամ քայլերի հաջորդականություն)։ Ցուցակները երկու տեսակի են` համարակալված և նշիչավորված։ Նշիչավորված ցուցակում յուրաքանչյուր էլեմենտ նշվում է դեկորատիվ սիմվոլով, որը կոչվում է նշիչ։ Յամարակալված ցուցակները օգտագործվում են այն դեպքում, երբ պետք է նշել էլեմենտների քանակը կամ հերթականությունը։ Յամարակալված ցուցակի էլեմենտները hեռացնելու, տեղափոխելու կամ դնելու դեպքում Word-ը նորացնում է համարակալումը։ Եթե ցուցակի էլեմենտները դասավորված են ոչ այն հերթականությամբ, որը պետք է, կարելի է ցուցակները կանոնավորել աճման կամ նվացման կարգով` սեղմելով Sort (Сортировка) Table (Таблица) ปุ๊นโป กุเกเบิ:

Word-ը ընդգրկում է ցուցակների մի քանի ստանդարտ հրամաններ, որոնց թվից կարելի է ընտրել անհրաժեշտը։ Ցանկության դեպքում կարելի է ստեղծել սեփական ոճ կամ օգտվել նկարներից՝ պատկերանիշերի տեսքով։ Ցուցակների մոդիֆիկացումը և intinumphing humungularing the Bullets and Numbering (Cnucok) պատուիանում, որը pwquntu է Format մենյուից։

Ցուցակ ստեղծելը շատ հեշտ է։ Բավական է սեղմել տողի սկցբում, մտցնել 1. (իամարակալված ցուցակի իամար) կամ (պատկերանշված ցուցակի իամար) սեղմել pwgwy ստեղնին, մուտքագրել ցուցակի առաջին էլեմենտր և սեղմել Enter ստեղնը։ Word-ը կստեղծի ցուցակ և կմտցնի կամ պատկերանիշ (աստղիկ) կամ համար ցուցակի մյուս էլեմենտի համար` 1., 2...: Մուտքագրել հերթական էլեմենտր կամ սեղմել Backspace umtinun, nnmtuqh wumunuh gnigwun:

Ցուցակը կարելի է վերափոխել կառուցվածքի, որը ներկայացնում է փաստաթղթի վերնագրերի ցանկ` իրենց մակարդակների նշմամբ։ Որպեսցի կառուցվածք ստեղծել, տողի սկզբում սեղմել և ներմուծել I., սեղմել Tab ստեղնը, մուտքագրել գլխավոր վերնագիրը և սեղմել Enter ստեղնը։ Մուտքագրել հաջորդ վերնագիրը կամ սեղմել Tab ստեղնը` ենթավերնագիր մուտք անելու համար։

Այս օրինակում ստեղծել պատկերանշված և համարակալված ցուցակներ, hանել և օգտագործել բազմամակարդակային unnuiq utinn կարգավորումից hամարակալում։

1. Ruyupti տեքստ և առանձնացնել չորս տող։

2. Գпропри Formatting (Форматирожание) վшпшиин ипш итийн = Numbering (Нумерованный список по умолчанию): Unwudduguud untpunn yduwuhntuuh hամարակալված ցուցակի։

- 3. Format Úbūjniniu ubnúbi Bullets and Numbering (Cnucok) hnuiuuunfulh Yhujunuun Bullets and Numbering (Cnucok) binuhunununung www.humuninun' pwg Numbered Gthnhnnu:
- 4. Uեղմել A, B, C (առաջինը երկրորդ շարքում) տարբերակին և սեղմել OK կոճակին։ Թվային համարակալումը փոխվում է տառայինի։
- 5. Table (Ταδλυμα) ὑեն in Luí u tin Úti Sort (Copmupo B κα): 4p w qu h Sort Text (Сортиров ка mekcma) tinuhunun bilu www.huuun:
- 6. Outi Ascending (По возрастанию) nnn zulun lu utinutu OK: Snigulun luhn hulh:
- 7. Գործիքների ստանդարտ վահանակում սեղմել <mark>�� Սոժօ (Отменить) կոճակո։</mark> Snigwyn ynanniah uygpawywa intupn:
- 8. Unwūðūwgūti tinyni unn,
- 9. Dnnu unun hnu luhun luhun kuhun kuhun este konstantin (Ìàðêèðîæàírûé): Uzyluð un beunn lultin uu hilulh Gahswulnnul wood an uu uu hil

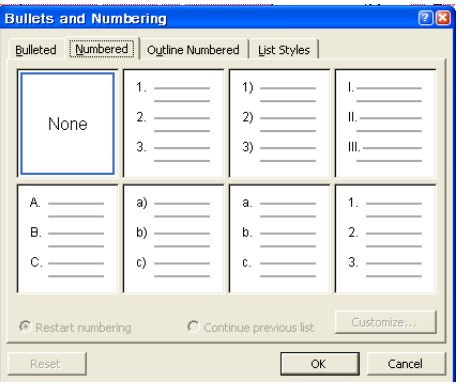

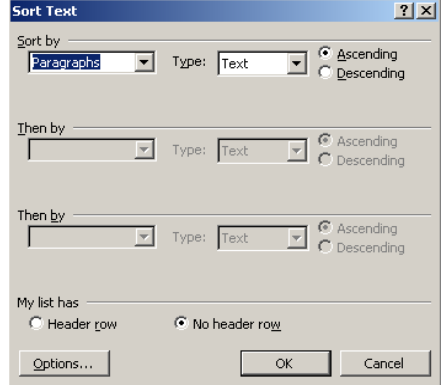

Uu.9.Bullets and Numbering երկխոսության պատուհանի Bulleted ներդիրը ցուցակների  $h$ ամարակայման hամար

- 10.üáñÙ³ï³íáñÙ³Ý ·áïáõÙ ë»ÕÙ»É Decrease Indent (Óìåíøèòü îòñòóï) hրամանը։ Պատկերանշված ցուցակը կտեղաշարժվի ձախ և կդառնա ցուցակի մի ึ้นั้นนท:
- 11. Snη մատավորման վահանակում սեղմել **is n**erease Indent (Увеличить omcmvn) կոճակը։ Պատկերանշված ցուցակը կտեղավորվի hwonnn unnh untpuunhq wo:

U.11. Bullets and Numbering unlumunup www.hwunkhunghed Guinhun qnuquulguh www.huundanan huu

12. Format Úbūjn und ubnúbi Bullets and Numbering (Cnucok) hnwuuuun luhuuuuu Bullets and Numbering tinutunun bijua wunden bulleted Gunghing:

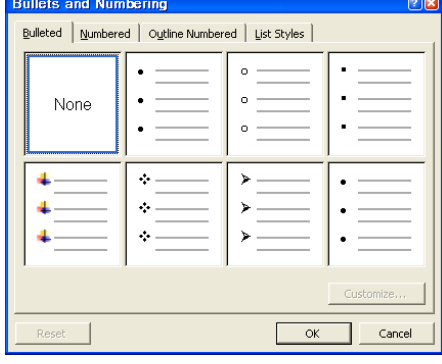

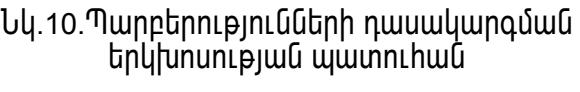

- 13. Bulleted (Маркированный) ներդիրի մեջ սեղմել գունավոր նշիչին և սեղմել ОК կոճակը։ Մարկերի սիմվոլը կփոխվի։
- **hամարակալ ված** 14.8nlghsn տանել  $\lfloor$ պարբերությունների ցանկացած մասերով։
- 15. Format น์นินิเทเทเน์ นนิทน์นิเ Bullets and hpwuwuhu, Numbering (Cnucok) այնու**իետ**և utnuti Outline Numbered (Многоуровневый) ներդիրին:
- 16. Սեղմել երրորդ onhuwuhu երկրորդ շարքում և սեղմել OK կոճակը։ Տառային hամարակալումը կփոխվի թվայինի, իսկ պատկերանիշերը` տառերի։

Edit Mass Incar En  $\begin{picture}(150,10) \put(0,0){\line(1,0){10}} \put(15,0){\line(1,0){10}} \put(15,0){\line(1,0){10}} \put(15,0){\line(1,0){10}} \put(15,0){\line(1,0){10}} \put(15,0){\line(1,0){10}} \put(15,0){\line(1,0){10}} \put(15,0){\line(1,0){10}} \put(15,0){\line(1,0){10}} \put(15,0){\line(1,0){10}} \put(15,0){\line(1,0){10}} \put(15,0){\line($  $B \theta B B$  $\mathbf{w}=\mathbf{Z}\cdot\left[\begin{array}{c|c} \mathbf{0} & \mathbf{0} \end{array}\right] \mathbf{Z}\cdot\mathbf{B}$ 田 西 || 2 || 2 || ∑  $\mathbb{E}\left[\mathbb{E}\left[\mathbb{E}\left[\mathbb{E}\left[\mathbb{E}\right]\right]\right]\right]\right) = \mathbb{E}\left[\mathbb{E}\left[\mathbb{E}\left[\mathbb{E}\left[\mathbb{E}\right]\right]\right]\right] = \mathbb{E}\left[\mathbb{E}\left[\mathbb{E}\left[\mathbb{E}\left[\mathbb{E}\right]\right]\right]\right]$ .<br>Յայտարարությունը գոպվածգլինի ֆետեյալ ֆորմատով՝ 1 Դեպքի-անվանումը¶ ան անում<br>անուն անում է կազմական կառավան կազմական կազմական<br>անուսական կազմական կազմական կազմական կազմական կազմական կազմական կազմական կազմական կազմական կազմական կազմական կ Ներկայացված միջոցաո<br>ծաղիկների ցուցահանդ<br>սեմինարգլեսօրին)։ Բայ ււթյունը որեկությո<br>→ Տվյալ¶<br>- շատան ՏեղԳ<br>Տոմսերիգսրժեքը՝¶<br>a. → \$1000գնեծերիգևանար)¶<br>b. → \$600գվուքրերիգևանար)¶

Նկ.12.Տառային համարակալումից թվայինի անցնելու օրինակ

17. Գործիքների ստանդարտ վահանակում սեղմել Save (Сохранить) կոճակը, որպեսզի պահպանվի փաստաթուղթը։

պատկերանշված ցուցակների  $p$ n| nn

## Գործնական աշխատանք 1

Գործարկել Windows-ի ստանդարտ ծրարեր և կատարել վարժություններ պատուհանների հետ

**Pull 1.** Clunntil Start $\Rightarrow$  Programms $\Rightarrow$  Accessories $\Rightarrow$  Paint, tunwuhu upwquh <u>իամանուն գրաֆիկական խմբագրիչը, որը նախատեսված է կետային նկարներ</u> ստեղծելու և խմբագրելու համար։

**Pull. 2.** Clumpt Start  $\Rightarrow$  Programms  $\Rightarrow$  Accessories  $\Rightarrow$  Word Pad, upwould unumentum տեքստային խմբագրիչը, որը նախատեսված է տարբեր լեզուներով տեքստային փաստաթղթեր պատրաստելու համար։

Pwil. 3. Ակտիվացրած պատուիանների վերնագրի տողից բռնել մկնիկի ձախ սեղմակով և տեղափոխել էկրանի ուրիշ հատված, ցուցիչը պահելով պատուհանի եզրային կամ անկյունային հատվածում և երկկողմանի սյաք դառնայուն պես ձախով մեծացնել կամ փոքրացնել։

Pwil. 4. Windows-nu hummulnn t միաժամանակ ակտիվացնել և բաց պահել այն պատուիանները, որոնց իետ աշխատում եք։ Դրա իամար ակտիվացնել 2 և ավելի ծրագրեր, մկնիկի աջը սեղմել խնդրագոտու վրա և բացված ցուցակից ընտրել պատուհանների դասավորման հրամաններից որևէ մեկը

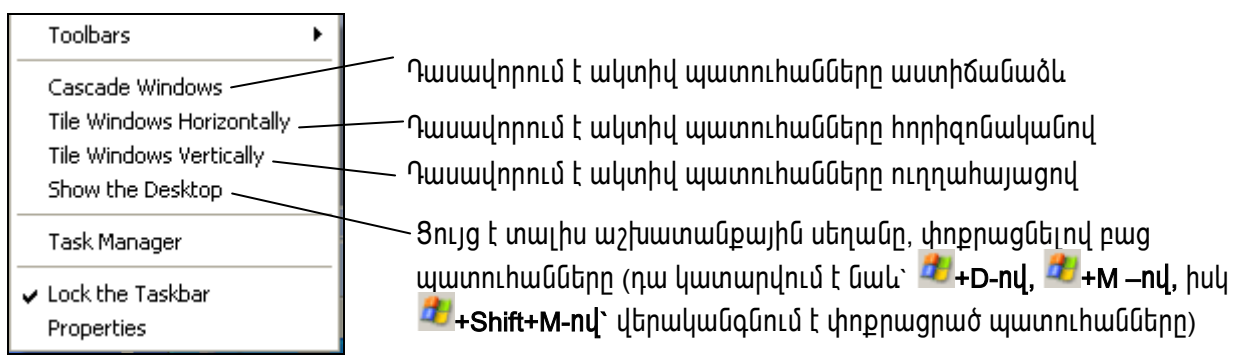

Puil, 5. Paint-nu ննկարել որևէ պատկեր և սեղմել Close կոճակը, բացված hարցման պատուհանում ընտրել No կոճակը, այսինքն` hրաժարվել hիշողություն տանելուց։

Pull. 6. Word Pad-nLu hwuupt 2tp wunLu, hwjpwunLup` wqqwunlu, անգլերենով։ Պաիպանելու մասին իարցմանը պատասխանել` Yes: *Spuguh* Save As wuntung www.hulu.nph File name intinuunuunuun huuluupti uunuu lu utnuti Save կnowyn: Cun innipjwu wju **luuhuuulh My Documents-nlut:** 

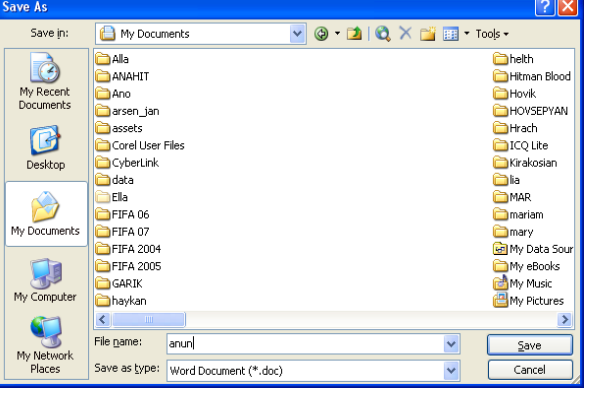

Pwil.7. Unnhq qnnownluti Word Pad-n. pնտրել File $\Leftrightarrow$  Open, բացված պատուհանում գտնել Ձեր կողմից տրված անունով ֆայլը, ակտիվացնել և սեղմել Open կոճակը։ Այդ ֆայլը կարելի է բացել նաև My Documents-ից։

1. Untinóti նկարի ֆայլ Paint գրաֆիկական խմբագրիչով։ Դրա համար կատարել htunlulul pulltinn.

**Puigt Paint-n**` Start Programs > Accessories Paint (Пуск > Все программы ⇒ Стандартные  $\Rightarrow$  Paint):

bywnt 3 hww ուղղանկյուններ (մեկը` hwum, կարմիր գույնով եզրագծված, 2-րդը` tinum bunungh que indii iqque runnending, huqu s-nnn bunung huquushquqquud taqquud iqquud istination:

 $\mathfrak{b}$ այլը պահպանել uxxankjun.bmp անունով։ Դրա համար ընտրել File $\Rightarrow$  Save hրամանը։ Կբացվի Save As անունով պատուհան։ Ընտրել My Documents, սեղմել linճակի վրա։ Կիայտնվի New Folder անունով թղթապանակ, որի փոխարեն իավաքել Ձեր

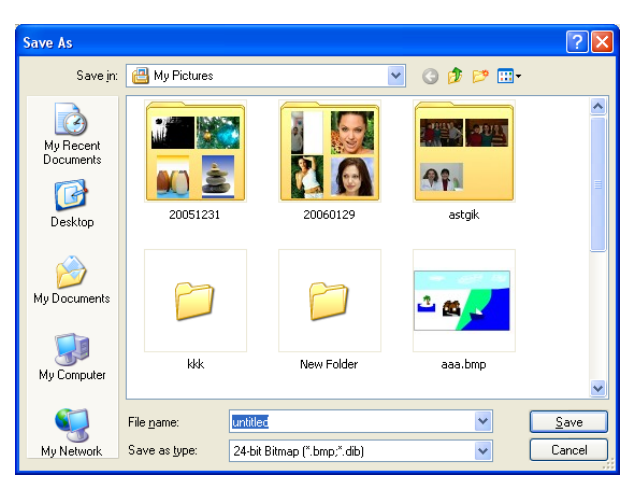

wūnւūn և Enter, կբացվի այդ անունով pnpwwwww.nnh File name intinuvuuntu hwywpt uxxankjun pwnn u utnút save lın yulla bundin Enter: Yuuntin ollar hini wնnւնnվ նկարի ֆայլ` BMP ֆnրմատի։  $\Theta$ րթապանակ կարելի է ստեղծել նաև որևէ wgww wanwuwuntu wond pwgywó gnigwyhg numptiny' New- Folder u mwiny wūnւն:

2. Uտեղծել տեքստային ֆայլ WordPad տեքստային խմբագրիչով։ Դրա համար կատարել hետևյալ քայլերը.

Puugti WordPad-n` Start⇔ Programs⇔ Accessories⇔ WordPad (Πγcκ⇒ Bce программы⇔ Стандартные⇒ WordPad):

Բացված էջի թարթվող կուրսորի տեղամասում հավաքել` «Այս ուղղանկյունները ես եմ նկարել»:

Tuhywūb ֆայլը Ձեր անունով թղթապանակում, ֆայլին տալով նույն` uxxankjun wūnւնը, միայն այս ֆայլը կպաիպանվի .rtf ֆորմատով։

• Խնդրագոտուց ընտրել uxxankjun.bmp անունով ֆայլը, <mark>استا</mark>գործիքով նշել  $n$ ւղղանկյունները, ընտրել Edit  $\Rightarrow$  Copy hրամանը, որը նշված տիրույթի պատճենը կպահի hh<sub>2</sub>nnnւթյան մեջ։

 $\mathsf{h}$ նդրագոտուց ընտրել uxxankjun.rtf անունով ֆայլը, սեղմել Enter և ընտրել Edit  $\Rightarrow$ Paste hnամանը։ Նշված նկարը կիայտնվի կուրսորի գտնված տեղում։

Puugu Calculator-n` Start⇔ Programs⇔ Accessories<sup>
→</sup> Calculator (Пуск<sup>  $\Rightarrow$ </sup> Bce программы⇒ Стандартные⇒Калькулятор):

- Կատարել hաշվարկ` գտնել 2 ցանկացած pultinh antuun:
- **C**unnti Edit⇔Copy, hw<sub>2</sub>yunyh կպատճենվի հիշողության արդյունքը մեջ։

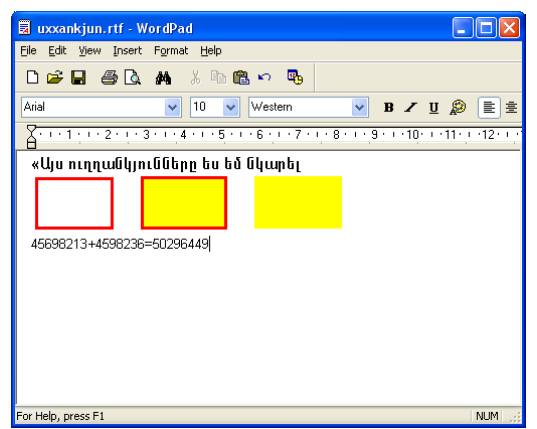

## Օրինակներ ինքնուրույն կատարման համար

Յուշում Նկարում օգտագործված պատկերները բերված են տեքստի ռեժիմում բերված սիմվոլերի օգնությամբ։ Դրա համար պետք է բացել առանձին ֆայլ, ստանալ

պատկերները և պատճենել նկարի մեջ։ Սիմվոլները բերել իետևյալ կերպ.

րնտրել Start⇔ Programs⇔ Accessories⇔ Calculator (Пуск⇔ **Bce** программы **Tools** Стандартные System  $\Rightarrow$ Character Map(Òàáëèöà ñèìâîëîâ), Font intiquiquiquing plunnti

Webdings, Wingdings uhuyh| bphg npl tublin l wumpudtan uhuyhin wwwabluti ayunh ֆայլի մեջ, նախապես տեղ հատկացնելով տեքստի գործիքով և ընտրելով նույն տառատեսակը։

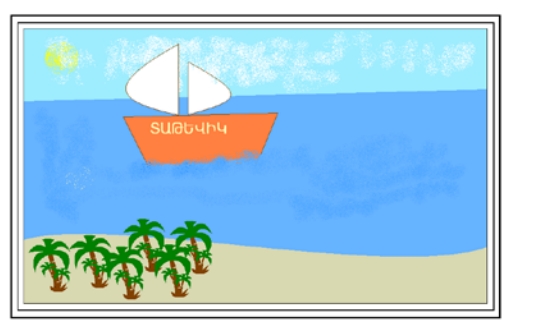

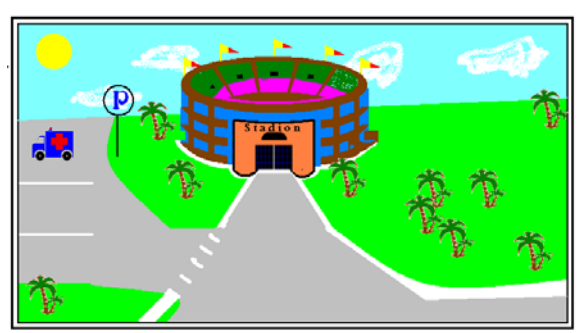

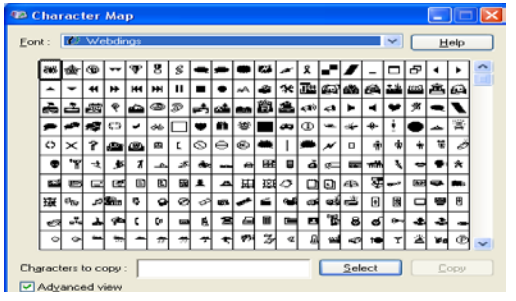

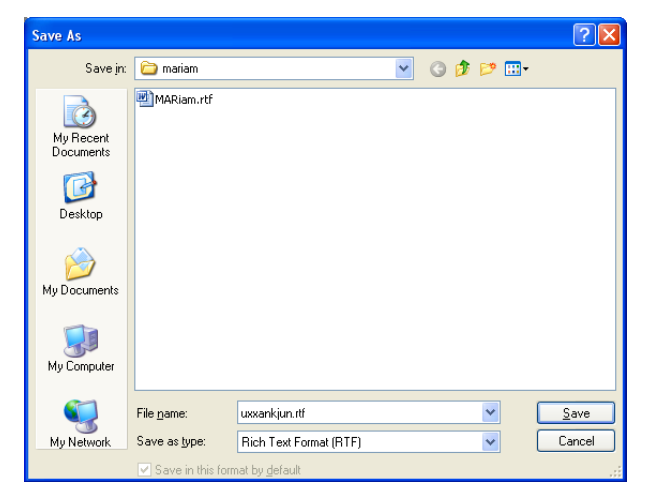

- tuunnuqnunnuq nuunnti uxxankjun.rtf wunlunu ֆայլը, սեղմել Enter և ընտրել Edit ⇒ Paste <u> hրամանը։</u> **Rh**enning and Rhens hw<sub>2</sub>dwnuh արդյունքը կիայտնվի կուրսորի qunulumo տեղում։
- Utinuti Ctrl+S և վերջին փոփոխությունները ավելացնել արդեն անուն ունեցող ֆայլում։

## Գործնական աշխատանքներ` 4, 5

Լեզուների անցումներով կատարել անգլերեն, հայերեն և ռուսերեն տեքստերի ներածում (ընդունված ձևերի հիման վրա)

#### THE UCB INSTITUTE OF ALLERGY

Brussels, February 15, 2007

Dear Doctor,

As a participant to the Allergy School "Allergy, from diagnosis to treament" orgnised by GA<sup>2</sup>LEN and EAACI in September/October 2006 in Hannover, the UCB Institute of Allergy has pieasure to offer you a CD-ROM.

- This CD-ROM contains the following material:
- Aletter of Dr. Ulrike Raap
- The list of Chairmen and Speakers
- The presentations of the lectures
- $-$  Pictures taken during the event

Through different activities such as this one. The UCB Institute of Allergy works towards providinf you the best information and educational sercices in the field of allergy.

- The UCB Institute of Allergy concentrates its mission on two specific types of actions:
- to work with international (mainly European) or national organisations to promote  $\equiv$ awareness of allergy as a public health problem;
- to improve allergy control by giving health professionals and the patients more up-todate information on allergy.

If you woud like to find some more information on the Institute, we invite you to visit our web site (www.theucbinstituteofallergy.com or www.ucbioa.com)

With our very best regards.

Philippe Pilibossian Head of the Institute

#### 2/03/07

A-Sides տեխնոլ ոգանական Միավորման **9**I huudnn Suontuhu

Դիմում

Runatih und. Suontu

Ես` Կառլոս ճելմանդիկյանս, ավարտել եմ ճարտարագիտական համալսարանը 1997-ին։ Umwgti tu hudtutn-Shtatnwaliwah nnwywynnniu:

Տիրապետում եմ ռուսերենին ազատորեն, անգլերենին` խոսակցական մակարդակով։ Uuununti Cuulu Computer Courses TuuuCeuaCh, nu Ctu Pnuuhini etnuuntu Anuranni eini C Յաղորդագրություն վարելու ունակություններ։

խնդրում եմ ընդունել աշխատանքի որպես կազմակերպիչ-խորիրդատու։

Ruugt bnuug, Sunnuh 8-nn փnnng, Շենք 9

#### 7/1/2020

Президиенту Комплекса Аксаи́ К. Сартавостикяну Инженера Джеим Мандрикяна

#### 3ag<sub>B</sub>AeHUe

В 2006 году закончил магистратуру Инженерного Коллежа по специальности Космическая Радиосвязь.

Свабодно владею армянским и русским язиками, а также английским на уробне чтения технчесческой документации.

Обучался на Курсах Компьютерного обучения Computer Course, где обладел навыками Компьютерного Делопроизводства и обеспечения Делавой Комуникации. Прошу допустить к конкурсу на вакантную должность Менеджера и Организатора. Биографическую справку прилагаю.

Ten 56-34-23 Ванадзор, ул. Налбандяна 15, кб. 45

## Anno Guuluu Guuduu Guuduu Guuduu Guuduu Guuduu Guuduu Guuduu Guuduu Guuduu Guuduu Guuduu Guuduu Guuduu Guuduu

## Աշխատանք թղթապանակների և ֆայլերի հետ

## 1. Uzhuunwubnwuh ynw untnot; enpwwwumu 2tn wuntuny:

U<sub>2</sub> խատասեղանի (Desktop) վրա սեղմել մկնիկի աջը, բացված ցուցակից ընտրել New-Folder և ստեղծված hամանուն կոճակի անունը փոխել Ձեր անունով։

## 2.  $Q$ եր թղթապանակում ստեղծել das1.doc անունով որևէ ֆայլ:

Fwgti untnóywó pnpwwwuwin, utnuti úyuhyh won, pwqywó gnigwyhg nunnti New-Microsoft Word Document u untinóu wó hwu uniniu undinu wuning ninhuli das1.doc:

## 3. Uuuuuuuuuuuuuuuuuuudas1.doc juuun das2.doc-h:

Upp utnúti das1.doc \$wjih ynw u nunnti Rename hnwuwun, wyunhywqywó wunlun  $\overline{un}$ Tuti das2.doc:

## 4. Stnuuhnut das2.doc \$uyin My Documents pnpuuuuuuuuuuu

Upp utinuti das2.doc \$ ujih ynu u nunnti Copy hnuiuuun yuu Ctrl+C, puigti My Documents pnpwwww.lumbuluin Limping punguluing nunguluing paste your Ctrl+V:

## 5. Utinumuqnti das2.doc \$wijn նույն անունով։

Uon utinuti das2.doc *Swith unw L numnti WinZip-Add to das2.zip*, luuntinoun  $u$ եղմագրված Ֆայլ

## 6. Վերը նշված երկու ֆայլերը պատճենել Ձեր թղթապանակի մեջ։

Uyūhyh ðww ubnut das2.doc \$wijh ynw, utnuwo wwhti Ctrl-n, nnhg htunn ðww das2.zip, nnwūghg útilh ynu won utnutinu nunnti Copy hnwuwun ywu Ctrl+C, pwgti  $\Omega$ <sub>th</sub> wuntum photographs in which is word to denote an algebra photographs  $\Omega$  and  $\Omega$  and  $\Omega$ 

## 7. Rh Euglis un banding base zip Şunın bulundu ən buyunlu qura

Uon utinuti das2.zip \$wijh ynw, nunnti Delete hnwuwun ywu untinunwinh Delete  $\mu$ <sup> $\bar{\delta}$ wun:</sup>

## 8. Fungti quintuning (Recycle Bin) u ythuyungut hang hang bujin:

Puigt quun pining (Recycle Bin), աջը սեղմել das2. zip ֆայլի վրա, ընտրել Restore:

## 9. Կազմակերաել das2.zip ֆայլի փնտրում։

Cunntil Start- Search- For Files Or Folders- All Files or folders unununnh punpulnn intin wutuun u huuluupti das2.zip u utinuti Search unowun:

## 10. Ruluulhnn Luwihu onwonny unn Loti das 2. zip Swiln:

Uon utinutil das2.zip \$wilh unw, nunntil Scan for viruses...

#### 11.2 եր անունով թոթաաանակը դարձնել հասանելի (sharing) մյուս իամակարգիչների  $h$ w $\dot{u}$ un:

- Ձեր անունով թղթապանակի վրա սեղմել աջը, բազվում է Shering end Security:

- Cunntil Sharing:
- Բացված ապտուիանից ընտրել Share this folder և Allow this number of users և OK:
- Նորից Ձեր անունով թղթապանակի վրա սեղմել աջը։
- Ընտրել Shering end Security, բացված պատու անից ընտրել Security:

Որպեսցի բոլորը կարողանան օգտվել դրանից, պետք է կատարել հետևյալ քայլերը` Everyone function, with a big a with what was the control work.

## 12. My Documents on worth whis all and the Hortcut under the productual function.

Բացել Ձեր անունով թղթապանակը, ազատ հատվածում սեղմել աջը, ընտրել New-Shortcut- Browse- My Documents- Ok- Next- Finish:

#### 13. Էկրանի պատկերը տեղադրել Paint ծրագրի մեջ, կտրել որևէ hատված, պահպանել win Dwillin screen wuntunu 2tin pnpwwwuuuuu

Utnuti untnumunh Print Screen կnuuln, Pungt Paint onunghnn և ընտրել Edit-Paste և Ctrl+S-nd wwhwwultil screen.bmp wunLund:

## 14. screen wuntund bwith wunnhpntunn unnubil Read Only:

Upp utinutil screen.bmp wuntund ֆայլի վրա, ընտրել Properties- Read Only-ի դրոշակը  $n$ นี้นั $\left| \cdot \right|$ 

- www.nr.hwuh swuhn դարձնել աշխատասերանի 15.2tn pnpwww. swuh. (Maximize):
- 16.Ձեր թղթապանակի պարունակությունը ցուցադրել Details (մանրամասն) տեսքով և<br>փակել այն։

Pwgti ծեր թղթապանակը, ընտրել Views կոճակը և Details կամ View մենյուի Details-ը:

## 17.2tn pnpwwwuumyhg nnut ֆայլ (das2.doc) պատճենել A: ճկուն սկավառակի մեջ։

Stinunnti olini uljuulunuulin liniunuulinsh utio, puigti My Computer-n, nunnti A:-u li pugti wjū: muhwūyunn \$wjin wumdtūti A:-h uto (Copy/Paste) ywū wonu pwgywo qniquiling numbli Send to-3.5 Floppy (A.):

18. Աշխատասեղանի իկոնաները` պատկերանշանները դասավորել ըստ անունների։ U<sub>2</sub> tummuu ku unu uu wonu puu quu quu quu quu quunka Arrange Icons By- Name

## 19. Renuglity 2 th photomulary (Delete):

20. Դատարկել զամբյուրը։

Pwgbi gwupinthn, nunnbi File-Empty Recycle Bin: Cunhwunin gnightuubn.

1. Մինչև սկավառակի ֆորմատավորելը համոզվել, որ այնտեղ չկան անհրաժեշտ տվյալներ, քանի որ ֆորմատավորման պրոցեսի ընթացքում ամբողջ գրանցված ինֆորմացիան ոչնչանում է։ Այնուիետև թղթապանակի պատուիանի մեջ նշել սկավառակի նշանը և File (файл) մենյուից Format (Форматировать) hnամանը կամ աջով բացված ենթամենյուից։

2. Օբլեկտր պատճենելու, տեղափոխելու, ջնջելու կամ վերանվանելու համար անիրաժեշտ է սկցբից այն նշել։ Դրա իամար սեղմել մկնիկով օբյեկտի վրա, որի դեպքում նրա պատկերանշանը և անունը փոխում են գույնը։ Յաշվի առնել այն, որ բացված ֆալլերը չեն ենթարկվում նշված հրամաններին։ Նախապես պետք է այն փակել։

3. Օբլեկտր տեղափոխելու համար տեղափոխել նրա պատկերանշանը Windows Explorer պատու աննի աջ մասից ծախ մասում տեղադրված թղթապանակի նշանի վրա։ Օբյեկտր պատճենելու համար ձախով բռնած տեղափոխելիս սեղմած պահել մկնիկի ծախ ստեղնը և Ctrl ստեղնը։ Այն դեպքում, երբ մկնիկի սյաքը օբյեկտի պատկերանշանի <u>իետ մոտենում է թղթապանակին, այն գունափոխվում է։</u>

4. Ֆայլը կամ թղթապանակը վերանվանելու համար նշել տվյալ պատկերանշանը իրամանը, և մուտքագրել նոր անունը։ Այդ նույն հրամանը պարունակում է «կոնտեկստ» մենյուն կամ ենթամենյուն, որը հայտնվում է մկնիկի աջ ստեղնով օբյեկտի վրա սեղմելուց  $h$ tunn:

5. Ձնջված օբյեկտները Windows XP-ում չեն ոչնչացվում, այլ տեղափոխվում են, ցամբյուղի մեջ ժամանակավոր պահելու համար։ Որպեսցի ջնջվող opityun չտեղափոխվի զամբյուղի մեջ, սեղմել միաժամանակ Shift և Delete ստեղները։

6. Փաստաթուղթը պայուսակի մեջ պատճենահանելու համար պետք է ֆայլի կամ թղթապանակի պատկերանշանը տեղափոխել պայուսակի պատկերանշանի վրա, hատուկ տվյալների բազան hիշում է ֆայլի կամ թղթապանակի անունը, oրիգինայի տեղը, նրա վիճակը և տիպը։

7. Favorites (Избранное) щпі були бырушущи ди К Му Computer (Мой компьютор), My Network Places (Сетевое окружение) и Internet Explorer utulnuuthh utp: Ци рпц t տալիս շատ արագ բացել թղթապանակը, փաստաթուղթը և Web էջը, որոնց հետ մենք  $h$ աճախ ենք աշխատում։

37

8. Recycle Bin-n qunuylnı t wa humunun bin unu: Uju umunun buylu t pupylud օբյեկտները ժամանակավոր պահելու համար։ Սկավառակներից կամ ցանցային սկավառակներից ջնջված օբյեկտները զամբյուղի մեջ չեն տեղադրվում։

## Գործնական աշխատանք 1 7

Կատարել տեքստի ֆորմատավորման վարժություններ

Տեքստր ֆորմատավորելուց առաջ պետք է նշել ֆորմատավորվող տիրույթը և ընտրել համապատասխան հուշող գործիքը կամ հրամանը։ Յաճախակի օգտագործվող hրամաններին hամապատասխանող գործիքները տեղադրված են Formating վաhանակի վրա, իսկ մնացած իրամանները` Format մենյուի Font-ում։ Միևնույն տեքստում խորիուրդ է տրվում կատարել ֆորմատավորման 3-ից 4 ծևերից ոչ ավել։

Կատարել տեքստի ֆորմատավորում հետևյալ օրինակների վրա.

տեքստր 13 չափի է, հաստ, շեղատառ, տառերի *Ulu*  $h$ *t p w*  $l$  *n p n L p j n L l p ` 2 Pt* (l2 tl unnnn, Font Size տեղամասում hավաքել 13 և Enter, utinutil Bold u Italic onnothputinhu, numbil Format⇒ Font⇒ Character Spacing⇒ Spacing Expanded- 2Pt):

Ներածել «Կատարել տեքստի ֆորմատավորման վարժություններ» տողը, նշել և սեղմել

Copy <sup>[2]</sup> (Сору-Копировать) onnonphph unu, wuunhuuuguti unnnn u utnuti Paste (Paste-Bcmasumb) գործիքին մի քանի անգամ և

wnwud hu unnunh hun ywwwnu gnug unuwo oluuhnlunupinuuutann:

## Պահանջվող բառը դնել 5 պունկտ բարձր։

Յավաքել «Ես <sup>կարող եմ</sup> այս hանձնարարությունը կատարել» նախադասությունը։ Նշել «կարող եմ» բառը և nunnul Format→ Font→ Character Spacing L <u>hաստատել նկարում զույց տրված ռեժիմները։</u>

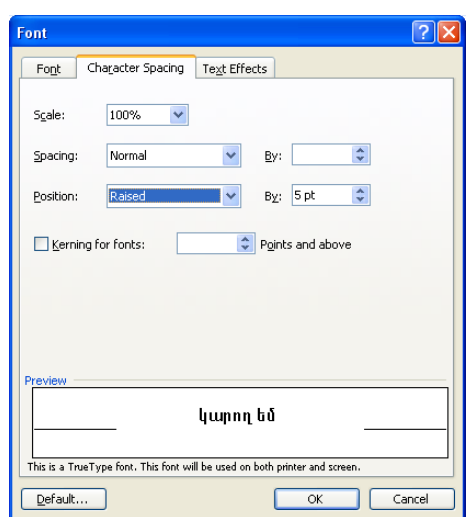

3ավաքել տեքստը և ստանալ տեքստի ֆորմատավորման ցույց տրված ձևերը

Կատարել տեքստի ֆորմատավորման վարժություններ <u> 4 wunwnti intpunh Snnuwmwynnuwg ywndnioniallotn</u> Կատարել <sub>տեքստի</sub> ֆորմատավորման <sup>վարժու</sup>թյուններ <u>ւնք</u>են:<br>Կատարել <sup>տեքստի</sup> ֆորմատավորման <sub>վարժություններ</sub>

# ոցեկություններ<br>«դենններության» մանկանատաներին հայտնեց կատար լեկուտատար<br><u>գեննն տանգառետակա մասնգու</u>մատատանության գետացենա լ<u>եկուտուտակա</u>

## Գործնական աշխատանք 1 8

Կատարել էջի ապրամետրերի իաստատման և նկարի տերադրման վարժություններ. «վկայականի» ձևանմուշի օրինակի կատարոմով

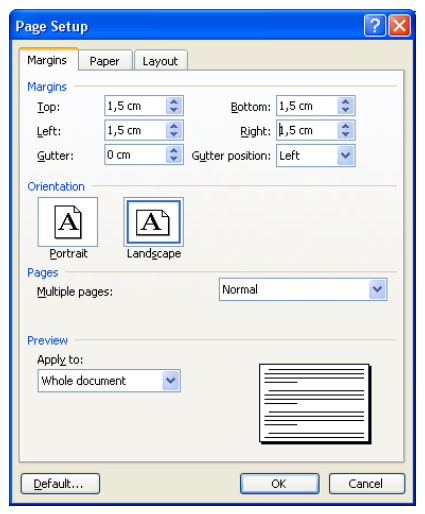

Փաստաթուղթը պատրաստելուց առաջ անհրաժեշտ է տեղադրել լուսանցքների համապատասխան չափերը, դիրքը (ալբոմային րնտրել <del>p</del>nph կամ anpwih<sub>(1)</sub> hաստատել hhմնական տեքստի տառատեսակո. ներածել և կատարել ֆորմատավորում։

Վկայականը պատրաստել ու կատարել համար htunlululululululun.

Cunnti File > Page Setup (ywu 2 wu qwu u yhuhuh  $1<sub>1</sub>$ ծախր սեղմել քանոնի լուսանցքները ցույց տվող մուգ <u>hատվածներից որևէ մեկի վրա)։ Բացված պատուիանում</u>

hwuwwwh qnuq unuwo ntdhuutnn.

Standart վաիանակի վրա սեղմել Insert Table գործիքի վրա և տեղադրել 1 տող, 3  $2<sup>1</sup>$ uintu: Unwohu 2 uintutunnuu hwuunwunti Arial Armenian, 14 swuh, huu 3-nn uintuuuntu Russian Times, 14: Ruylupti untipuunn lu luunuunti duulnnuulu un huunuulputin: Վերնագրերը ընտրել 22 չափի, հաստ շեղատառ, 3Pt տառերի միջև իեռավորությամբ։

Նկարը տեղադրելու համար կատարել հետևյալ քայլերը` ընտրել Insert- Picture- $3<sub>1</sub>$ Clip Art... կամ Drawing վահանակից` [3] գործիքը։ Պատուհանի աջ կողմում բացված intinuutuung nuunti organize clips... : Uyuhyh dulun utinuti Office Collections-ng dulu amնվnn + -ի վրա և բացված ցուցակից ընտրել Business թղթապանակը։ Աջ կողմում կբացվի նրամեջ գտնվող նկարների ֆայլերի ցուցակը, որտեղից ընտրել նշված նկարը և պատճենել վկայականի ցույց տրված տեղում։

 $\overline{4}$ . Փաստաթղթում նկար կարելի է տեղադրել նաև ֆայլից, որը կարող է գտնվել

hhշողության մեջ՝ որևէ սկավառակի nnut pnpwwwumuh uto: **Thu hwuwn** numph Insert- Picture- From File... uwu Drawing dwhwuuuuhq' s annohpn: Cum innipjum puigy plink t My picturs թղթապանակը, սակայն **Luntin**  $\mathsf{t}$ nնտրել անիրաժեշտ թոթապանակը։

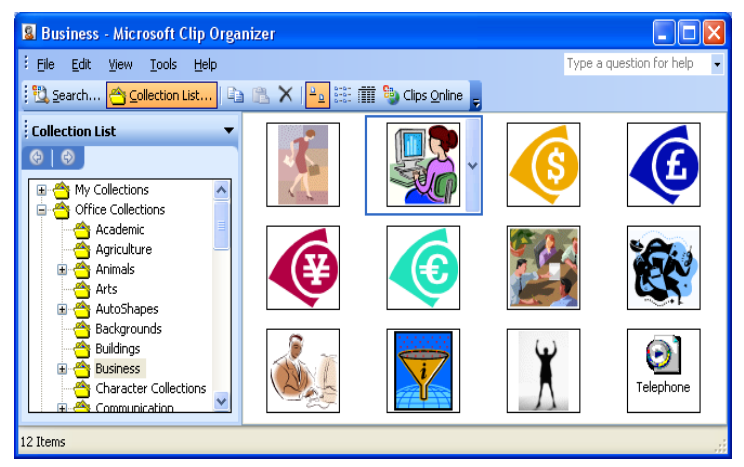

## *44U3U4UU*

## U.U.R.

ավարտել է կադրերի որակավորման բարձրացման միջճյուղային ինստիտուտի Քոմփյութերների մասնագիտացված դասրնթացր (WINDOWS, MS WORD. *MS EXCEL* **MS POWER POINT)**  $\kappa$ hl, $\frac{1}{2}$ nnlll $\frac{1}{2}$ hull $\kappa$ ամբիոնում

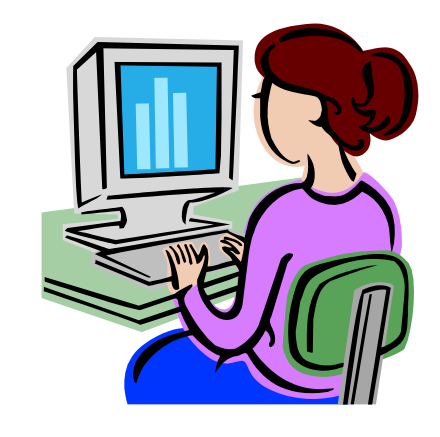

## **CERTEFICATE**

## **INTIALS**

has completed «professional course» of study in spplications (WINDOWS, MS WORD. **MS EXCEL MS POWER POINT)** on "INFORMATION" department OF interministry institute OF Skill advance

## CBUAETEAbCTBO

## $\Phi$ . $M$ .O.

ЗАКОНЧИЛ НА КАФЕДРЕ "ИНФОРМАТИКА" Межотраслевого института повышения квалификации "Профессиональный курс обучения персональных компьютеров" (WINDOWS, MS WORD. **MS FXCFI MS POWER POINT)** 

#### 9 Annouuluud untuunuudu

Ավտոիամարակալման, ենթակառուցվածքների և կետագծով ավտոլցնող տաբուլյացիայի oqunwqnnouwuG onhuwuGunh ywww.

Պատրաստել պահանջվող բովանդակության էջը, օգտագործելով կետագծով ավտոլցնող լ պարուլյացիան։ Դնել ենթակառուցվածքային համարակալում։<br>Սոաբուլյացիան։ Դնել ենթակառուցվածքային համարակալում։

Կացմել ստորև բերված բովանդակությունը, որի իամար կատարել իետևյալ քայլերը՝ ընտրել Format → Tabs, Tab stop position տեղամասում hավաքել 16 և սեղմել Set կոճակը, ակտիվացնել Rigth-ը և Leader-ից ընտրել 2 կամ 3։ Այնուհետև գրել Ներածություն, սեղմել Tab կոճակը և գրել էջի համարը, համապատասխանաբաար մյուս տողերի համար կատարել, 1-ից 4 իամարները դնել ավտոիամարակայումով, սեղմելով Numbering  $\frac{3\pi}{2}$ ։ **ԲՈՎԱՆԴԱԿՈՒԹՅՈՒՆ** 

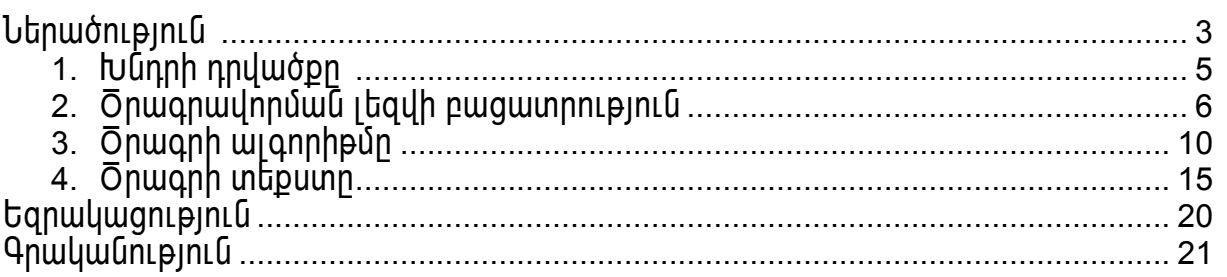

**bubulum**untumopuuhu **hwumwumnu** ստանալու համար նշել բովանդակության ցանկը, uuunduut (Copy/Paste) huunnn unnn ynu u htunluun annonnnun und Gutinn **Luununtu** նշել ենթակառուցվածքի ենթարկվող տիրույթը` 2-ից 4-ը և utinutil Increase Indent **E** annothphu: 2tin quilluiquio ենթակառուցվածքը unwumin hwuwn Format utulnung nunntil Bullets and Numbering hnuuuuuh

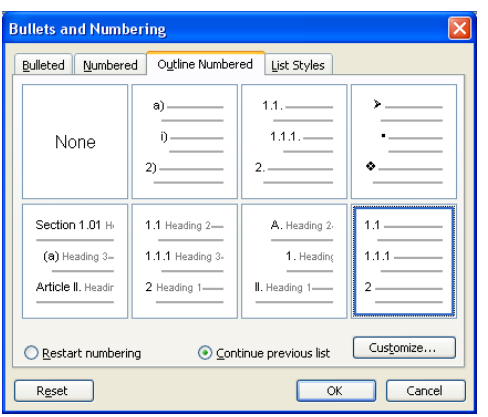

Outline Numbered նեnnhnn և կատարել ոնտրություն` onhնակ, նկարում antiq տովածի դեպքում կստացվի հաջորդ ցանկը։

#### **ԲՈՎԱՆԴԱԿՈՒԹՅՈՒՆ**

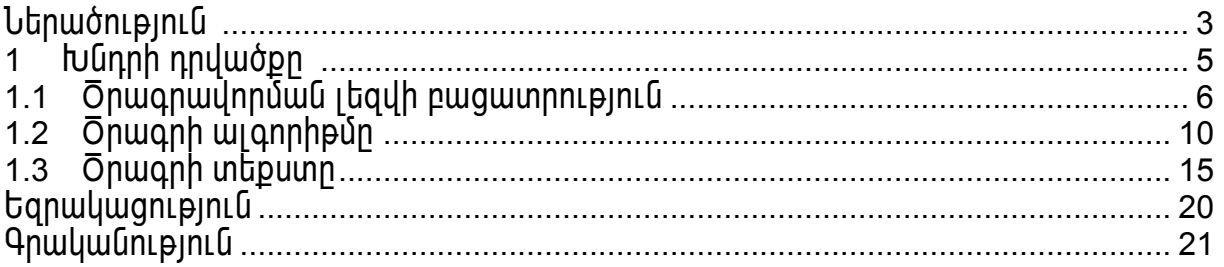

Նշված պարբերությունների համար ընտրել ավտոմատ նորացվող համարակայում այնպես, որ պարբերությունները նշվեն 1,2,3, ... համարներով, իսկ նրանց ենթապարներությունները, hամապատասխանաբար, 1.a, 1.b, 2.a, 2.b, ... hամարներով:

2tn aw Gluugwo tupuluun nuqlwopn unwum nu hwum Format utunlng nunnti Bullets and Numbering hnwuwuun Outline Numbered ներդիրը և կատարել ընտրություն` օրինակ, նկարում ցույց տրվածի դեպքում կստացվեն պահանջվող ենթակառուցվածքները։ Կատարել բերված օրինակը, կատարելով օրինակում բերված քայլերը։

- Պաիանջվող ենթակառուցվածքը ստանալու իամար կատարել իետևյալ քայլերը.  $\mathbf 1$
- 
- $1.5$  utinuti wuunhwuunwuwuuu nuu pnnohpn.
- $0$   $\sigma$  will up the upper matrice of  $\sigma$  and  $\sigma$  will be upper to  $\sigma$  $1.c$
- utinutil Increase Indent <sup>--</sup>  $1.d$
- Պաիանջվող ենթակառուցվածքը ստանալու իամար Format մենյուից ընտրել.  $\overline{2}$
- 2.a Bullets and Numbering.
- 2.b Outline Numbered նեnnhnn և կատարել ընտրություն,
- 2.c Customize Outline Numbered List-nul antiq unuluio olunu.

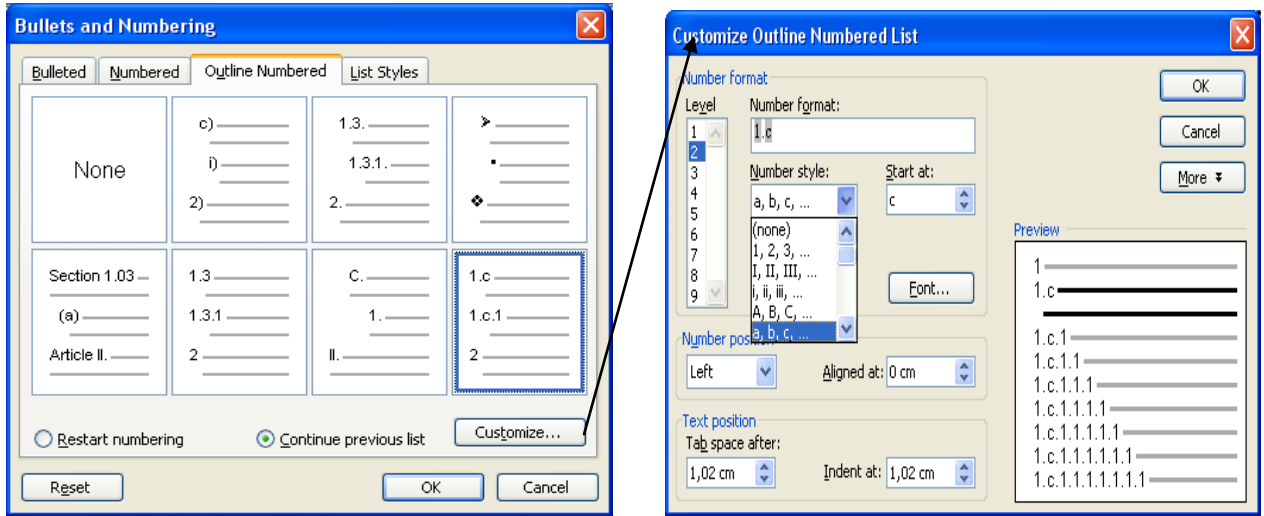

## 9nnouuluuu untuunuuu 10

**4000r03UU 4hSNH@3UU** Oqunultinu WORDART-h annohputphg, ، <del>ר</del>ר∝ ԵՎ **WILDUPUPOF@30FU»** «LUPPERILL" hl, *hnnill* Shull 3h **MLSUULU**  $\mathbf{L}$ արտաիալտությունները դնել 2 ներդրված շրջաններով դասավորված կնիքի տեսքով։

Dwaing onnonput nu unkunguluh nungki Insert WordArt onnonpn, upwouh www.huuu. որտեղից ընտրել պատուիանում ցույց տրված ծևավոր գրության տիպը։ OK-ով բացված պատուհանում նախապես փոխելով տառատեսակը, հավաքել 1-ին արտահայտությունը և OK: Կստացվի կիսաշրջանաձև պատկեր։ Նշել ստացված պատկերի վրա և ընտրել WordArt Shape annóhpn, pwgywó gnigwyhg nunnti Circle (Curve): U2ti unwgywó znowywy qnnւթյունը, կատարել չափերի փոփոխություն և WordArt-ի գործիքներից ընտրել WordArt Character Spacing *L* Custom-nLu hwywph 150% L Enter: Yuunwquh qnLlq mnywo 2-nn u ատկերը։ Այդ պատկերը պատճենել, վրան 2 անգամ սեղմել մկնիկի ձախով և բացված  $i$ այատուիանում նախորդ գրության փոխարեն հավաքել նորը և OK: Այնուիետև դասավորել un 2 ծևավոր գրությունները իրար մեջ կնիքի ծևով, կստացվի պահանջվող պատկերը։

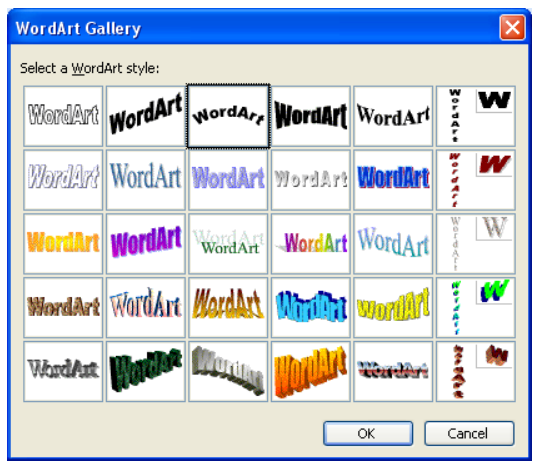

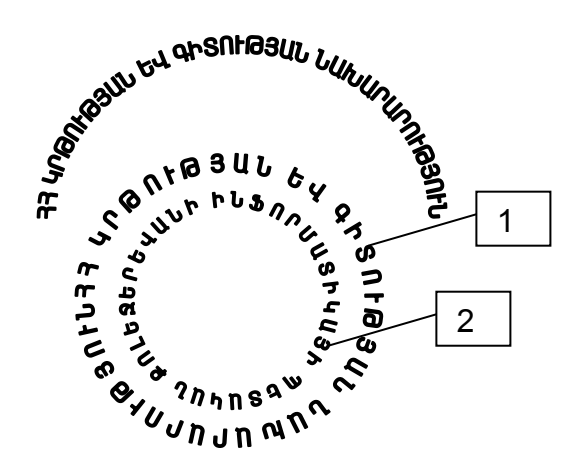

Ձևավոր գրությունները կամ նկարները միմյանց thա տեղադրելու hամար պետք է ակտիվացնել ձևավոր qnnLpjnLun, numbli Format- Word Art... u wunhuwqubi Gluunnι û gnι jg un μω b n bdh ύn ` In front of text:

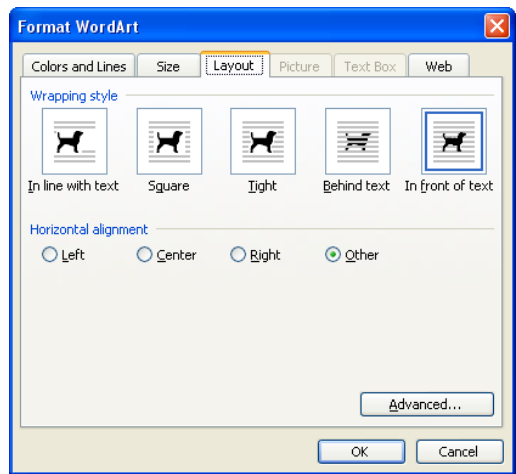

## 9nnouuluuu untuunuuu 11.

Internet Explorer -- h htun otulinenteintli, titunnnumulhu thnumh umtinontu, wuhnwdtaun ինֆորմացիայի փնտրում

- 1. Puidu Internet Explorer on unahnn:
- 2. Onwtu uliq pullillu to /HomePage/ uwhwutuutu www.mail.ru huntinutuununutu ton:
- 3. Այդ էջում ընտրել վերջին նորություններից մի հատված և այն տեղափոխել Microsoft Word ծրագրի մեջ։
- 4. Պահպանել այդ ֆայլը nor անունով My Documents թղթապանակում։
- 5. Բացել www.google.am ինտերնետային էջը։
- 6. Այդ էջում կազմակերպել փնտրում Գիտություն թեմայով /Որոնել` Էջեր Յայաստանում/։
- 7. Ստացված ինտերնետային էջերից ընտրել Գիտություն, Դար ակումբ էջը։
- 8. Ընտրել Քիմիա, Կենսաբանություն թեման, որից իետո Կենսաբանությունն ու քիմիան մար երկրում ենթավերնագրից Բյուրակնի կողմից տրված ինֆորմացիան պատճենել Microsoft Word onwonh utp:
- 9. Պաիպանել այդ ֆայլը gimia անունով My Documents թղթապանակում։
- 10. Pwabi www.spyur.am huubnubuuuhu ton hwibnbu ibadnu: 3www.wuubnubuuunh մեջ ընտրել 33 տոներ և հիշատակի օրեր վերնագիրը։ Այդ ինՖրըմացիան ապտճենել Microsoft Word onwanh utp:
- 11. Պաիպանել այդ ֆայլը ton անունով My Documents թղթապանակում։
- 12. Բացել www.yahoo.com ինտերնետային էջը։ Գրանցվել այդ եջի էլեկտրոնային փոստում /pwgbl mail/:
- 13. Բացված էլեկտրոնային hասցեից ուղարկել hաղորդագրություն որևէ hասցեով։
- 14. Rumunguti ultinonuù punguluò totinh humatulanh ghiquulin /Tools→ internet Options→ Clear History/:
- 15. Owlut Internet Explorer on wahnn:
- 1. Uuntinotil das wuntunul utinumuntum (Power Point Presentation) My Dacuments **Phpwww.gulnulging.**
- 2. Դրվագի տարբեր տեսքերից (Format-> Slide Layout) ընտրել վերնագրային դրցվագը

(Title Slide):

- 3. Որպես վերնագիր 48pt տառաչափով կապույտ գույնով, թավ /Bold/ nճով, մեծատառերով gnti busnruushuush mtsuuut enlts wnunwhwinnipiniun:
- 4. Որպես ենթավերնագիր 32pt չափի տառերով, կարմիր գույնով, թավ (Bold) ոճով, մեծատառերով ներածել` RUUUԿԱՐԳՉԱՅԻՆ ԴԱՍԸՆԹԱՑ արտահայտությունը
- 5. Նշել ԻՆՖՈՐՄԱՏԻԿԱՅԻ ՊԵՏԱԿԱՆ ՔՈԼԵՋ արտահայտությունը, բացել Slide Show մենյուն, ընտրել Custiom Animations hրամանը, որից hետո կիրառել hետելալ uu Ghuudhnu dun Add Effect→ Entrance→ Faded Swivel:
- 6. Ընտրել անիմացիայի սկիզբը` նախորդից hետո (Start> After Pravious), արագությունը` unohū, (Speed→ Medium):
- 7. Նշել RUUUԿԱՐԳՉԱՅԻՆ ԴԱՍԸՆԹԱՑ արտաիալտությունը, բացել Slide Show մենյուն, ընտրել Custom Animations hրամանը, որից իետո կիրառել իետելալ անիմացիոն ծեր՝ Add Effect→ Emphasis→ Spin:
- 8. Ընտրել անիմացիայի սկիցբը` նախորդից hետո (Start> After Previons), արագությունը` nuun (Speed→ Slow):
- 9. Uulti uu qubi linn nnuuq (Insert > New Slide): U<sub>ll</sub>u nunduti Title and Text unuuph (Format > Slide Layout → Title and Text):
- 10. Պահպանել ներկայացումը (File > Save):
- 11. Ավելացրած դրվագում որպես վերնագիր 44pt տառաչափով, կարմիր գույնով, թավ (Bold) nond, utowinwight of the POLE SUGOD SOFSUS winnuhwinwin.
- 12. Un nnuwah մեջ տեքստի համար նախատոսված մասում կետադրված զուցակի (Bullets) untupnu 32pt ununtusuu hnu, yuu quu muudud, puu (Bold) u 2tin (Italic) nonu, մեծատառերով գրել հետևյալ անվանումները՝ ԵՐԵՎԱՆԻ ՅՈՒՄԱՆԻՏԱՐ ՔՈԼԵԶ, ՇԻՆԱՐԱՐԱԿԱՆ ՔՈԼԵՋ, ՖԻՆԱՆՍԱՏՆՏԵՍԱԿԱՆ ՔՈԼԵՋ։
- 13. AutoShapes-h Block Arrows-hg numph Left Arrow Callout-n L ulumb unu pnibouthh անվանումների աջ կողմում։ Գունավորել այդ պատկերը բաց կապույտ գույնով։
- 14. WordArt-h og նությամբ գրել **Դասախոս** բառը և այն տեղադրել նախորդ կետում նկարած պատկերի մեջ։
- 15. Խմբավորել վերը նշված երկու օբյեկտները։ Բացել Slide Show մենյուն, ընտրել Custom Animations hnwuwun, nnhq htunn yhnwnti htunluu wuhuwqhnu dln' Add Effect >Entrance> Sling: On|ub| wub|ung|un| wnwonLp|nLun nuun|un (Speed Slow):
- 16. Նշել ՔՈԼԵՋՆԵՐԻ ՑՈԻՑԱԿ արտահայտությունը, բացել Slide Show մենյուն, ընտրել Custom Animations hnwuuun, nnhq htunn yhnwnti htunliwi wuhuuqhnu dlin't Add Effect → Entrance → Fly in:
- 17. Ընտրել անիմացիայի ուղղությունը` աջից (Direction> From Right), արագությունը`  $num(Speed \rightarrow Slow)$ :
- 18. <u>Նշել</u> pnլեջների անվանումները, բացել Slide Show մենյուն, ընտրել Custom Animatins hnwuwun, nnhq htunn luhnwnti htunlului wuhuwqhnu dln' Add Effect → Enttrance Fli in:
- 19. Cunnti wuhuughwih ninnnipiniun' dwuha (Direction From left), wnwanipiniun' nwun (Speed → Slow):
- 20. Uulti wuguti unn nnuu (Insert >New Slide): U<sub>ju</sub> nunduti Title, Text and ClipArt untipuunh (Format→Slide Layot→Title, Text and ClipArt):
- 21. Ավելացրած դրվագում որպես վերնագիր 44pt տառաչափով, մուգ կապուլտ գույնով, pwy /Bold/ և ընդգծված (Undrline) ոճով, մեծատառերով գրել ԻՆՖՈՐՍՈՏԻԿԱ բառը։
- 22. Այդ դրվագի մեջ տեքստի համար նախատեսված մասում կետադրված ցուցակի (Bullets) intupny 28pt տառաչափով, նարնջագույն, թավ (Bold) ոճով, մեծատառերով գրել htunlijuij onwontnh wuyuuniuutinn windows, word, EXCEL, POWER POINT, **INTERNET:**
- 23.Այդ դրվագի նկարի մեջ նկարի համար նախատեսված մասում ներդնել որևէ նկար (ClipArt onwnwnwuhg): Պաիպանել ներկայացումը:
- 24. b/b| ԻՆՖՈՐՄԱՏԻԿԱ բառը, բացել Slide Show մենյուն, ընտրել Custom Animatins hրամանը, որից hետո կիրառել hետելալ անիմացիոն ձեր` Add Effect→Entrance→Swish: Ontubi wuhuwahwih wnwonteintun wnwo/Speed→Fast/:
- 25. *u*) ել ծրագրերի անվանումները, բացել Slide Show մենյուն, ընտրել Custom Animations hրամանը, որից hետո կիրառել hետևյալ անիմացիոն ձևր`Add Effect→ Exit→Diamond:
- 26. Ընտրել անիմացիայի ուղղությունը` դուրս (Directins >out), արագությունը` դանդաղ (Speed→Slow):
- 27. U<sub>2</sub>b<sub>1</sub> win nnuwah նկարը, բացել Slide Show մենյուն, ընտրել Custom Animations hրամանը, որից hետո կիրառել hետևյալ անիմացիոն ծևր`Add Effect>Exit>Wadge: **On|ut| wuhuwghwjh wnwqnLpjLun** unionu (Speed→Medium):
- 28. 3ամարակալ ել ներկայացման դրվագները (Insert Slide >Number):
- 29. Uhwiu wnwohu nnywoh Gunizin chintuti httmlujwi ythnu' Format Slide Design > MountainTop → Apply to Selected Slides:
- 30. Uhwil tinlinnnn nnuwah Cunizin innhuti htinliji litini Format>SlideDesign> Cliff->Apply to Selected Slides:
- 31. Uhwiu tinnnn nnuun unnun yhnuti htunujui ytinu Format>Slide Design> Ocean->Apply to Selected Slides:
- 32. Pwgbi Slide Show utulnulu, nuuntu Slide Transition hnwuuun, nnhg htunn uhnwntu nnuwqhg nnuwq wuguwu htunuyw wuhuwghnu dun Chekerboard Down:
- 33. Դրվագից դրվագ անցումը սահմանել ավտոմատ` 2վայրկյան hետո (Autmaticaly after 00:02 second): Φητισμ արագությունը` միջին (Speed-Medium): Կիրառել այն բոլոր nnuuqutinh unu (Apply to All Slides):
- 34. Պահպանել ներկայցումը։ Կազմակերպել դրվագների ցուցադրումը (Slide Show-> View Show կամ սեղմել F5uտեղնը)։
- 35. Փակել ներկայացումը։

#### 9nnotuluuut wahuunuutip 13 Uzhuunwupuuhu utnwuh yhnynhuuuu u yungwunnuuu yundnupunuuttan

1. Ձևավորել աշխատանքային սեղանը ավելի հետաքրքիր, գունային նկարով Windows-h umwunwm միջոցներից։ Դրա իամար կարելի է oounwonnot մեր անձնական յուսանկարները։ Նկարի ընտրումը Windows-ի ստանդարտ միջոցներից կարող է կատարվել htinlijui htinpuljuunipiuun.

- սեղմել մկնիկի աջ կոճակը աշխատանքային սեղանի ազատ մասում և մենյուից ընտրել Properties (CBOÚCMBa) hnuuuuun,
	- Display Properties (Экран) bnutununup uu uuununuuunuu puudu Desktop (Рабочий cmon) ներդիրը,
	- Background (Фоновый рисунок) gnigwyniu oqunwqnnotiny ptinpnn pwunun, nunnti դուր եկած նկարի անվանումը,
	- nnubugh wupnng tunwun jquh utu uyunnu, pwqunn Position (Pacnonoxenue)  $\bullet$ qnıquulnıu nunntp Stretch (Растянуть):
	- 2. Նայել էկոանի պաշտպանիչը, Windows-ի ստանդարտ պատուիանի մեջ։ Դրա համար կատարել hետևյալ գործողությունները.
	- պատկերել էկրանին Display Properties (Экран) երկխոսության պատուհանը,
	- pugti Screen Saver (Заставка) ներդիրը,
	- pwgynn Screen Saver (Заставка) gnlgwynlu httppwywunlpywung nunnty wwnptn էլ եմենտներ,
	- որպեսզի էկրանին տրվի հայտնվող նկարների փոփոխվող պարամետրերը, սեղմել Settings (Параметри) unouun:

Կարգավորել աշխատանքային սեղանի էլեմենտները մկնիկի օգնությամբ ըստ անունների այբենական կարգի։ Այս վարժությունը կատարել հետևյալ հերթականությամբ` սեղմել մկնիկի աջ կոճակը աշխատանքային սեղանի ացատ մասում և բացված ենթամենյուում punpti Arrange (Упорядочить значки) hp uuuup, Name (по имени):

 $\overline{3}$   $\mu$  n  $\alpha$   $\overline{1}$ . Desktop-h վրա ստեղծել Ձեր անունով թղթապանակ, իսկ նրա մեջ` Microsoft Word onwanny umunoti "gnnutiun doc" wunLuny pwil

(2 uhwulnn)

nwwwwhuun.

Desktop-h վրա սեղմել մկնիկի աջը, ցուցակից ընտրել New-Folder- իավաքել անուն և Enter: Բացել ստեղծված թղթապանակը, սեղմել մկնիկի աջը, ցուցակից ընտրել New-<br>Microsoft Word Document, ստեղծված պատկերին տալ զոոսtjun.doc անունը։ Բացել այդ  $\mathfrak{p}$ այլը և պատրաստել hարց 2-ի փաստաթուղթը։ Յավաքել առաջին վեց տողերը, պատճենել Copy/Past-nu u uwww.philodelphine.com Format-Font-hg u Format-Paragraph-hg:

 $(5$  միավոր, որից` 2-ը տեքտի ներածման և 2-րդ պատճենի hամաn.  $1 - n$  $umwa0u0u$ տեքստի ձևավորման  $1 - n$ ավտոհամարակայման և մարկիրովկայի, իսկ 1-ը` տողերի միջև <u> htmuulnnnւթյան hամար )</u>

OU. WAYS TO GET ASSISTANCE WHILE WORK

This topic provides reference information about:

- 1. Asking for Help from the Office Assistant;
- 2. Getting Help from the Help menu:
- 3. Getting Help from the Office Update Web site;
- 4. Finding out what's new in Word 2000.
- 5. More infirmation

This topic provides reference infirmation about:

- $\triangleright$  Asking for Help from the Office
	- Assistant:

Spacing-Scale-150% Format- Paragraph- Line spacing-1,5

Format- Font- 16, Italic,

Expanded-3, Lowerd-5

Underline. Character Spacing-

Format- Font- 12, Character

Format- Font-16, Character Spacing-Expanded-3, Raised-5

> Format- Font-16, Character Spacing-Expanded-3Outline

- $\triangleright$  Getting Help from the Help medu
- 6. Getting Help from the Office Update Web site
- 7. Finding out what's new in Word 2000
- 8. More information.

 $\frac{3 \text{ m } q}{2}$  3. Պատրաստել աղյուսակը, ծեավորել և գումարման արդյունքը ստանալ <u>ավտոգումարման գործիքով</u> Unini utuli  $\mathbf 1$ 

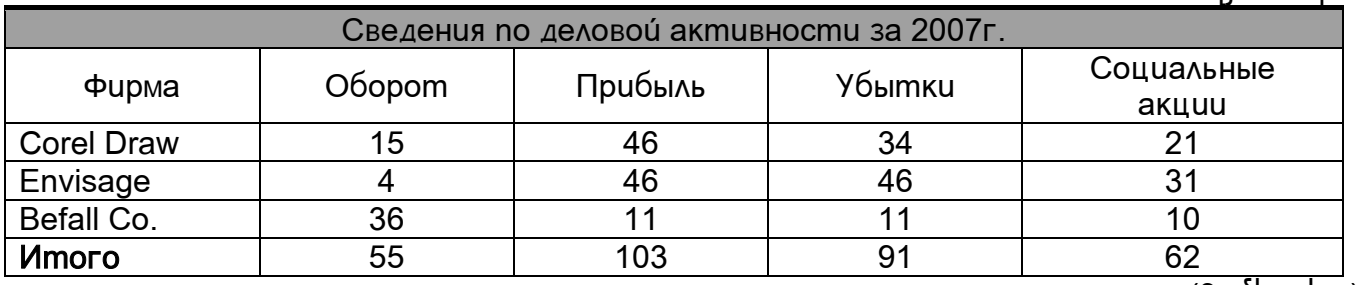

 $(3$   $\mu$ uluulnn $)$ 

## Word-ի hրամանների կատարման օրինակներ

#### Դնել էջի համարակալում էջի վերևի էջախորագրում և փաստաթուղթը պարունակող ֆայլի անունը էջի ներքևի էջախորագրում։

Umtnot, puguuto muumupninp 3-hg 4 to u uumuuuut «petakan» uumumu. Eotinn h u unuluuluuluu huu uun nuuntu Inset  $\rightarrow$  Page numbers  $\rightarrow$  Position  $\rightarrow$  Top of Page (Header), huly Alignment -ha nunntu hwuwnh wtnn wohg, owtuhg ywu ytunnnung (Left, Rigth, Center): 2 անգամ մկնիկի ծախը սեղմել դրված համարի վրա կամ ընտրել View  $\rightarrow$  Header and Footer, wuunhuugub ubnphu towunnwahnn u Header and Footer uuntuuuung nuuntu Insert Auto Text  $\rightarrow$  File name:

#### Բացմաէջ փաստաթղթի միայն առաջին էջին դնել էջի եզրերից 15պունկտ հեռացված, է արւնկտ լայնություն և կապույտ գույն ունեցող էջի շրջանակ։

Uintinotii pulaututo ihiuluniulenline 3-ha 4 to la uluniuluulutii 2tin iulinlunula. Cliunntii Format > Borders and Shading > Page Border > Box > Color' pumply  $\mu$  uniquely antign, Width 3/4 pt, Apply to-hg' This section-First page Only, numble Options, pungulum աատուիանում բոլոր սաիմանները փոխել 15pt և OK-OK: Բացմաէջ փաստաթղթի միայն առաջին էջը կունենա կապույտ գորյնի շրջանակ, իսկ մյուսները` ոչ։ Այդ շրջանակը տեքստից 15 pt hեռավորությամբ տեղադրելու hամար Options-ից բացված պատուիանի Measure From qn quuu hq n unnu Text, huu Margins-hq pn nnn nunduu 15 pt:

#### Դնել կենտ էջերի էջախորագրերում հեղինակի անունը, զույգ էջերում` ստեղծագործության անունը։

Ստեղծել բազմաէջ փաստաթուղթ՝ 3-ից 4 էջ և պահպանել Ձեր անունով։ Էջերը hunumulumulum hungun numbul Inset > Page numbers > Position > Top of Page (Header), huly Alignment-hg nunnti hwuwnh intinn wohg, ownung ywu ytunnnung (Left, Rigth, Center): 2 անգամ մկնիկի ձախը սեղմել դրված իամարի վրա կամ ընտրել View-> Header and Footer, wuunhuuuqub ubnphu towunnwahnn u Header and Footer uunuuuuuung nuunhu Page Setup onnonpn, pwgylwo hwuwuntu wwwnthwuh Leyout ներդիրում ակտիվացնել Different Odd and Even owghwu: Կուրսորը դնել կենտ համարը պարունակող հատվածում  $\alpha$ nti htinhuuluh wuntun luuu nunnti Insert Auto Text $\rightarrow$  Author, Page #, Date, hulu qntiq to wwnnւնակող hwwywonւմ hwywpby, onhնակ` «Պետական քննություն»։

## Դնել էջի հարկադրական ավարտ պահանջվող տողից։

Յավաքել մի քանի պարբերություն ունեցող տեքստ, կուրսորը դնել որևէ պարբերության  $\mu$ ulgpn $\mu$  և utnմt lnsert $\rightarrow$  Break $\rightarrow$  Page Break կամ utnմt hամապատասխան գործիքը եթե այն տեղադրված է գործիքների վահանակի վրա՝ all է Այդ պարբերությունը և նրանից <u>htınn omudınn ամբnnջ տեքստր կտեղափոխվի hաջnnդ էջ և ինչքան էլ նոր տեքստ</u> ավելացնենք վերևի էջում, այդ պարբերությունը կանցնի նոր էջի առաջին տող։ Այդպես արվում է գյուխները նոր էջից սկսեյու համար։

## Ընտրել միայն նշված հատվածը տպելու ռեժիմ։

Ruuluupti untipuun, nuunti nnn huunuluuo, nuunti File→ Print→ lu Selection-n wywhywauti:

#### Պաիանջվող բառը դնել 5 պունկտ ցածր։ «Ես կարող եմ այս hանձնարարությունը կատարել» նախադասության մեջ միայն «hանձնարարություն» բառը դնել կրկնակի ալիքաձև

Յավաքել «Ես <sub>կարող եմ</sub> այս հանձնարարությունը

կատարել » նախադասությունը։ Նշել «կարող եմ» բառը և նկարում ցույց տրված ռեժիմները։

Նշել միայն «hwudunununnւթյունը» բառը և Tables and Borders annot publishing unbulu under ship unit but die natural under the die Border qnnohpn:

#### Պահանջվող բառը դնել տառերի 60% hnրիզոնական ้นนิกน์ปุ่นเอกเอ็ญนนั้น և เทินเทนิทิท นิทจูน เทนเทนเอ็กเอ็ญนั้น 3 เมทเนินเท daywonipjwup:

Ruyupti տրված տեքստը, նշել որևէ բառ և ընտրել Format→ Font→ Character Spacing և hwuunwunt նկարում ցույց տրված ռեժիմները։ Բառը կրնդունի այսպիսի տեսք՝  $P$  $G$  $In$  $I$  $P$  $In$  $I$  $G$ :

## Երեք պարբերություններից կացմված տեքստի միայն 2-րդ պարբերությունը դնել 3 այունակներով, այնպես, որ առաջին սյունակը ունենա 5սմ լայնություն, 2-րդը` 3սմ և<br>1) սյունակներով, այնպես, որ առաջին սյունակը ունենա 5սմ լայնություն, 2-րդը` 3սմ և<br>1) սյունակների միջև հեռավորությունը լինի 0,5սմ։ Ընտրել սյունակ իրարից անջատող ռեժիմ։

Rավաքել 9-10 տողանոց պարբերություն և պատճենել 3 անգամ։ Նշել 2-րդ  $w$ արբերությունը, ընտրել Format $\rightarrow$  Columns hրամանը և hաստատել նկարում պատկերված ռեժիմները։

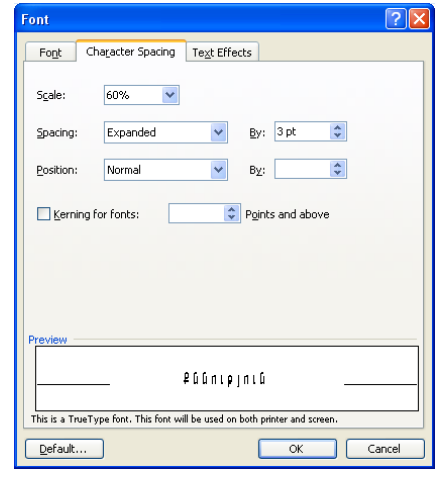

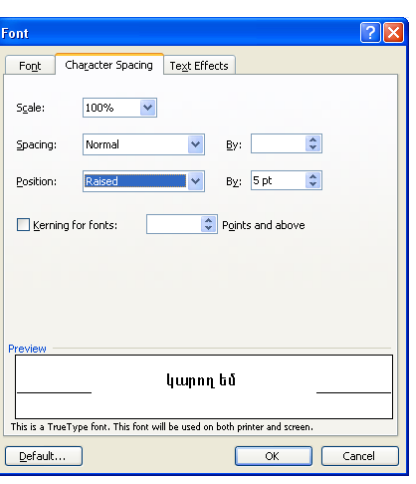

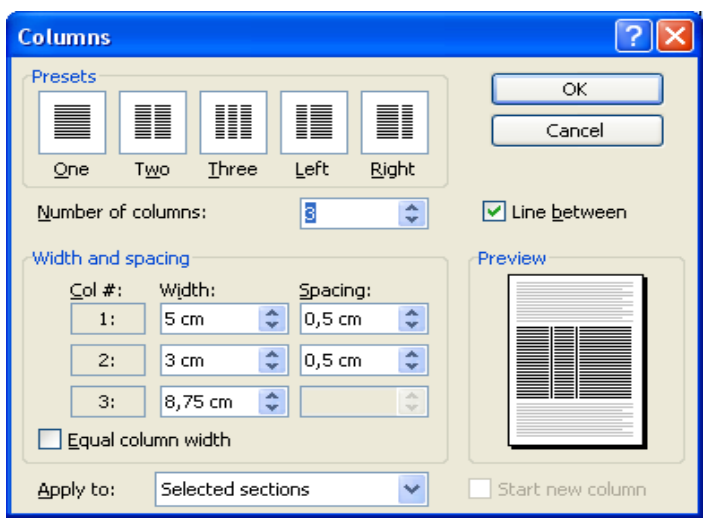

#### Պատուհանից հանել պահանջվող գործիքների վահանակը։ Ֆորմատավորման գործիքների վահանակին  $n$ նել տողամիջի 2 տող hեռավորություն սահմանող qnnohp<u>p</u>:

Uկնիկի աջ սեղմակը սեղմել, պահելով որևէ գործիքի վրա։ Կբացվի ցուցակ, որտեղ կան նշված և չնշված անուններ։ Նշված անուններից որևէ մեկի վրա սեղմել <u>ծախր, ապա էկրանից կիեռանա այդ անունով</u>

Save in: Normal  $\vee$  [Keyboard...] վահանակը։ Դնել կարելի է նույն ձևով։ Որևէ գործիք դնել  $\Big|$  Close կամ hանելու hամար մկնիկի աջ սեղմակը սեղմել, պաhելով որևէ գործիքի վրա։ Բացված gnւցակի վերջից ընտրել Customize... hրամանը։ Նկարում ցույց տրված ձևով hաստատել ntdhմները և մկնիկի ձախը սեղմած պահելով Double Spacing-ի վրա, քարշ տալ մինչև qnpծիքների վահանակներից որևէ մեկի վրա և թողնել։ Ցանկալի է, որ մեկ չափինը (Single Spacing) նույնպես տանել, որպեսզի անհրաժեշտության դեպքում անմիջապես անջատենք 2 չափը։ Գործիքը էկրանից հեռացնելու համար բացվում է այդ պատուհանը, մկնիկի ձախով pռնելով hանվող գործիքից, քարշ ենք տալիս ու թողնում այդ պատուհանի վրա։

#### Պատուհանում դնել պահանջվող գործիքների վահանակը։ Վահանակից հանել Excel-ի unjnluwy nunn annohpn.

Մկնիկի աջ սեղմակը սեղմել, պահելով որևէ գործիքի վրա։ Կբացվի ցուցակ, որտեղ կան նշված և չնշված անուններ։ Նշված անուններից որևէ մեկի վրա սեղմել ձախր, ապա tկրանից կիեռանա այդ անունով վահանակը։ Դնել կարելի է չնշվածը նշելով։ Որևէ գործիք դնել կամ հանելու համար մկնիկի աջ սեղմակը սեղմել, պահելով որևէ գործիքի վրա։ Fwgyuծ gnigwyh վերջից ընտրել Customize... hրամանը։ Նկարում gnijg տրված ձևով hwunwunt [ ntdhuūtnn L uuqhuh awhun utnuwo wuntunu, Insert Excel Speadsheet-ng, pwn inալ մինչև գործիքների վահանակներից որևէ մեկի վրա և թողնել։ Գործիքը էկրանից

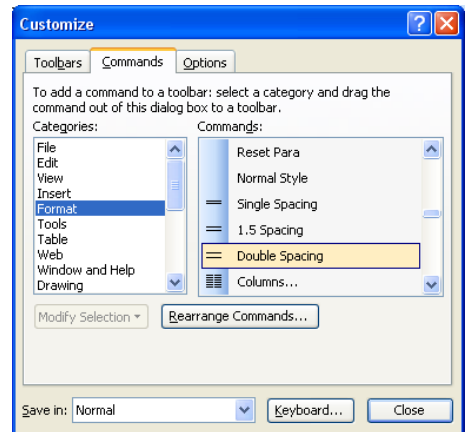

<u>htipugutini hwum pwadniu taun www.huum.</u> մկնիկի ծախով բռնելով հանվող գործիքից, քարշ ենք տալիս ու թողնում այդ պատուիանի վրա։

#### Բացմաէջ աղյուսակի համար ընտրել աղյուսակի առաջին տողը (աղյուսակի սյունակների անունները պարունակող) բոլոր էջերին ավտոմատ կրկնելու ռեժիմ։ ՝Ընտրել միայն կենտ՟էջերը տպող ռեժիմ։

Պատրաստել 5 սյունակ և 200 տող ունեցող unintumuli: Clunnul Table  $\rightarrow$  Insert Table  $\rightarrow$  Number of columns-5. Number of Rows-200: 4uunwquh 4-5 towung  $un$   $ln$   $l$   $ul$   $l$   $l$ **Uniniumulh** առաջին  $unn<sub>h</sub>$ վանդակներում հավաքել բառեր։ Նշել այդ տողը և nuntul Table → Table Properties → Row → Repeat as header row at the top of each page > Previous Row: Unintuwuh **Uthuanwing**  $unnh$   $pnnn$ nuntinn կլրացվեն բոլոր էջերի վրա գտնվող աղյուսակների առաջին տողերում։

#### Պատուհանից հանել պահանջվող գործիքների վահանակը։ Ֆորմատավորման գործիքների dwhwuwyhu nut unnuunon 2 unn htmwynnupinuu uwhuwunn qnnohon:

Մկնիկի աջ սեղմակը սեղմել, պաիելով որևէ onnohph վրա։ Կբացվի ցուցակ, որտեղ կան նշված և չնշված անուններ։ Նշված անուններից որևէ մեկի վրա սեղմել ձախը, ապա էկրանից կիեռանա այդ անունով վահանակը։ Դնել կարելի է նույն ձևով։ Որևէ գործիք դնել կամ հանելու համար մկնիկի աջ սեղմակը սեղմել, պաիելով որևէ գործիքի վրա։ Pwgywo gnigwyh ythophg numpti Customize... hրամանը։ Նկարում ցույց տրված ձևով hաստատել ռեժիմները և մկնիկի ձախը սեղմած պահելով

 $\boxed{?}$ Customize Toolbars Commands Options To add a command to a toolbar: select a category and drag the command out of this dialog box to a toolbar. Categories: Commands: File  $\hat{\mathbf{v}}$ Reset Para Fdit View Normal Style Insert Single Spacing Forma Tools  $=$ 1.5 Spacing Table Web Double Spacing Window and Help H Columns... Drawing  $\checkmark$ Modify Selection \* Rearrange Commands... Save in: Normal  $\vee$  [Keyboard... Close

Double Spacing-ի վրա, քարշ տալ մինչև գործիքների վահանակներից որևէ մեկի վրա և pnnնել։ Ցանկալի է, որ մեկ չափինը (Single Spacing) նույնպես տանել, որպեսզի անիրաժեշտության դեպքում անմիջապես անջատենք 2 չափը։ Գործիքը էկրանից

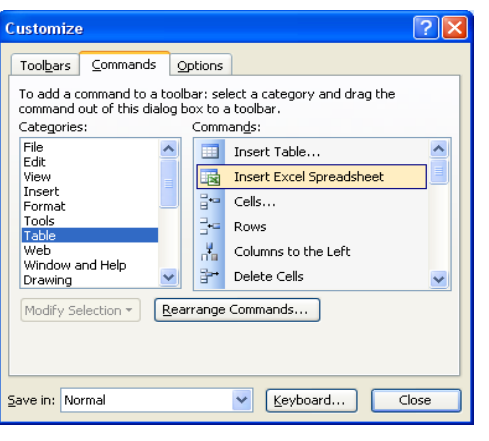

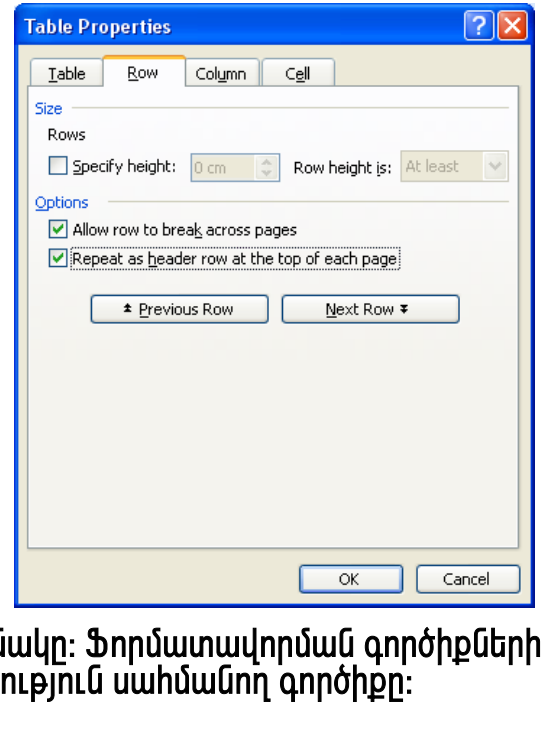

<u>իեռացնելու իամար բացվում է այդ պատուիանը, մկնիկի ձախով բռնելով իանվող</u> annóhpha, pwn? ենք տալիս ու թորնում այդ ապտուիանի վրա։

## Դնել ավտոմատ նորացման ինարավորությամբ ընթացիկ ժամը

 $D$  Cunnti Insert > Date and Time > Update automatically- $D$  which thum the number ամսաթվի ներկայացման ձևերից որևէ մեկը։ Ֆայլը պահպանել Ձեր անունով և փակել։ Փոխել համակարգչի մեջ ժամը, 2 անգամ սեղմելով խնդրագոտու ամսաթիվը ցույց տվող իատվածում, մեկ ժամ առաջ տալ, իաստատել և բացել ֆայլը։ Ֆայլում եղած ժամը փոփոխված կլինի։

## Դնել տողերի համարակալում այնպես, որ արտածվի ի աստաթղթի բոլոր էջերի միայն յուրաքանչյուր 7-րդ<br>աստաթղթի բոլոր էջերի միայն յուրաքանչյուր 7-րդ<br>աողում (7, 14, 21, 28 ևայլն)։

Setup > Line Numbers L hwuunwunti Cumnnun qnuq unnumo ռեժիմները։

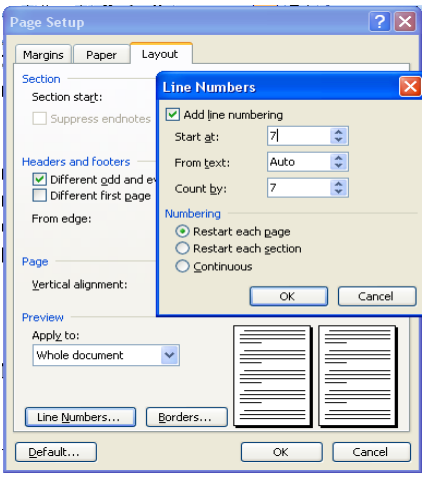

## Պաիանջվող բառի իամար դնել մեկնաբանություն

Յավաքել անգլերեն լեզվով տրված տեքստը, կուրսորը դնել որևէ բառի վերջում և  $n$ նտրել Insert $\rightarrow$  Comment hրամանը։ Էկրանին կիայտնվի մակագրության շրջանակ Comment անունով և թարթվող տեղամասում հավաքել անհրաժեշտ մեկնաբանությունը։ Մեկնաբանությունը հեռացնելու համար մկնիկի աջ սերմակը սերմել նրա վրա և ընտրել Delete Comment hnw մանը։ Մեկնաբանության մեջ կարելի է բացատրություն տալ նշված pwnh dtnwptniwi:

## Օգտվելով ֆորմատավորման ինարավորությունից, ընտրված հատվածի բոլոր բառերի առաջին տառերը դարձնել մեծատառ (անգլերեն լեզվով հավաքված տեքստի համար)։

 $J_2$ ել hավաքած տեքստից մի նախադասություն, ընտրել Format > Change Case... Title Case hnwu full, nnh www.nulhwungh gnlig է տրված նկարում։

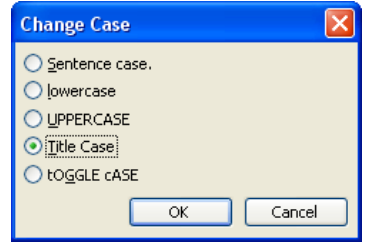

# Պահանջվող բառի համար դնել 5 համարից սկսվող ավտոմատ համարակալումով, «Սա<br>արատակի գրություն է» տեքստով տողատակի գրություն։

 $\mu$ nınının nüti nnlıt pwnhq htinn, nümnti insert $\rightarrow$ Reference > Footnote<sup>5</sup>... hpwuuuun: 4pwgulh uuupnuu gnug սկսվող տողատակի գրության ռեժիմը։ Բառի գլխին դրվում է այդ համարը, իսկ ներքևում տեղ է հատկացվում այդ բառի բացատրությունը գրելու համար, որի օրինակը երևում է հենց wju toh ներքևում։ Սա շատ է օգտագործվում գրքերի խմբագոման ժամանակ, որտեր տրվում են անծանոթ բառերի բացատրությունները կամ էջի վերջում կամ փաստաթղթի հաստատվում վերջում, nnn  $\mathbf{t}$ **EndNotes** իրամանի ակտիվացումով։

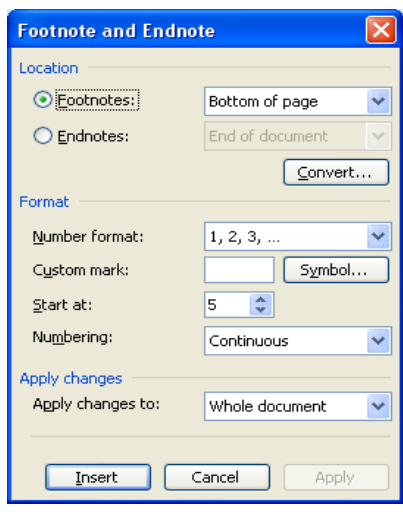

## U<sub>2</sub>yluo hwunywon pwpguby:

Ruuluupti untipuunn, նշել որևէ տող և ընտրել Format→ Font→ Hidden: Նշված տեքսը <u>կարոր է անիետանալ կամ էլ երևալ էկրանի վրա կետագծերով որգծված, որը չի երևա</u> տաիչով տաելուց իետո։ Թաքնված իատկանիշով տեքստը էկրանի վրա դնել/իանելու hwu un numbil` Tools > Options > View > Hidden Text:

## Cնտրել սխալ hավաքած "pnլեջ" բառը ավտոմատ "կրթօջախ" բառի փոխող ռեժիմ։

Lumph Tools→ AutoCorrect Options և pwguuot www.numulnuutu wumhuluuquu Replace Text as you type-n, Replace untin wumuuntu huuluupti pnito punn, hul With-ntu' linpooulu, որից իետո սեղմել Add կոճակը։ այդ պատուիանում իավաքված բառերը կլինեն անիասկանալի սիմվոլներով։ Այնուիետև, իավաքել քոլեջ բառը, որը պրոբելը սեղմելուց htunn luhntuuh lunpopuutu-h:

## Աղյուսակը դարձնել պահանջվող սիմվոլով բաժանված սյունակների հաջորդականություն։

Պատրաստել աղյուսակը, պատճենել ներքևում, նշել պատճենվածը և ընտրել Table $\rightarrow$ Convert > Table To Text, Tabs: Unintumuln hybnumoun unintumuquum unudininu pundumudu ujni ների հաջորդականություն։ Ruկառակ գործողությունը կարելի է կատարել Table > Convert→ Text To Table-nul:

<span id="page-54-0"></span> $5 \times$ Սա տողատակի գրություն է»

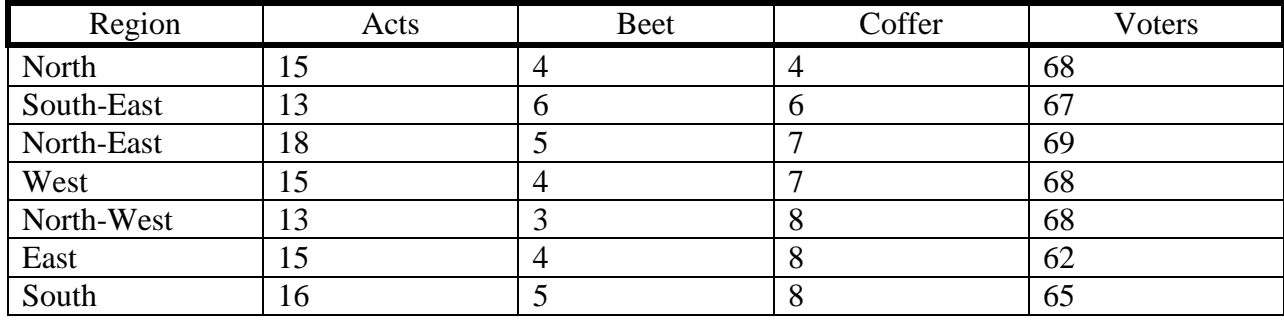

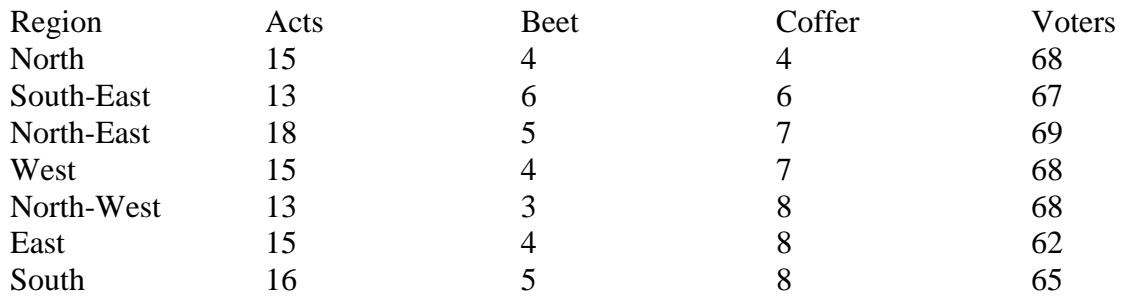

#### $\eta$ արբերության առաջին տառը դնել մեծատառ այնպես, որ այն ունենա $\alpha$  3 տող բարձրություն <u>้</u>น น์นินดูนเงี เทนอุ๊บแททดู 0,2 น์ทน์ปทุก hanwynnเpเทเนิ:

uuqupti úh pwնh innnwung wwnptnnupinuu u <u>ցանկալի է, որ այն բաժանվի սյուների, քանի որ</u> <u>պահանջվող հրամանը օգտագործվում է</u> <u>hիմնականում թերթային ոճի դեպքում, երբ առանց</u> վերնագրի նյութ է մեկնաբանվում։ Այդ դեպքում oqunuqnnounu t qituununh ntdhun: Դրա hwuun untnunnn դնել այդ պարբերության առաջին տառից հետո, ընտրել Format  $\rightarrow$  Drop Cap $\rightarrow$  Dropped, Lines to drop-3, Distance from text- 0,2: Ð

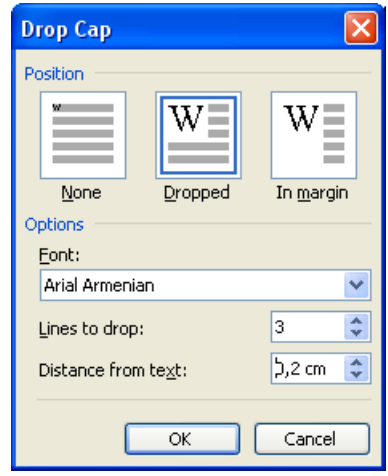

#### Դնել աղյուսակի վանդակները էջերի միջև կիսվելու արգելք։ Դնել փաստաթղթում փոփոխություններ կատարելու արգելք։

້ $\Pi$ ատրաստել ຣ໌ սյուն և 100 ՞տողանոց աղյուսակ, intumultin nunduti totnh muddung nhnnlipn և նախ որ էջի վերջին վանդակում հավաքել մի քանի տողանոց տեքստ։ Առաջին տողը կմնա նախորդ էջի վերջին վանդակում, իսկ <u>շարունակությունը կանգնի հաջորդ էջ։ Դրա համար նշել</u>  $\mu$ n $\mu$ uuuuuuu $\mu$  inn $\mu$   $\mu$  n $\mu$ un $\mu$  Table  $\lambda$  Table Properties  $\lambda$ Allow row to break across pages nnn  $\mu$ uln huults

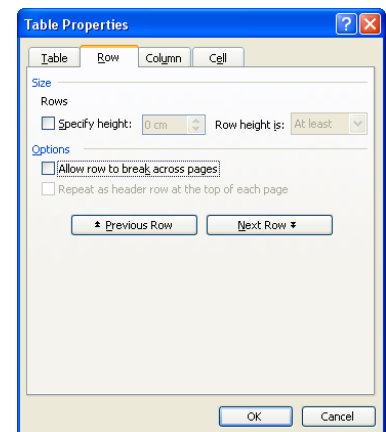

#### MICROSOFT EXCEL-7.0 OPUAPOHU ՀԱՃԱԽ O4SU4ՈՐԾՎՈՂ ՍՏԵՂՆԵՐԻ ՀԱՄԱԴՐՈՒԹՅԱՆ **ႮႠႡႮႡႷႶႹႧႽႶႵႮႮჾႶႭ**

Ստեղների համադրումը

Գործողություններ

#### Կուրսորի տեղաշարժման ստեղները

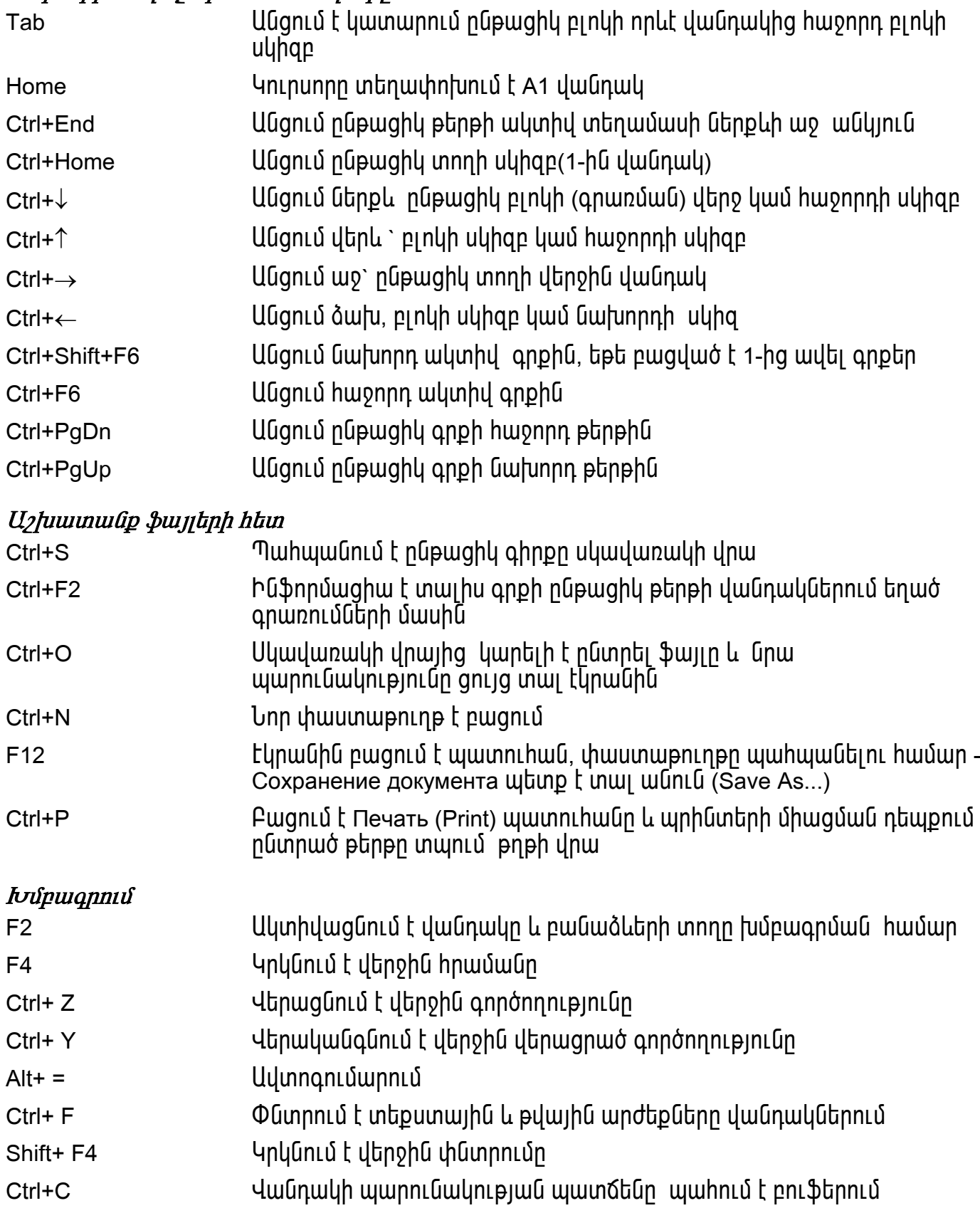

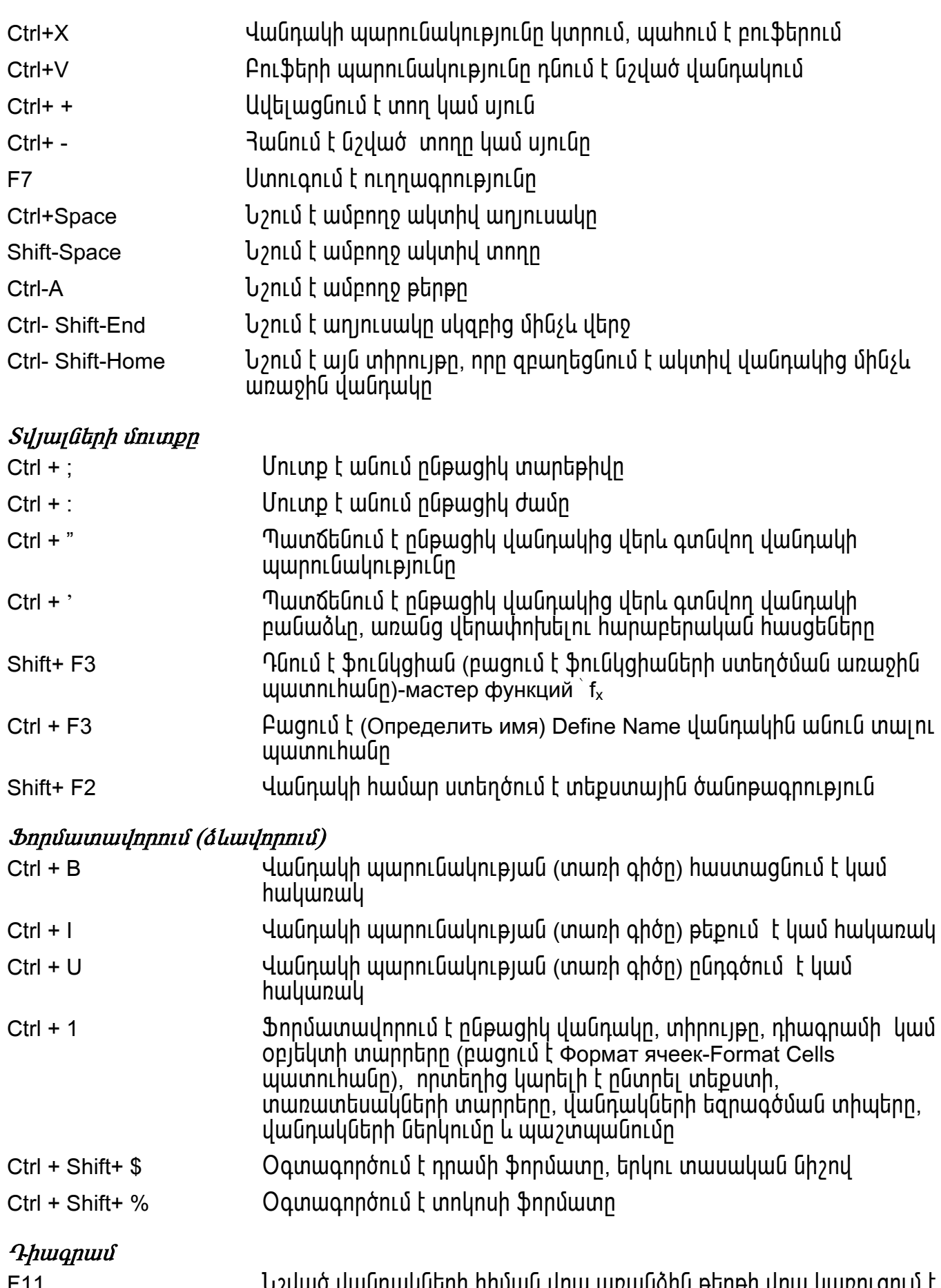

F11 ամենական կամունված կամում է որանական ունեցած մեր մեր կուս կառուցում է Նշված վա<br>դիագրամ

#### $I$ thnul íh linu ninnu triannu í

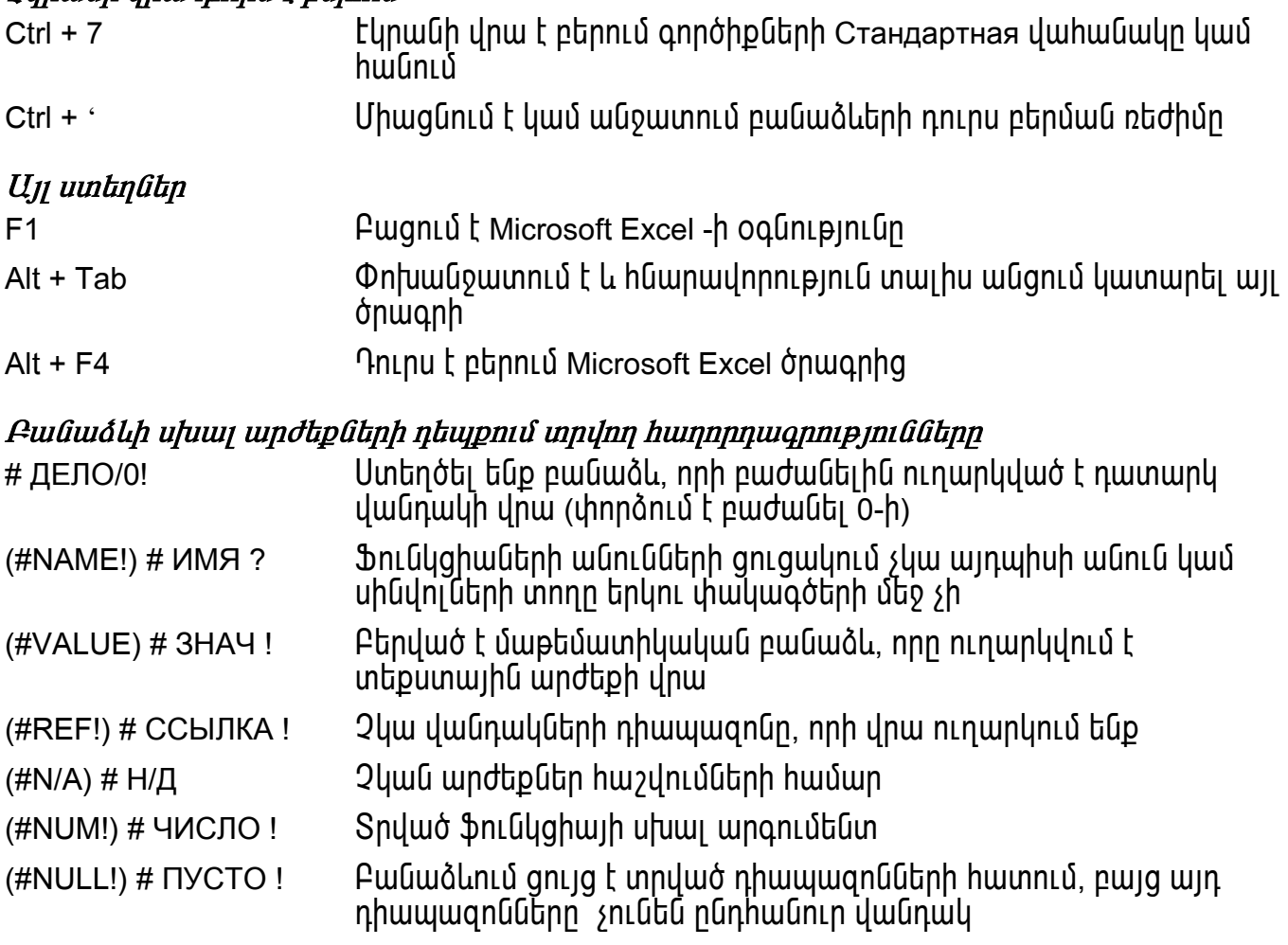

Uխալի վերացման hամար անhրաժեշտ է նշել սխալի hաղորդագրություն պարունակող վանդակը։ Fանաձևերի տողում կպատկերվի նրա մեջ գոյություն ունեցող բանաձևը։ Սխալի առաջացման ujwunốwnn կարելի է hwjunնwpերել hետևjwլ hրwմwնnվ` Tools-Auditing/Trace Errore:

#### **EXCEL OPTIONS**

Options ենթամենյուն պարունակում է փոխանջատիչներ, որոնց միջոցով միացվում կամ անջատվում են տարբեր աշխատանքային ռեժիմներ։

Այդ ռեժիմների համառոտ բացատությունը բերված է աղյուսակում։ Ենթամենյուի որոշ<br>ենթապատուհաններ EXCEL ծրագիրը արտածում է նաև աշխատանքի ընթացքում<br>համապատասխան հրամանի կատարման ժամանակ։

| Show                   | Отображать                         | <b>Snig unull</b>                   |
|------------------------|------------------------------------|-------------------------------------|
| Formula bar            | Строка формул                      | Բանաձևերի տող                       |
| Status bar             | Строка состояния                   | Վիճակի տող                          |
| Comments               | Примечания                         | Մեկնաբանություններ                  |
| Non                    | Не отображать                      | <b>Owpgati</b>                      |
| Comment indicator only | Только индикатор                   | Միայն ինդիկատորը                    |
| Comment and indicator  | Примечания и индикатор             | Մեկնաբանությունները և<br>ինդիկատորը |
| Objects                | <b>Объекты</b>                     | Օբյեկտները                          |
| Show all               | Отображать все                     | <b>Snljg wwl</b> pninnn             |
| Show placeholders      | Отображать только очертания        | Ցույց տալ միայն ուրվագծերը          |
| Hide all               | Не отображать                      | <b>©աքցնել բոլորը</b>               |
| Window options         | Параметры окна                     | Պատուհանի պարամետրեր                |
| Formulas               | Формулы                            | Բանաձևեր                            |
| Gridlines              | Cemka                              | <b>Swug</b>                         |
| Zero values            | Нулевые значения                   | 0-ական արժեքներ                     |
| Row and column headers | Заголовки строк и столбцов         | Տողերի և սյուների գլխագրերը         |
| Outline symbols        | Символы структуры                  | Կառուցվածքի սիմվոլները              |
| Horizontal scroll bar  | Горизонтальная полоса<br>прокрутки | Յորիզոնական տեղաշարժման<br>pwGnGG   |
| Vertical scroll bar    | Вертикальная полоса прокрутки      | Ուղղահայաց տեղաշարժման<br>քանոններ  |
| Sheet tabs             | Ярлычки листов                     | Էջերի պիտակներ                      |
| Page breaks            | Авторазбиение страниц              | Էջերի բաժանումներ                   |
| Color                  | Цвет                               | $q_{\rm nI}$                        |

**View Просмотр Դիտարկում** 

#### Calculation Вычисления Surpluml

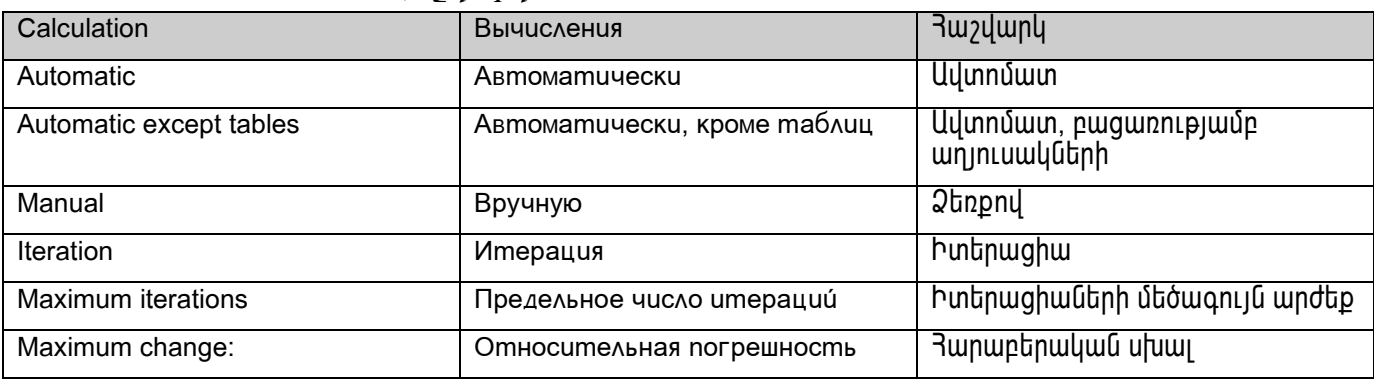

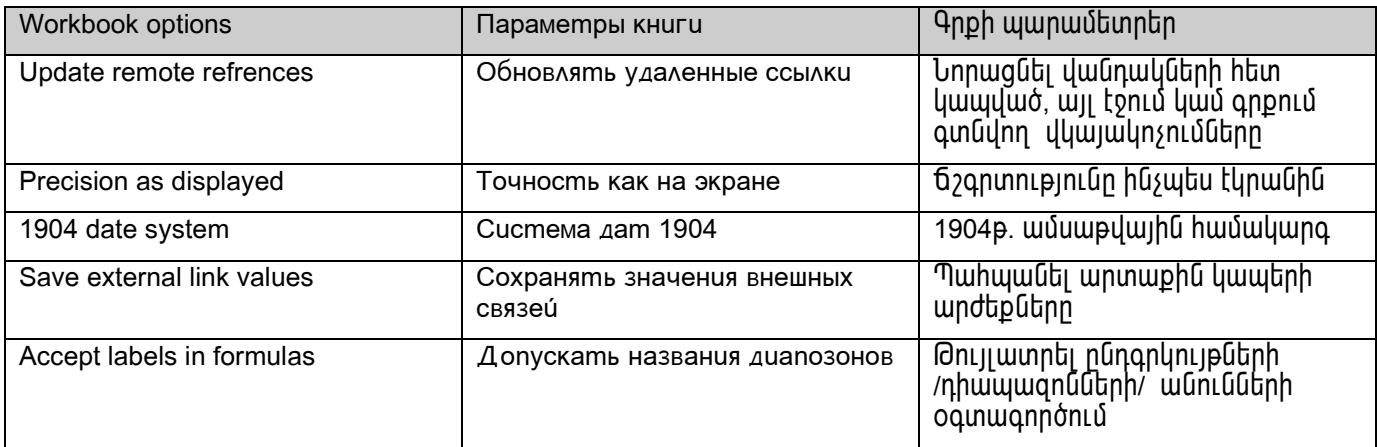

## Edit Правка Ivulpurqpnul

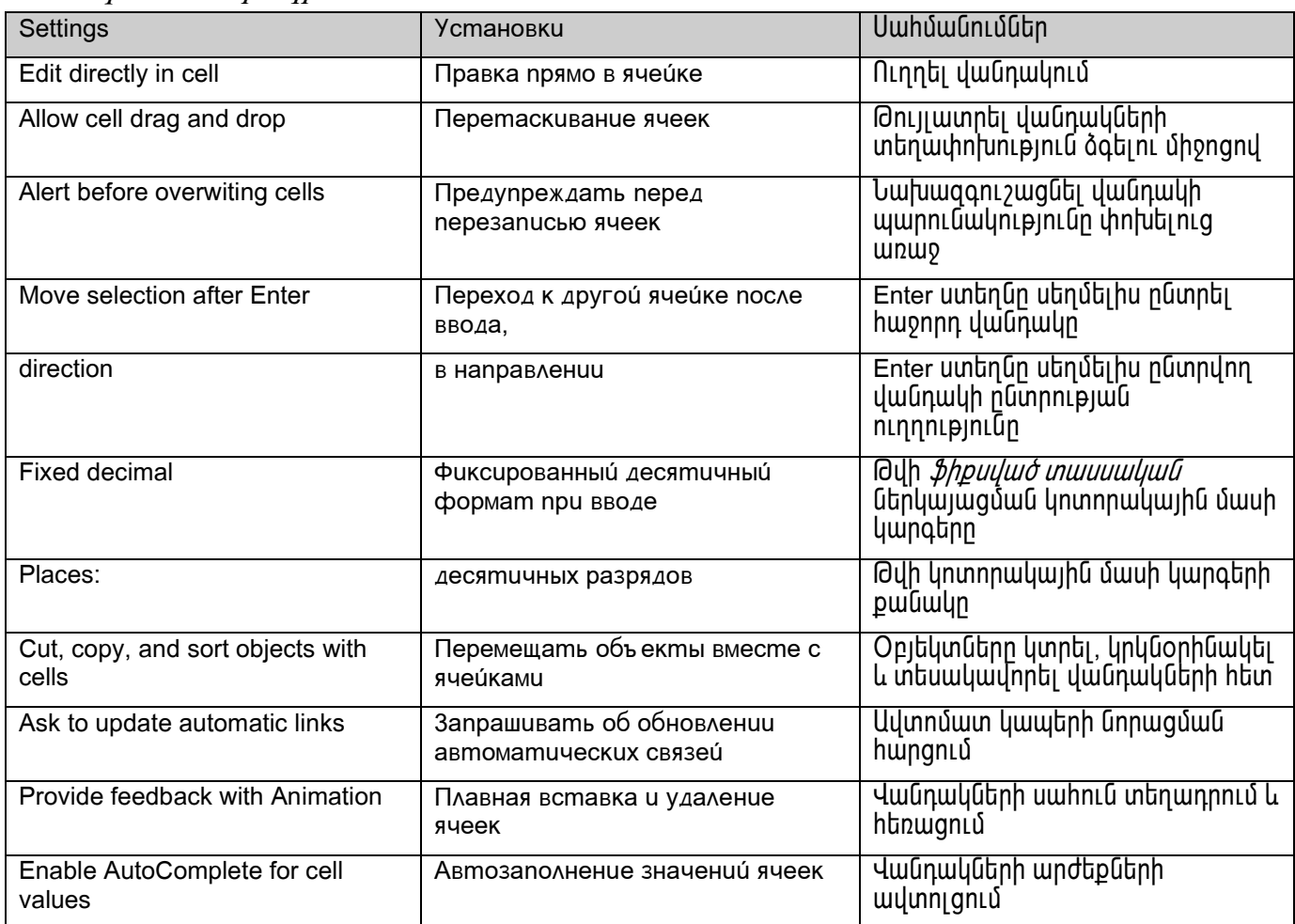

## General Общие Сирршипр

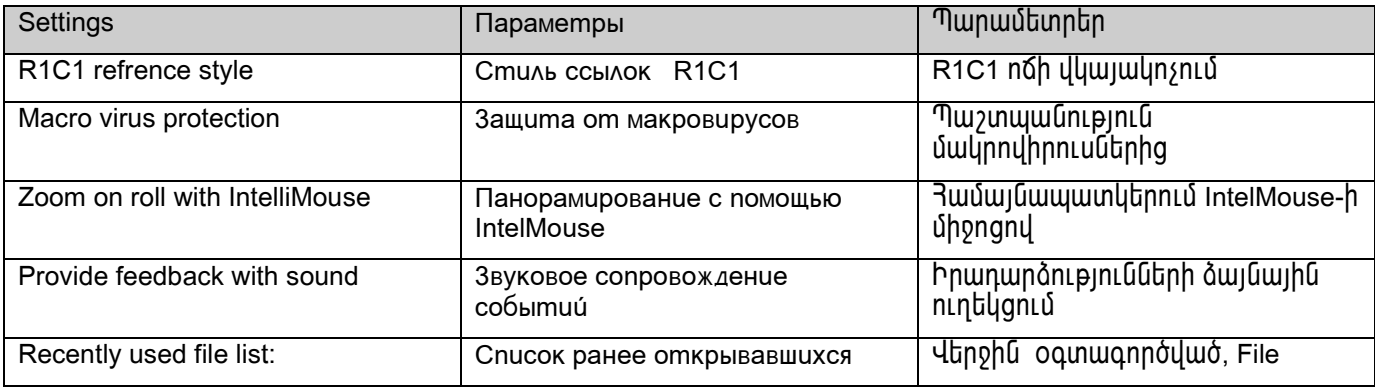

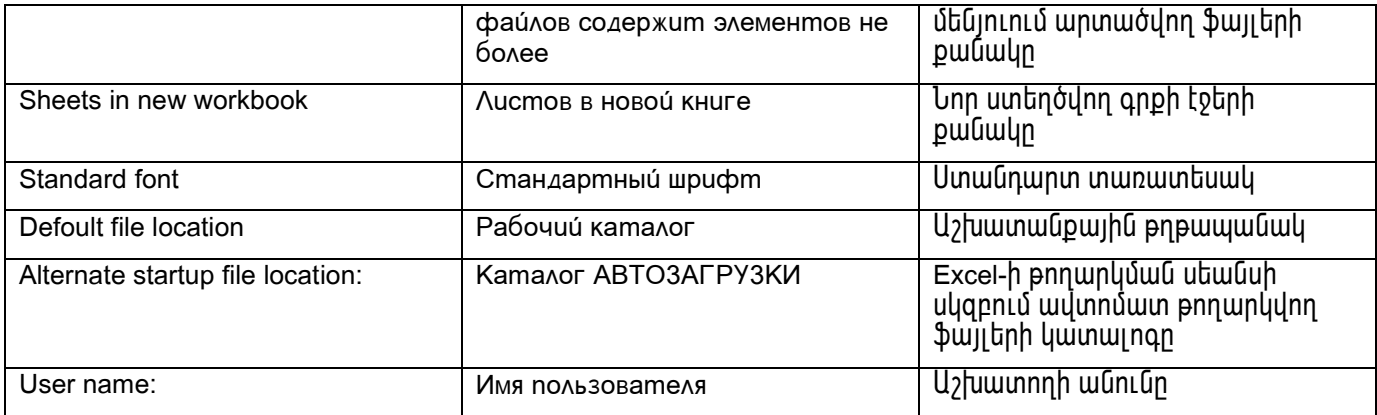

## Transition *Переход Uugnuf*

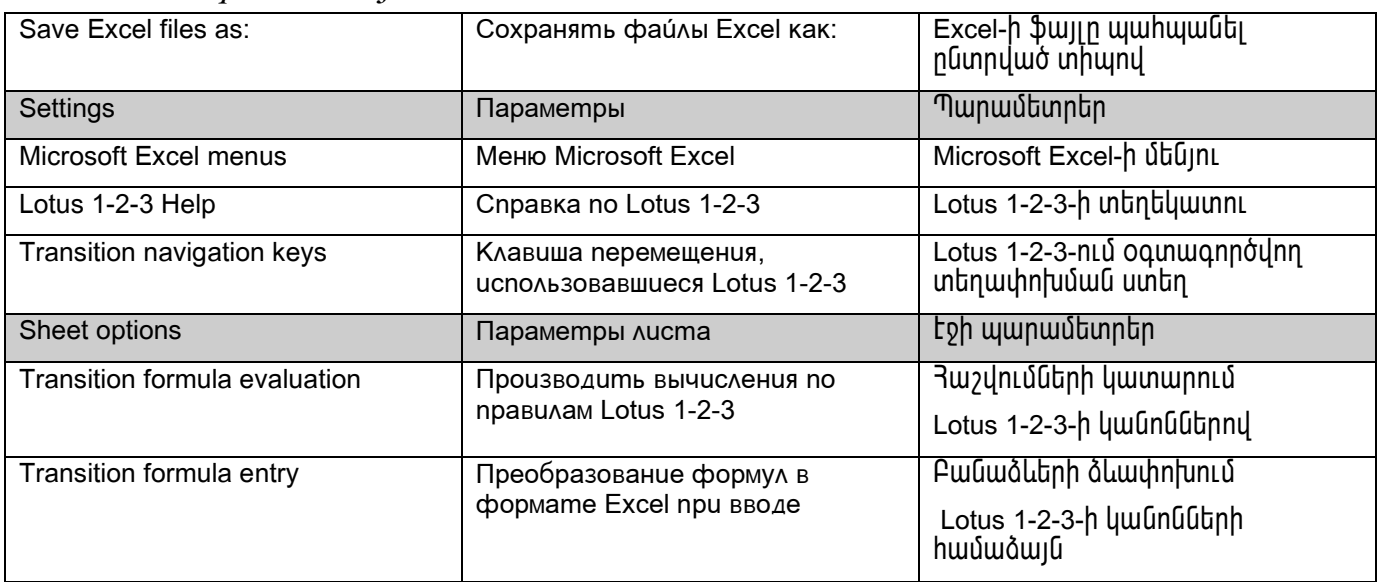

#### MICROSOFT EXCEL-7.0 OPUAPOHU KUAUIU OASUANNOYNA USbAUDNA KUUUANNASUU *<u> บอบบนคลาดคนมบนยา</u>*

Ստեղների համադրումը

Գործողություններ

## Կուրսորի տեղաշարժման ստեղները

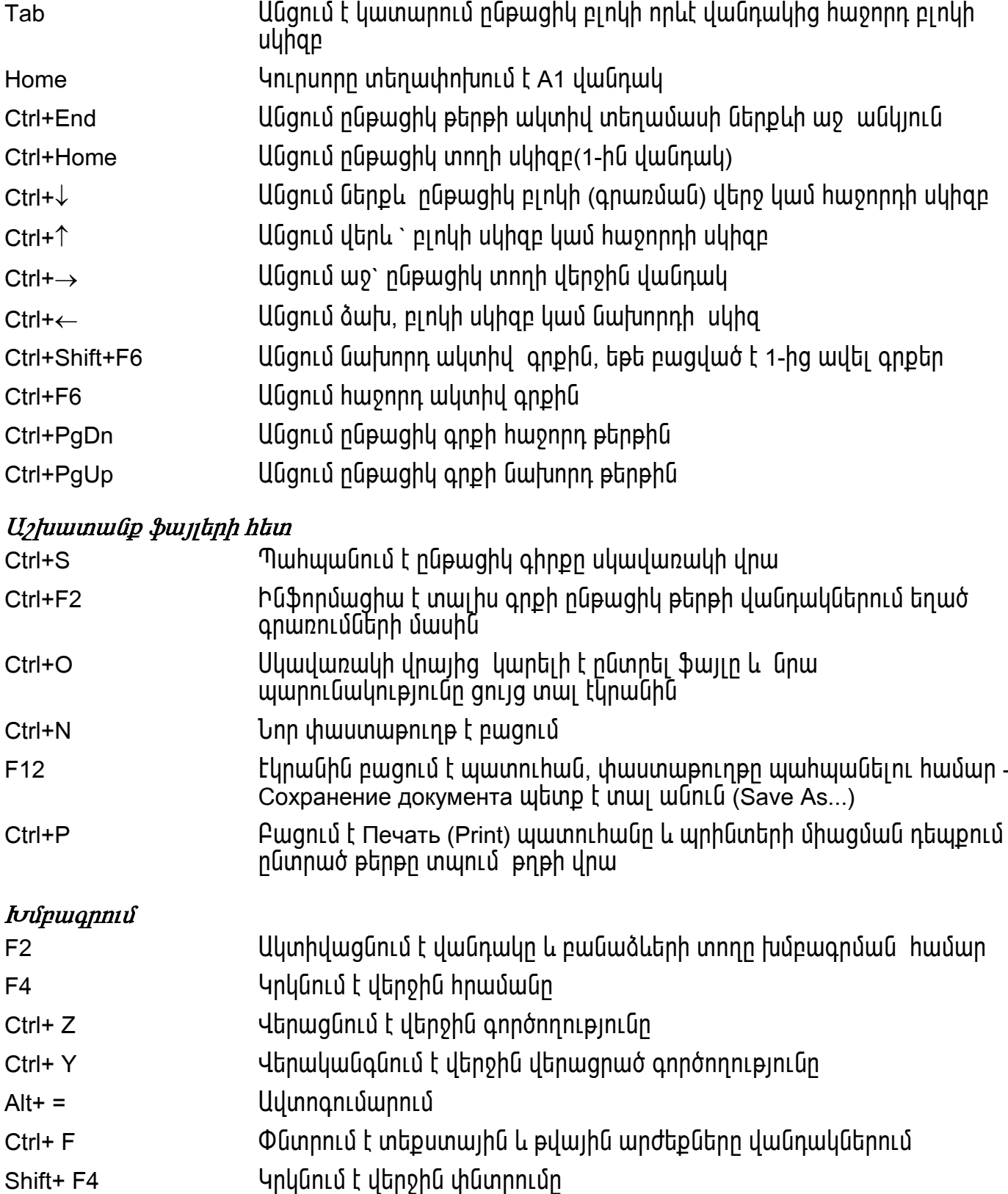

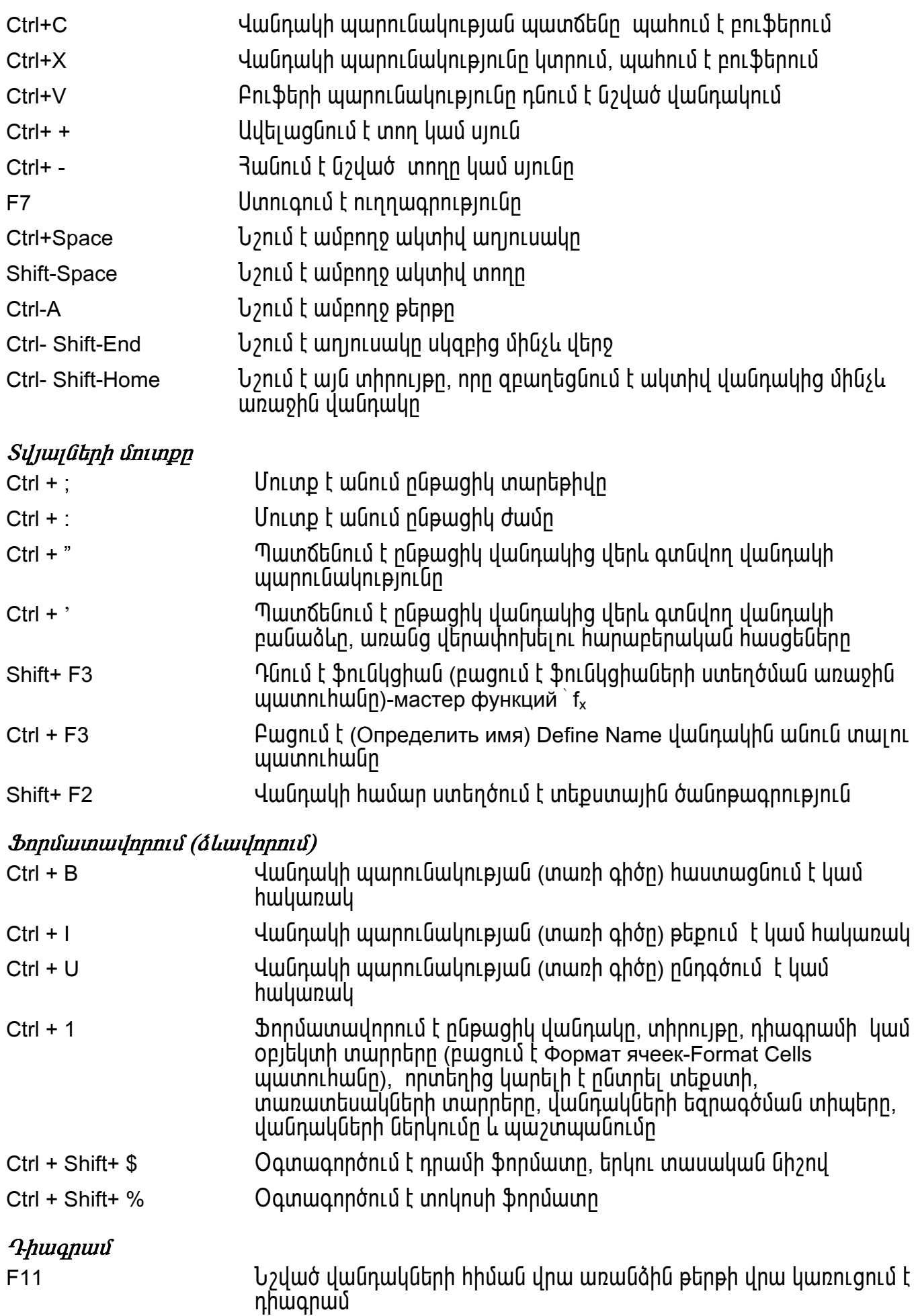

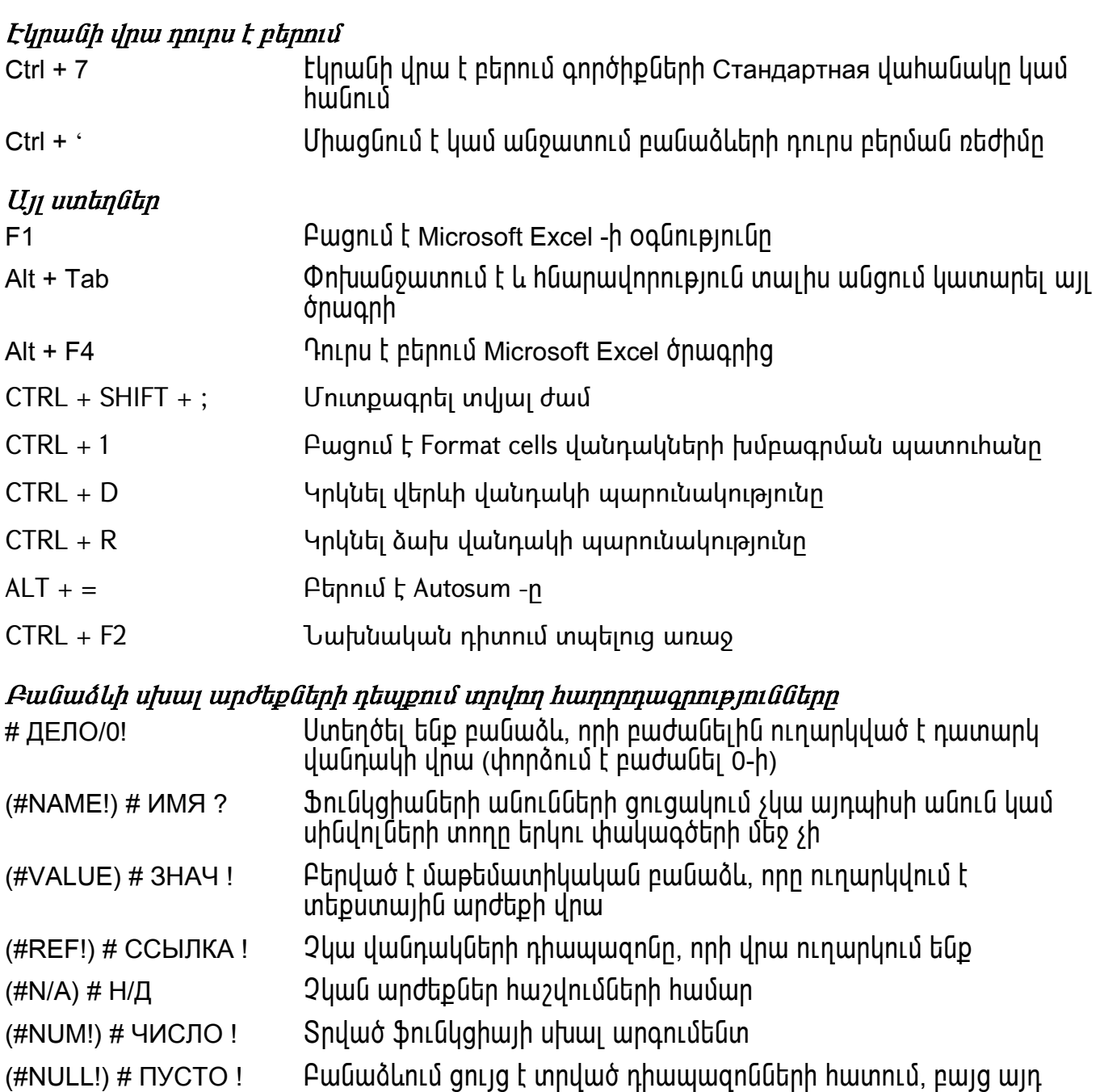

Uխալի վերացման hամար անhրաժեշտ է նշել սխալի hաղորդագրություն պարունակող վանդակը։ Fանաձևերի տողում կպատկերվի նրա մեջ գոյություն ունեցող բանաձևը։ Սխալի առաջացման ujuunounn yuntih t hujunuuptihti htunujui hnuuuund Tools-Auditing/Trace Errore:

դիապազոնները չունեն ընդհանուր վանդակ